# **Universal Gateway**

Part Number: 106417-01 Instruction Manual

August 8th, 2022 Revision 17

1. Introduction 5

2. Setup 6

3. Wiring 12

4. Commissioning 24

5. Field Validating 34

6. Troubleshooting 36

7. ProtoNode Information 43

A. TSBC Control Points 45

B. Apex with Panasonic (4109) Points 48

e. Concert Control Apex, Ampleton, 52

D. Address DIP Switch Settings 58

C. Concert Control Apex, Amp/Bfit,

**Contents**

**Appendix**

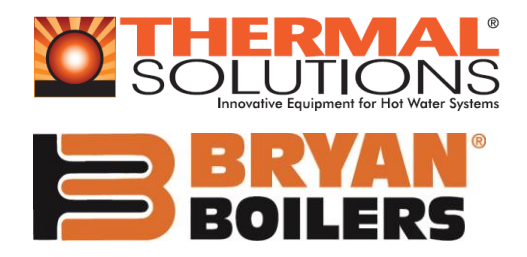

#### **Application**

The Universal Gateway (ProtoNode) provides monitoring, remote setpoint, firing rate and burner on/off control to the Energy Management Systems/ Building Automation System/ Building Management System (EMS). It supports the following controllers:

- Thermal Solutions Boiler Control (TSBC)
- Apex with Control & Panasonic Display (4109 software)
- Apex with Control & Panasonic Display (4716 software)

• Apex or AMP/BFIT 400-1000L with Concert Control & Display (4716 software)

• Arctic/FreeFlex & AMP/BFIT 1000-4000 with Concert Control & Display (4716 software)

There are two ProtoNode Options:

**BACnet ProtoNode**: Provides BACnet MS/TP, BACnet/IP, N2, Modbus TCP communications. **LonWorks ProtoNode**: Provides Lonworks communication.

#### **Intent**

This document provides the necessary information to facilitate Gateway installation. This Instruction Manual includes practical, installation and setup detailed information. The intended users are contractors and factory support personnel.

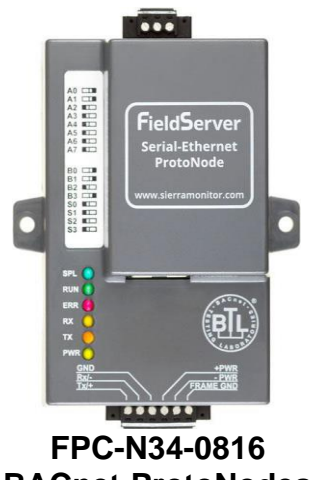

**BACnet-ProtoNodes**

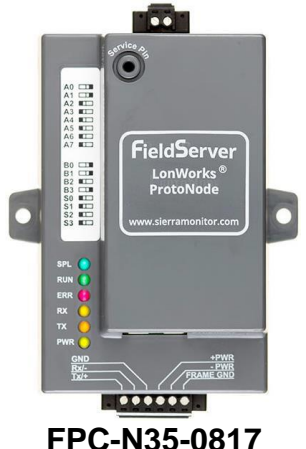

**Lonworks-ProtoNodes**

# **ZRevision Notes**

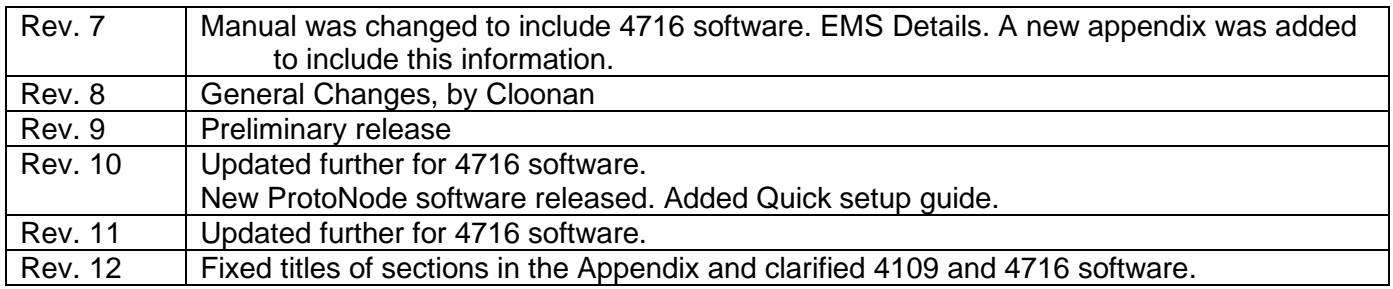

# **Legend**

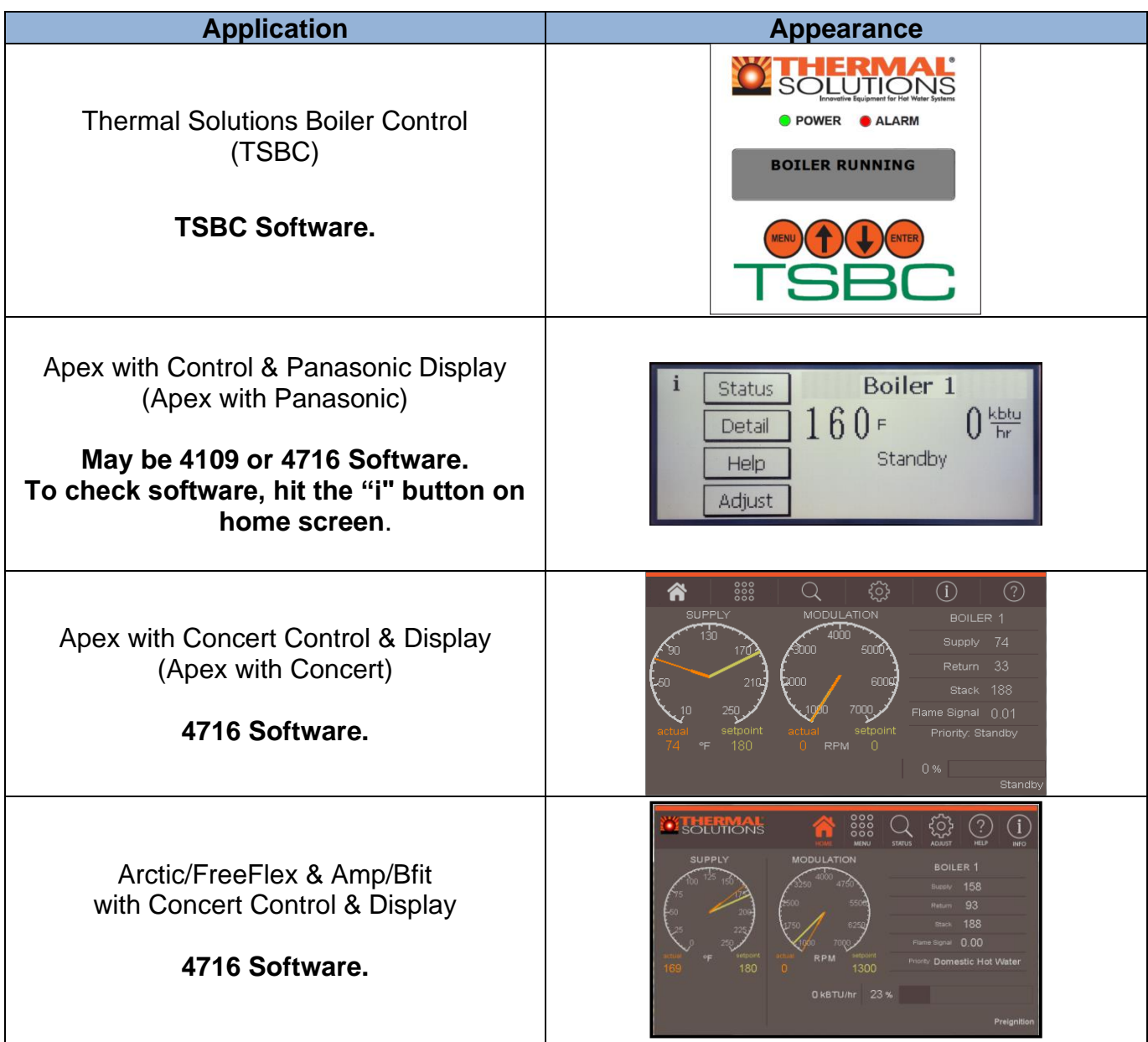

# **TABLE OF CONTENTS**

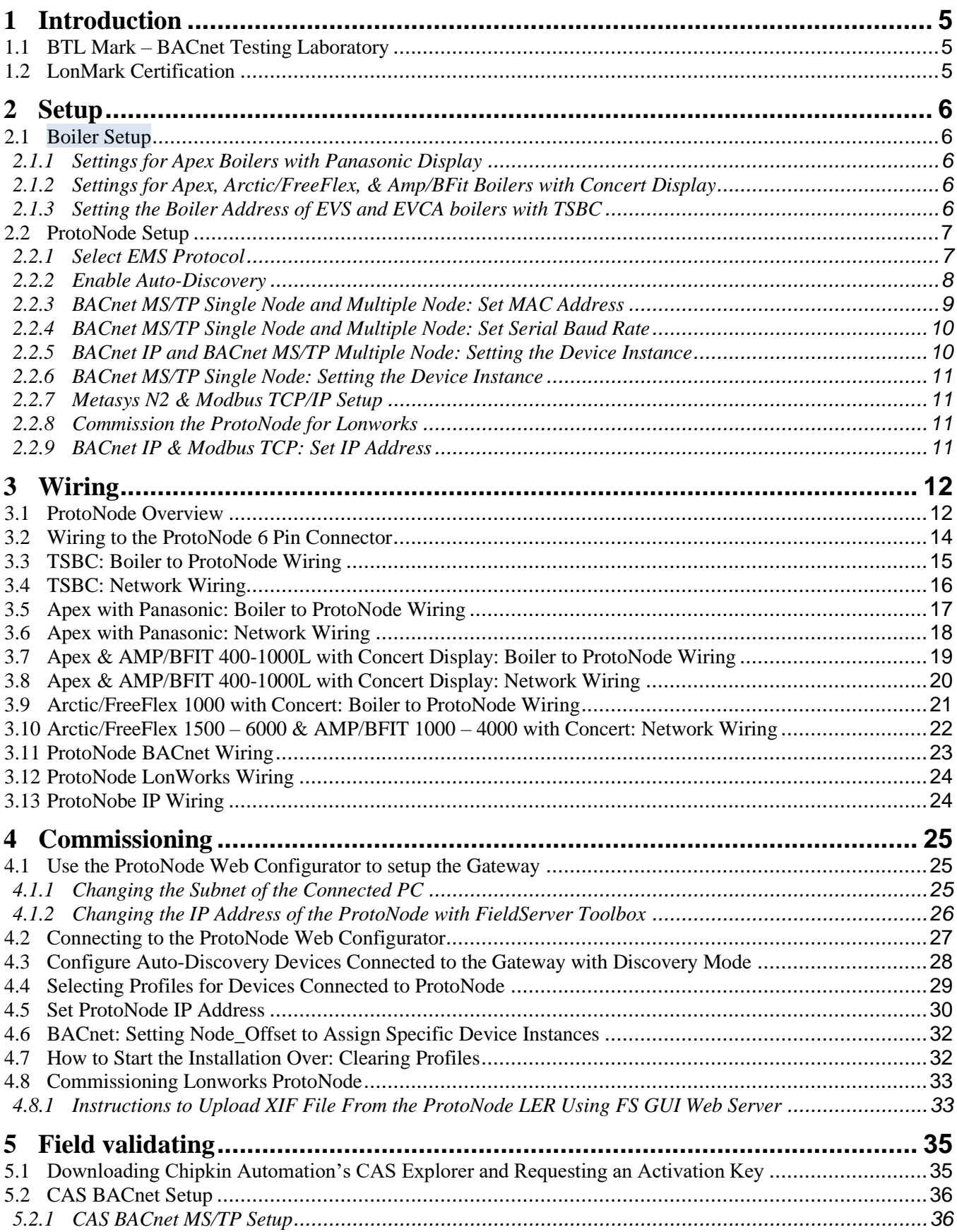

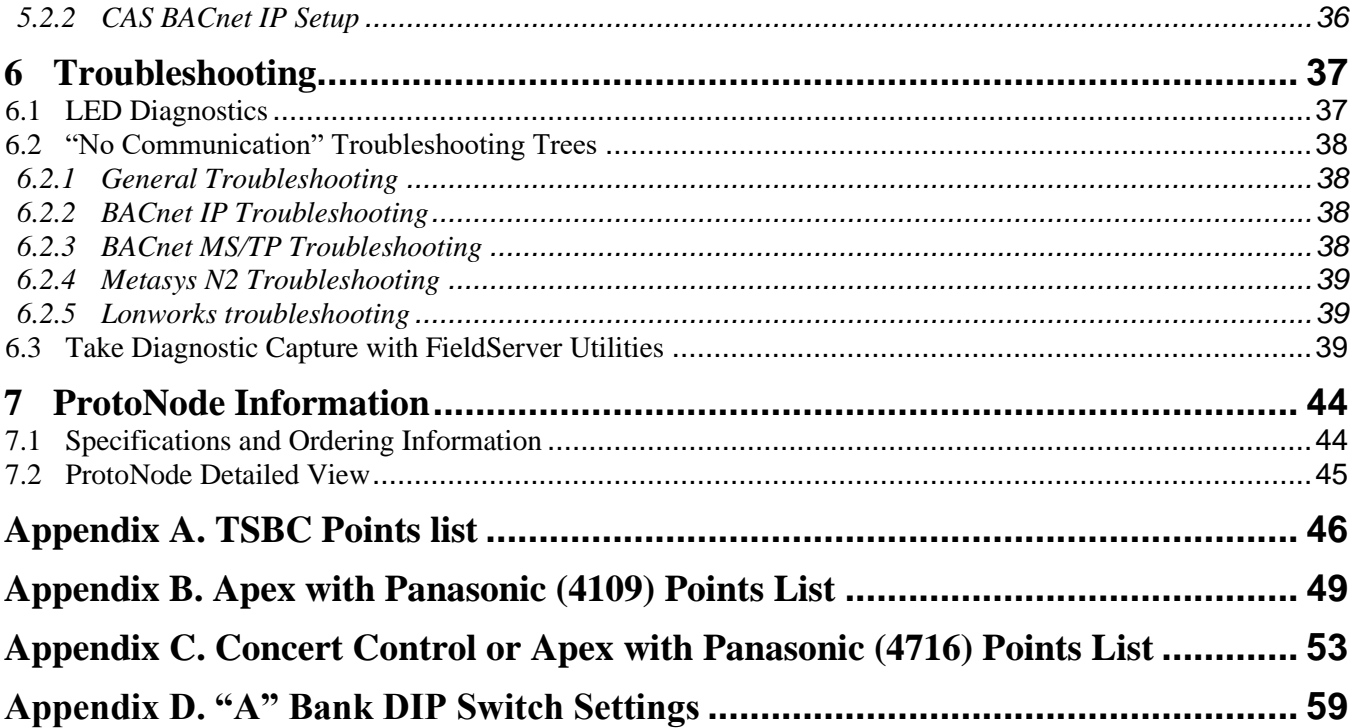

# <span id="page-4-0"></span>**1 INTRODUCTION**

Universal Gateway (ProtoNode) is an external, high performance Energy Management System (EMS) multi-protocol gateway that uses the **FieldServer ProtoNode Technology**.The ProtoNode can support multiple Boilers. It has been pre-programmed to Auto-Discover any Apex with Panasonic (4109 software), Apex, Arctic/FreeFlex, & Amp/BFit with Concert (4716 software), and Thermal Solutions Boiler Control (TSBC) equipped boilers connected to the ProtoNode and automatically configures them for BACnet®<sup>1</sup>MS/TP, BACnet/IP, Metasys®<sup>2</sup> N2 by JCI, Modbus TCP **or** LonWorks®<sup>3</sup> . It is not necessary to download any configuration files to support the required applications.

#### <span id="page-4-1"></span>1.1 BTL Mark – BACnet Testing Laboratory

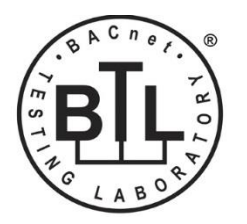

The BTL Mark on the Gateway is a symbol that indicates to a consumer that a product has passed a series of rigorous tests conducted by an independent laboratory which verifies that the product correctly implements the BACnet features claimed in the listing. The mark is a symbol of a high-quality BACnet product. Go to <http://www.bacnetinternational.net/btl/> for more information about the BACnet Testing Laboratory.

#### <span id="page-4-2"></span>1.2 LonMark Certification

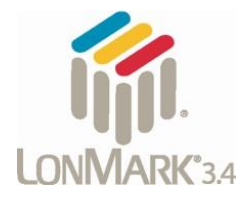

LonMark International is the recognized authority for certification, education, and promotion of interoperability standards for the benefit of manufacturers, integrators and end users. LonMark International has developed extensive product certification standards and tests to provide the integrator and user with confidence that products from multiple manufacturers utilizing LonMark devices work together.

<sup>&</sup>lt;sup>1</sup> BACnet is a registered trademark of ASHRAE

<sup>2</sup> Metasys is a registered trademark of Johnson Controls Inc.

<sup>3</sup>LonWorks is a registered trademark of Echelon Corporation

# <span id="page-5-0"></span>**2 SETUP**

Each ProtoNode has a unique part number located on the underside of the unit. This number should be recorded, as it may be required for technical support. The numbers are as follows:

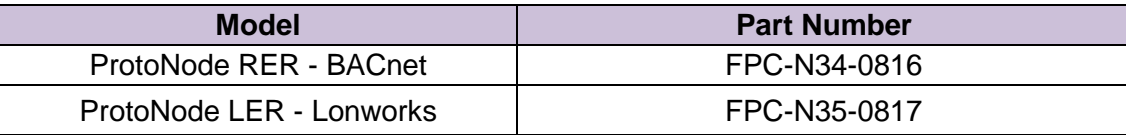

#### <span id="page-5-1"></span>2.1 Boiler Setup

<span id="page-5-2"></span>2.1.1 Settings for Apex Boilers with Panasonic Display

On Apex Boilers with **Panasonic GT02 display**, using the boiler mounted display, set a unique "Boiler Address" for each boiler that will be connected to the network.

- To change "Boiler Address" on Boiler Mounted Display; go to "Adjust" menu.
- In "Adjust" menu, enter "Sequencer Slave" menu to edit "Boiler Address"

#### **NOTE: For Apex Boilers with a Panasonic GT02 display;**

#### **All boilers must have Sequencer Master Disabled.**

<span id="page-5-3"></span>2.1.2 Settings for Apex, Arctic/FreeFlex, & Amp/BFit Boilers with Concert Display

On Apex, Arctic/FreeFlex, or Amp/BFit Boilers with Concert Displays, assign a unique Comm HMI Station ID for each boiler connected directly to the ProtoNode.

- To change "Comm HMI Station ID" select "Menu" on Concert Display
- On the "Main Menu" select "EMS Interface" and select "Modbus Setup"
- <span id="page-5-4"></span>• Select "EMS Modbus Parameter" and follow on screen instructions to edit "Comm HMI Station ID"

2.1.3 Setting the Boiler Address of EVS and EVCA boilers with TSBC

On EVS and EVCA Boilers with TSBC, from the Communication Menu set the following:

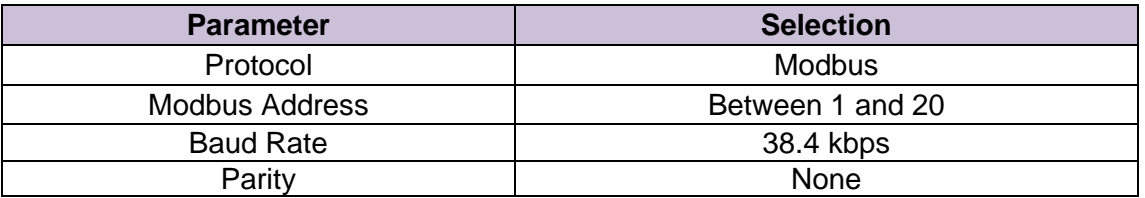

- To edit Communication Parameters hold the "Menu" button down until the screen changes to the Main Menu of the TSBC
- Scroll through the main menu and select "COMMUNICATIONS" by pressing "Enter".
- Edit Communication Parameters as needed.

#### **Refer to the Boiler's instruction manual for password and menu navigation instructions.**

#### <span id="page-6-0"></span>2.2 ProtoNode Setup

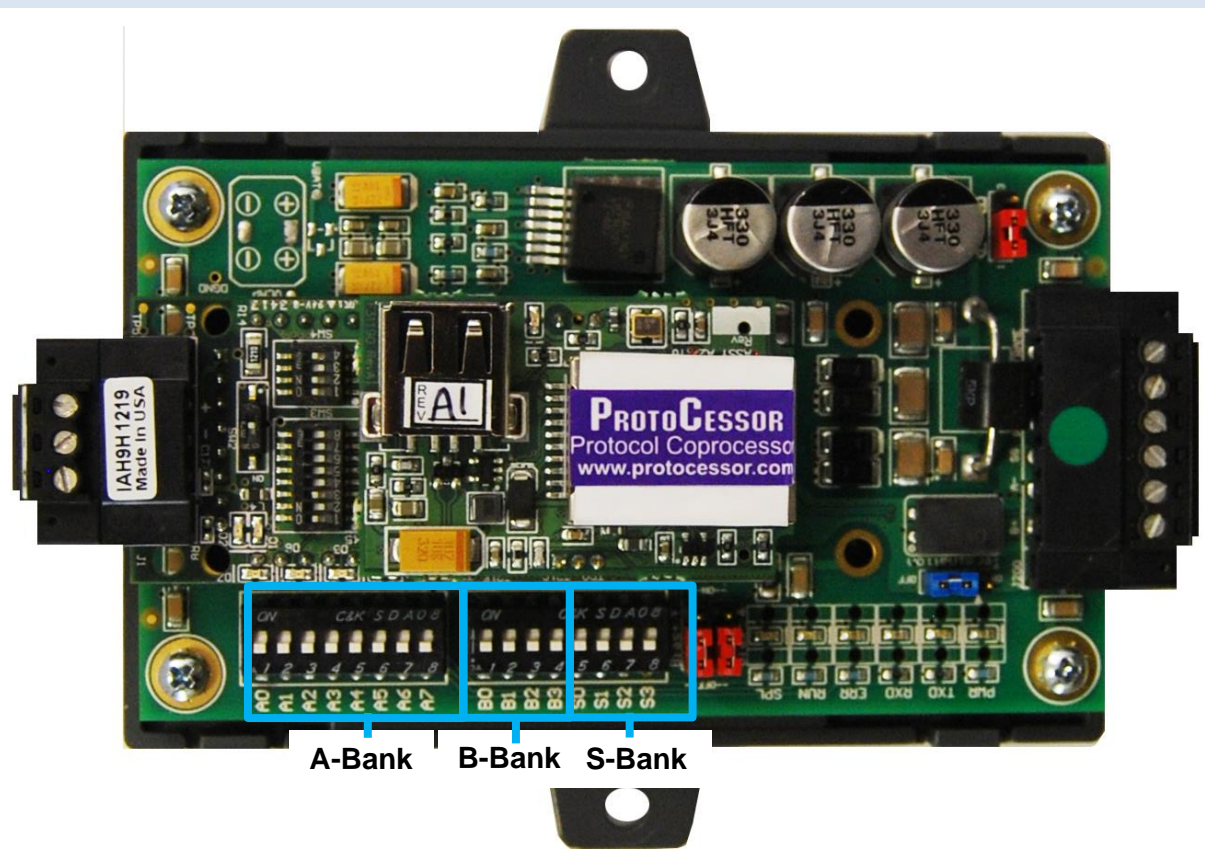

**Figure 1: ProtoNode showing DIP switch "Banks" on bottom**

# <span id="page-6-1"></span>2.2.1 Select EMS Protocol

Set Dipswitches to match Protocol of EMS. Remove ProtoNode cover and check protocol dip switch settings:

- The "S0 S2" bank of DIP switches on the ProtoNode RER BACnet are used to select the various field protocols (BACnet MS/TP). See the chart below for the DIP switch settings.
- The "S0 S2" bank of DIP switches on the ProtoNode LER LonWorks are disabled.
- "BACnet MS/TP (Multiple Node) is designed for MS/TP systems that are compatible with virtual nodes. The "Single Node" option is for MS/TP systems without this compatibility.

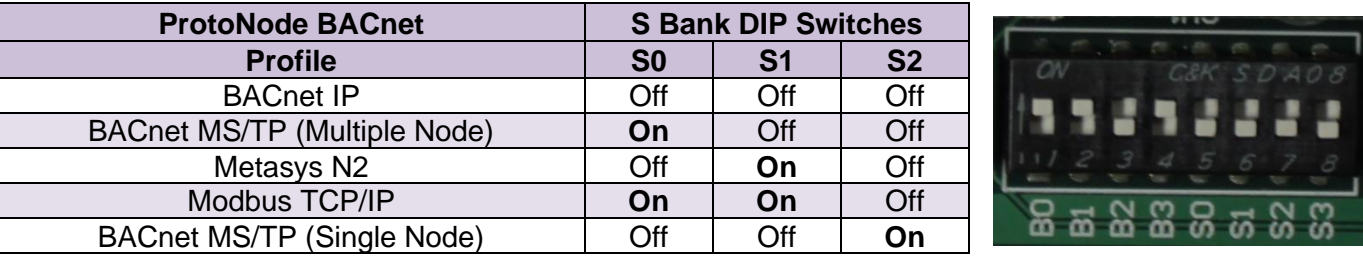

# <span id="page-7-0"></span>2.2.2 Enable Auto-Discovery

The following table describes "S3" DIP Switch setting for the Enabling Auto-Discovering of known devices attached to the ProtoNode RER or LER.

- Power down ProtoNode.
- Ensure all boilers are powered and connected to the ProtoNode.
- Set "S3" DIP switch to "On" position and power the ProtoNode to Auto-Discover Boilers. It will take 3 minutes to discover all Modbus RTU devices attached to the ProtoNode.
- Once the ProtoNode has discovered all of the Modbus RTU devices, set the S3 DIP switch to the OFF position to save the recently built configuration.

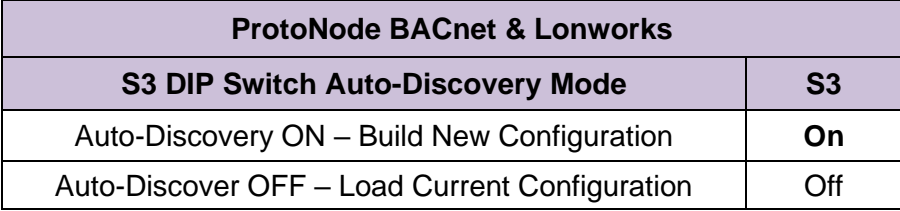

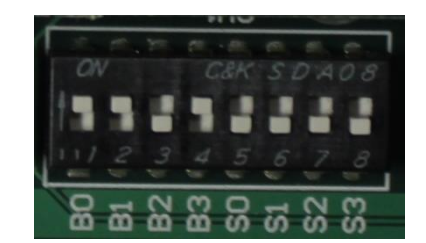

# **NOTE: Initial Auto Discovery Cycle**

All boilers **MUST** be **POWERED** and **CONNECTED** to the ProtoNode before cycling power to the ProtoNode. The ProtoNode will auto discover only connected boilers. If a boiler is connected after the ProtoNode has completed auto discovery it will not "find" the new boiler.

- <span id="page-8-0"></span>2.2.3 BACnet MS/TP Single Node and Multiple Node: Set MAC Address
	- Only 1 MAC address is set for ProtoNode regardless of how many devices are connected to ProtoNode.
	- Set ProtoNode MAC Address. (**Must be between 1 and 127**)

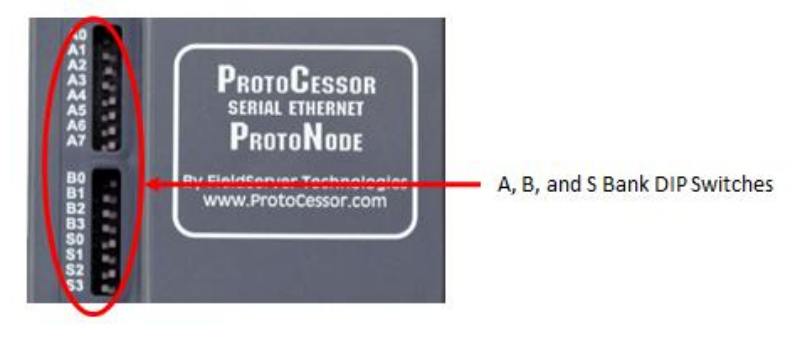

- Set DIP Switch (A0 A7) for a MAC address between 1 and 127 which are Master addresses. (Appendix G shows settings)
- **Note: Never set a BACnet MS/TP MAC Address from 128 to 255.** Addresses between 128 and 255 are Slave address. BACnet Master Addresses pass tokens on the BACnet MS/TP network and can be Auto-Discovered by Energy Management System (EMS) front end systems that support Auto-Discovery. BACnet Slave Addresses cannot pass Tokens and will never be Auto-Discovered by EMS front end systems that support Auto-Discovery.

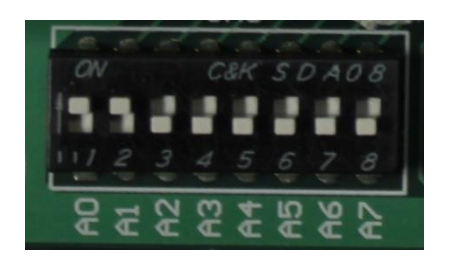

**Figure 2: A0 – A7 DIP Switches (MAC address "3" is show)**

• Please refer to Appendix D for the full range of addresses to set Node-ID/Device Instance.

**NOTE: When setting A Bank DIP Switches, please ensure that power to the board is OFF.**

# <span id="page-9-0"></span>2.2.4 BACnet MS/TP Single Node and Multiple Node: Set Serial Baud Rate

DIP Switches B0 – B3 are used to set the serial baud rate to match the baud rate provided by the Energy Management System.

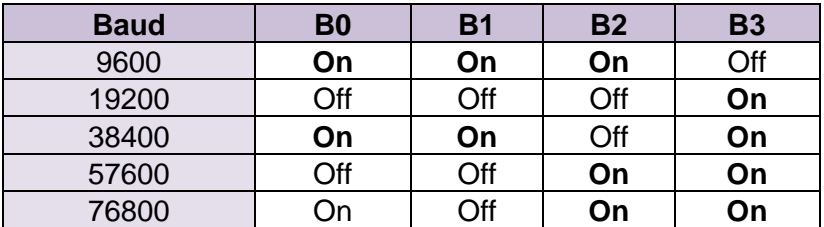

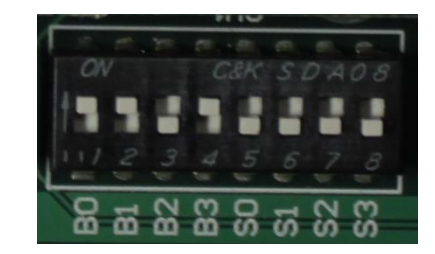

**Figure 3: B0 – B3 DIP Switches (38400 Baud show***n)*

# <span id="page-9-1"></span>2.2.5 BACnet IP and BACnet MS/TP Multiple Node: Setting the Device Instance

The BACnet device instances will be set by the "Node Offset" + "Boiler Address" (Modbus RTU device).

The BACnet Device Instance can range from 1 to 4,194,303.

To assign specific Device Instance values, change the Node\_Offset value.

- The Node Offset value is currently set to 50000 in the configuration file
- Modbus address 1 would be assigned a device instance of 50001.
- Modbus address 2 would be assigned a device instance of 50002.
- Modbus address 3 would be assigned a device instance of 50003.

The device instance is calculated by: Device Instance = Node\_Offset + Modbus Address

• The Node\_Offset can be changed from 50000 to any number between 1 and 4,194,302 via the Web Configurator. (To use web configurator see section 4.3)

# <span id="page-10-0"></span>2.2.6 BACnet MS/TP Single Node: Setting the Device Instance

The BACnet single node instance will be set by the "Node Offset" + "MAC Address". All registers from the devices connected to the ProtoNode will be listed under this single node instance. The registers are organized each devices "Modbus Address."

To assign a specific single node instance value, change the Node\_Offset or MAC address value.

- The Node Offset value is currently set to 50000 in the configuration file
- MAC address 1 would be assigned a node instance of 50001.
- MAC address 2 would be assigned a node instance of 50002.

The Node\_Offset can be changed from 50000 to any number between 1 and 4,194,302 via the Web Configurator. (To use web configurator see section 4.3)

Under this single node, the registers will be listed by their Modbus Address.

- Modbus address 1 will be listed sequentially as 1001, 1002, 1003…etc.
- Modbus address 2 will be listed sequentially as 2001, 2002, 2003…etc.

<span id="page-10-1"></span>2.2.7 Metasys N2 & Modbus TCP/IP Setup

Metasys N2 & Modbus TCP/IP Device Address Setting

- The device addresses will be the same as the discovered Boilers' Boiler Address (Modbus RTU devices) (1 through 8).
- <span id="page-10-2"></span>2.2.8 Commission the ProtoNode for Lonworks

This needs to be done by the LonWorks administrator use a LonWorks Commissioning tool. (See Section 4.7)

#### <span id="page-10-3"></span>2.2.9 BACnet IP & Modbus TCP: Set IP Address

Run the ProtoNode web GUI utility program to change the IP address to match network. No changes to the configuration file are necessary. (See Section 4 for details on the Web Configurator)

# <span id="page-11-0"></span>**3 WIRING**

<span id="page-11-1"></span>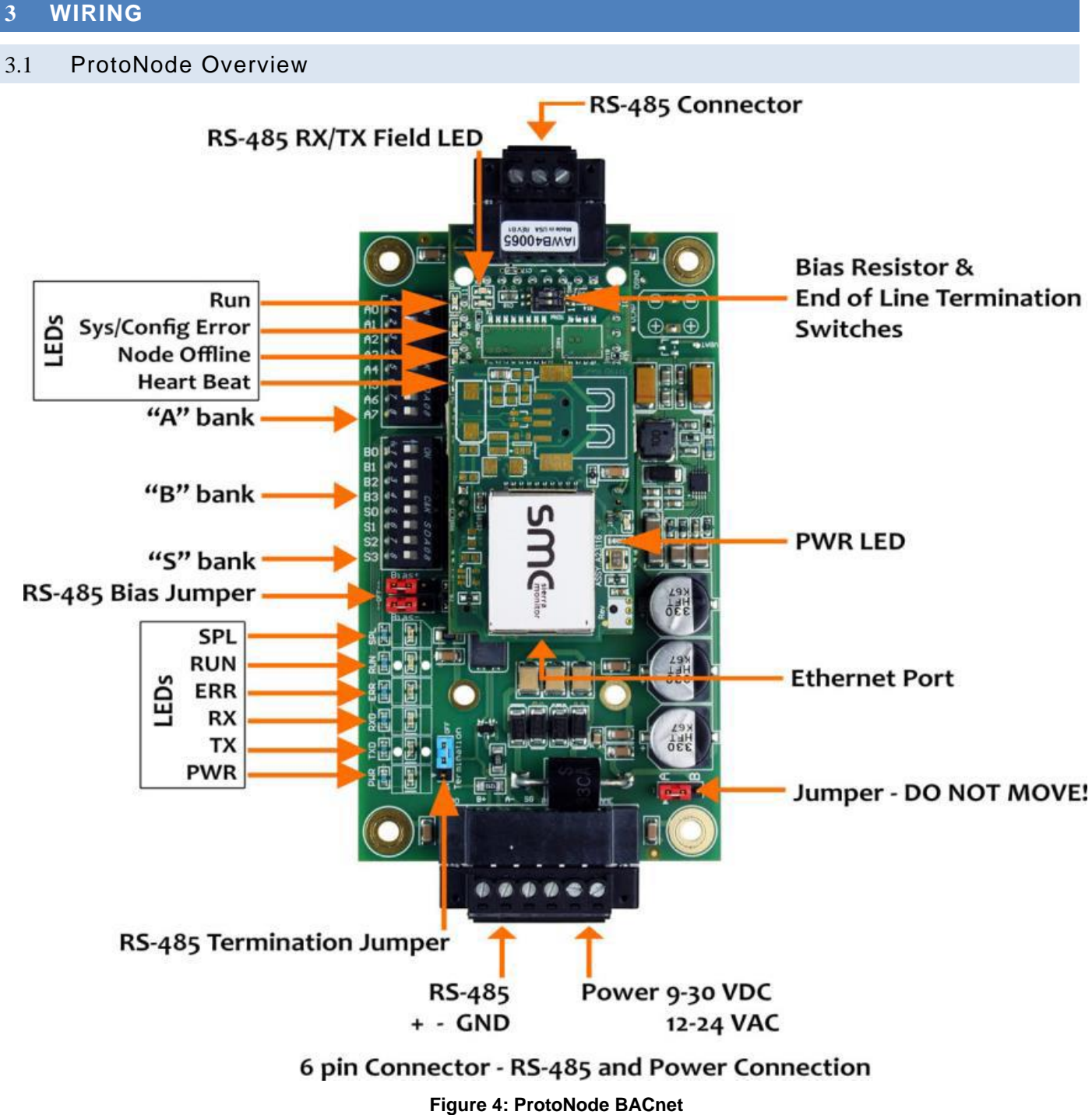

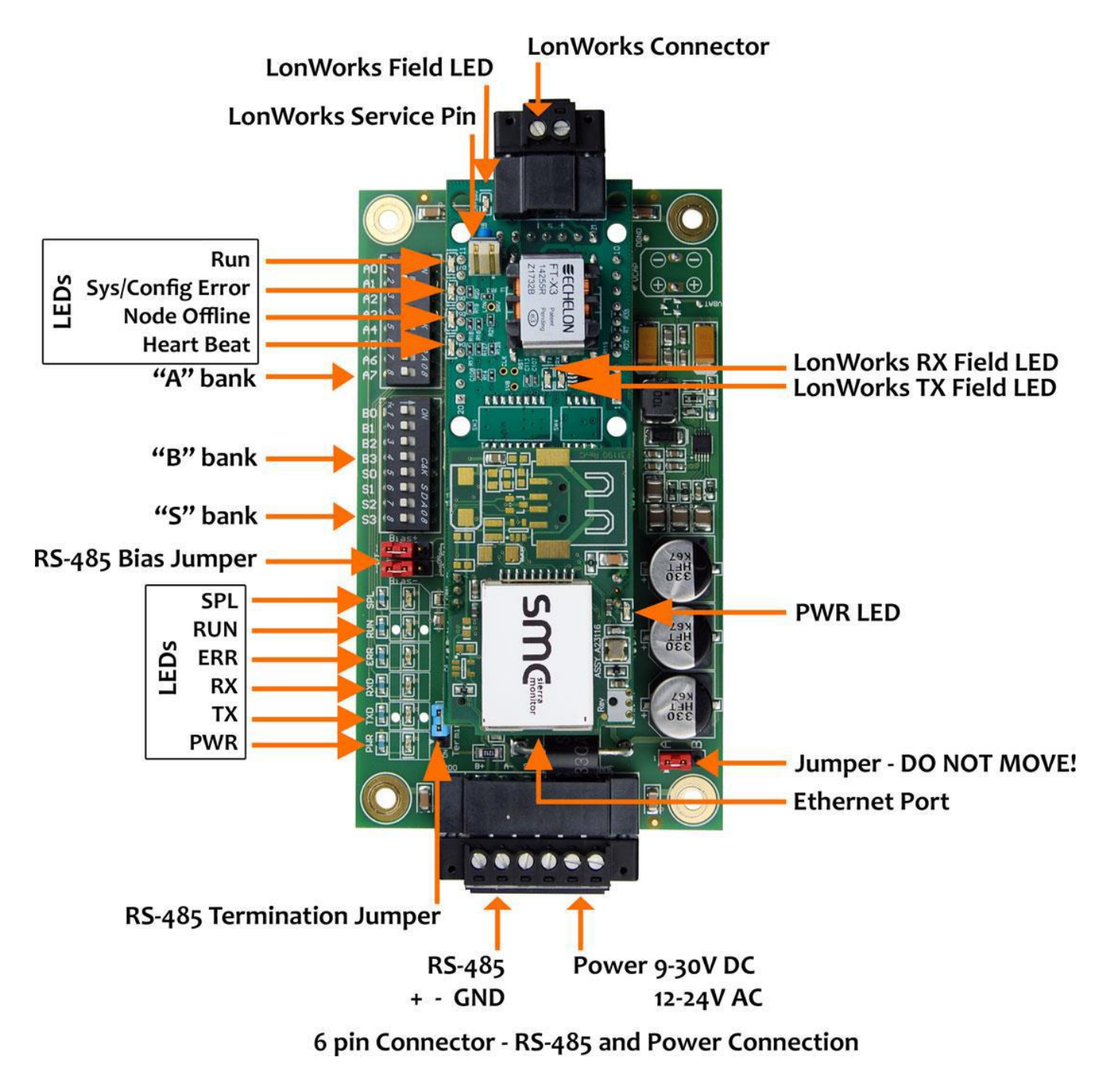

**Figure 5: ProtoNode Lonworks**

#### <span id="page-13-0"></span>3.2 Wiring to the ProtoNode 6 Pin Connector

- The 6 pin connector is the same for ProtoNode BACnet and Lonwork
- Pins 1 through 3 are for Modbus RS-485 devices. The RS-485 GND (Pin 3) is not typically connected.
- Pins 4 through 6 are for power.

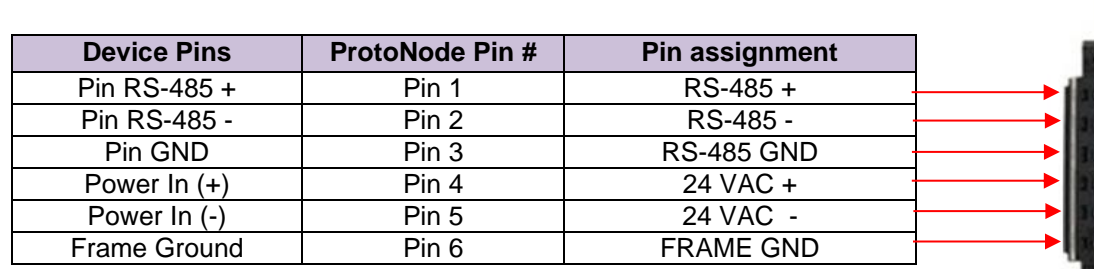

Apply power to ProtoNode as show below. Ensure that the power supply used complies with the specifications provided in Section 7.

• ProtoNode accepts either 9-30VDC or 12-24 VAC on pins 4 and 5.

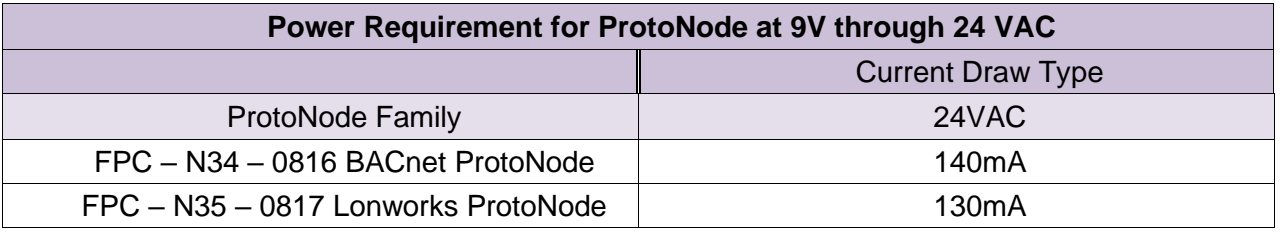

## 3.3 TSBC: Boiler to ProtoNode Wiring

<span id="page-14-0"></span>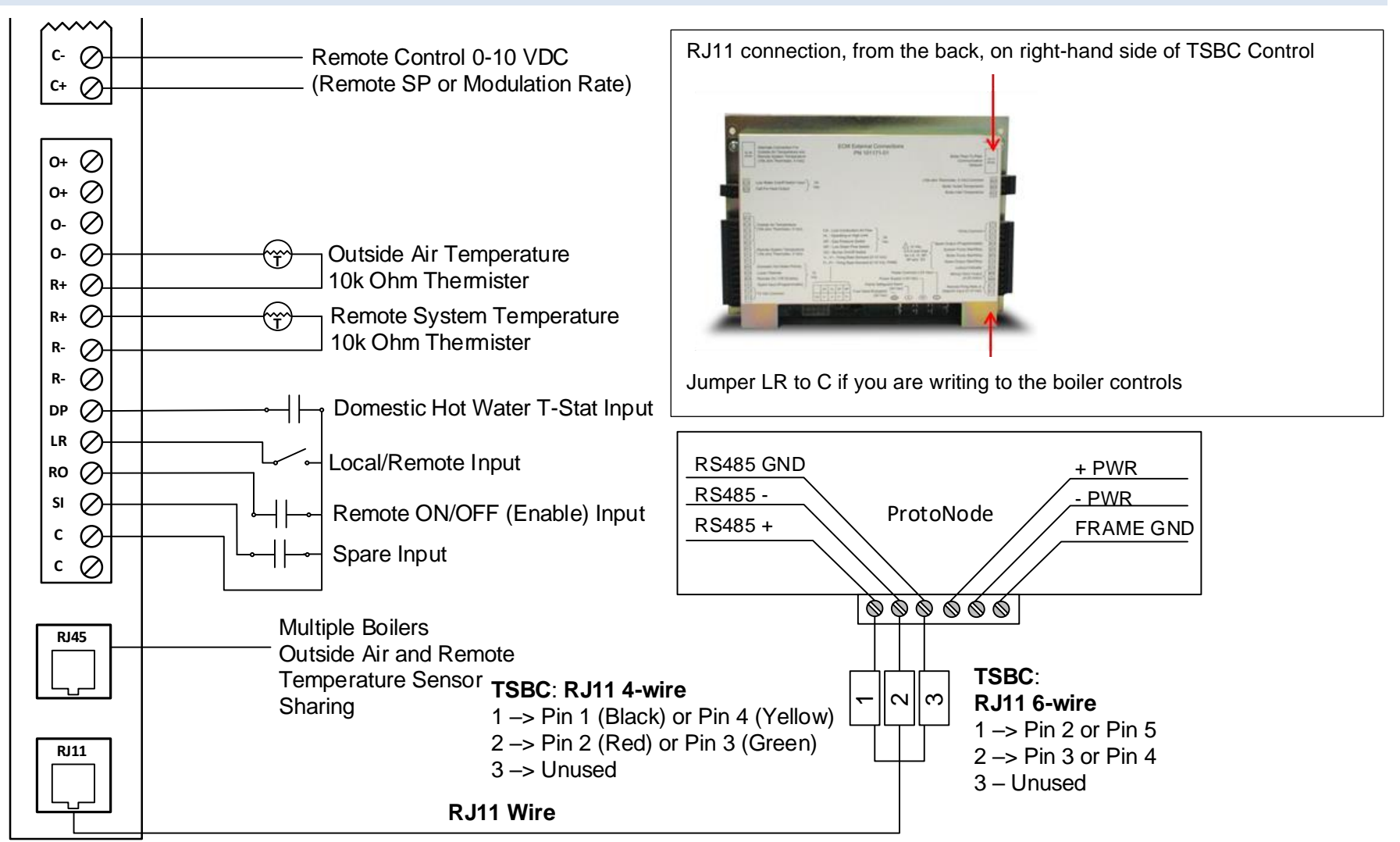

#### **Wiring TSBC Modbus Communication to an Energy Management System (EMS)**

The Modbus communication connects to the same RJ11 port that is used by the boiler to boiler communication. Connect one end of the RJ11 cable to the TSBC and cut off the other end of the cable to access the individual wires of the RJ11 cable. Wire the RJ11 cable as shown above.

#### 3.4 TSBC: Network Wiring

<span id="page-15-0"></span>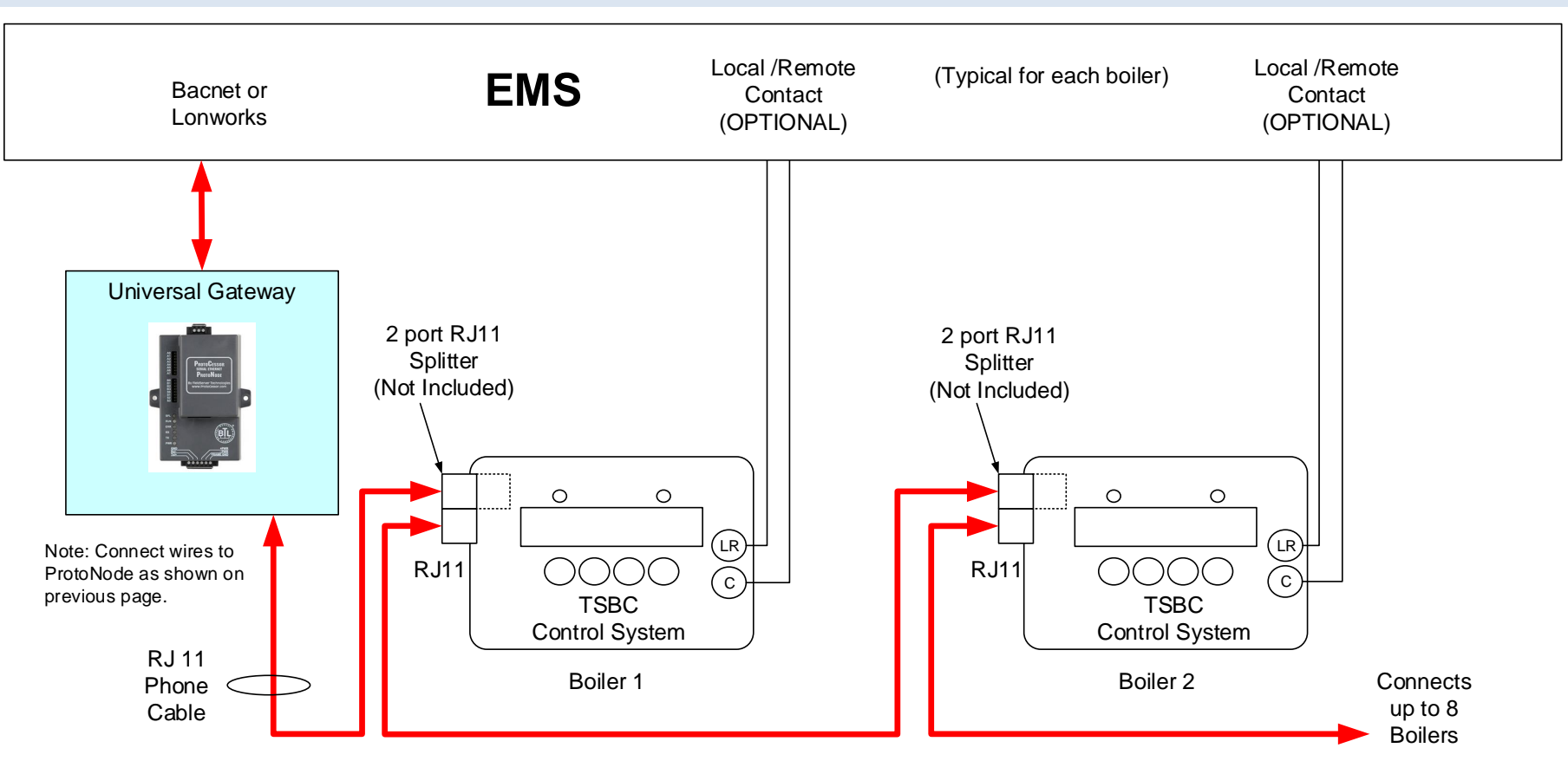

#### **IMPORTANT NOTES for TSBC Connections:**

- 1. When controlling Setpoint with the EMS, the user does not have access to Enable/Disable, and Lead Lag. User must do a contact closer to RO & C on each boiler. When controlling Modulation, user does have access to Enable/Disable, and Lead Lag.
- 2. When the EMS is connected, boiler sequencing (Multiple Boiler Lead/Lag) must be done external to the Boiler Control by other means.
- 3. Boiler Enable/Disable and Firing Rate are sent over the ProtoNode, or may be directly wired.

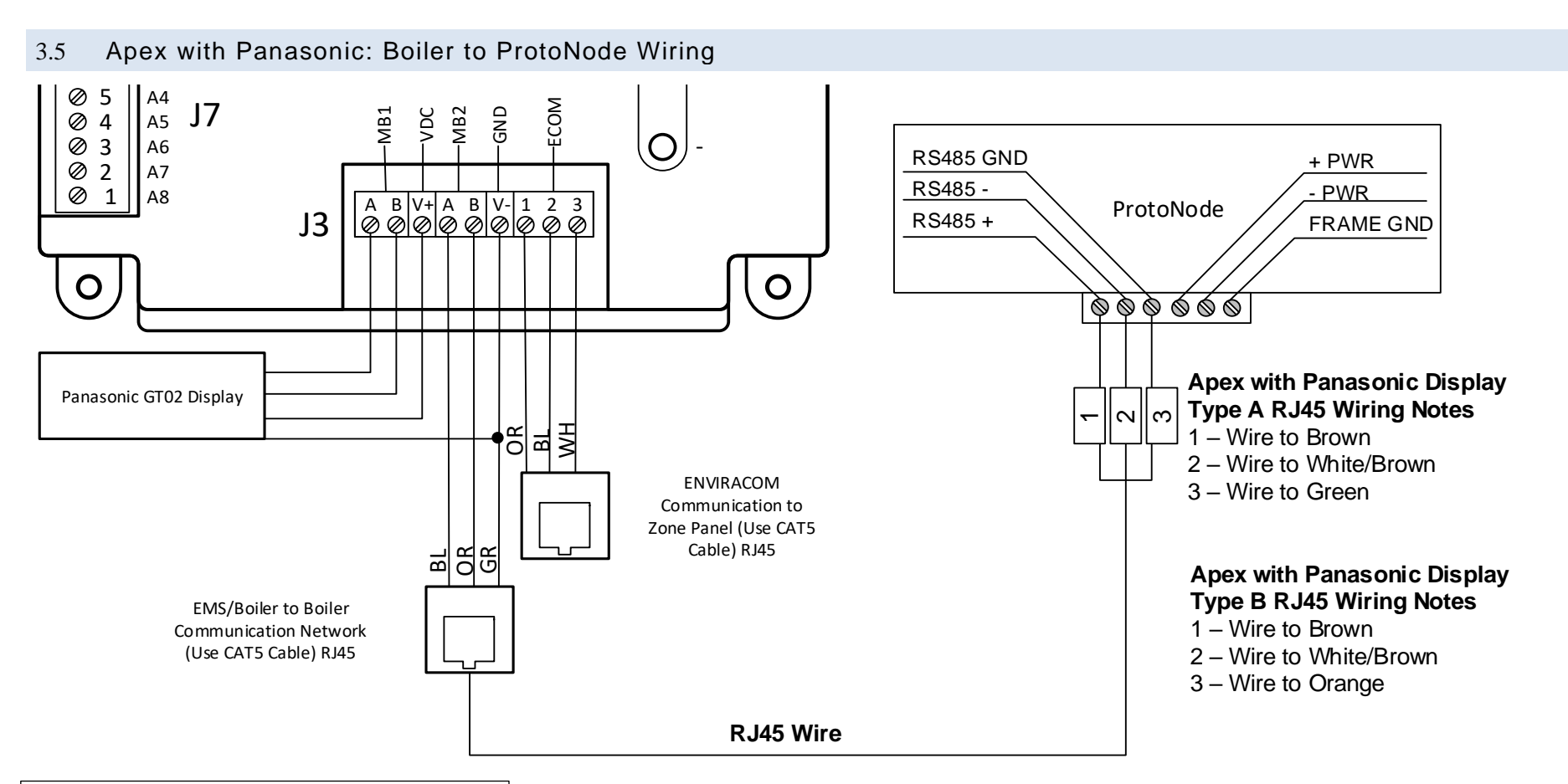

<span id="page-16-0"></span>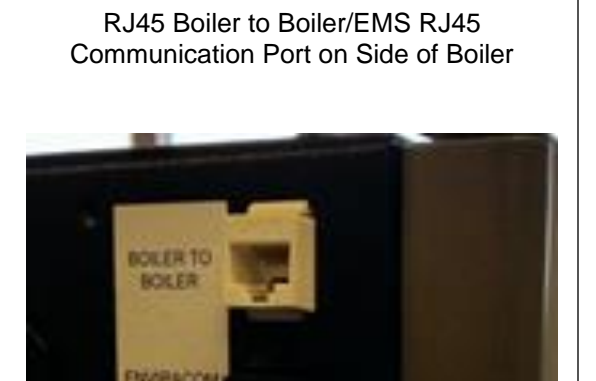

#### **Wiring Apex with Panasonic Modbus Communication to an Energy Management System (EMS)**

The Modbus communication connects to the same RJ45 port that is used by the boiler to boiler communication. Connect one end of the RJ45 cable to the boiler and cut off the other end of the cable to access the individual wires of the RJ45 cable. Wire the RJ45 cable as shown above.

#### 3.6 Apex with Panasonic: Network Wiring

<span id="page-17-0"></span>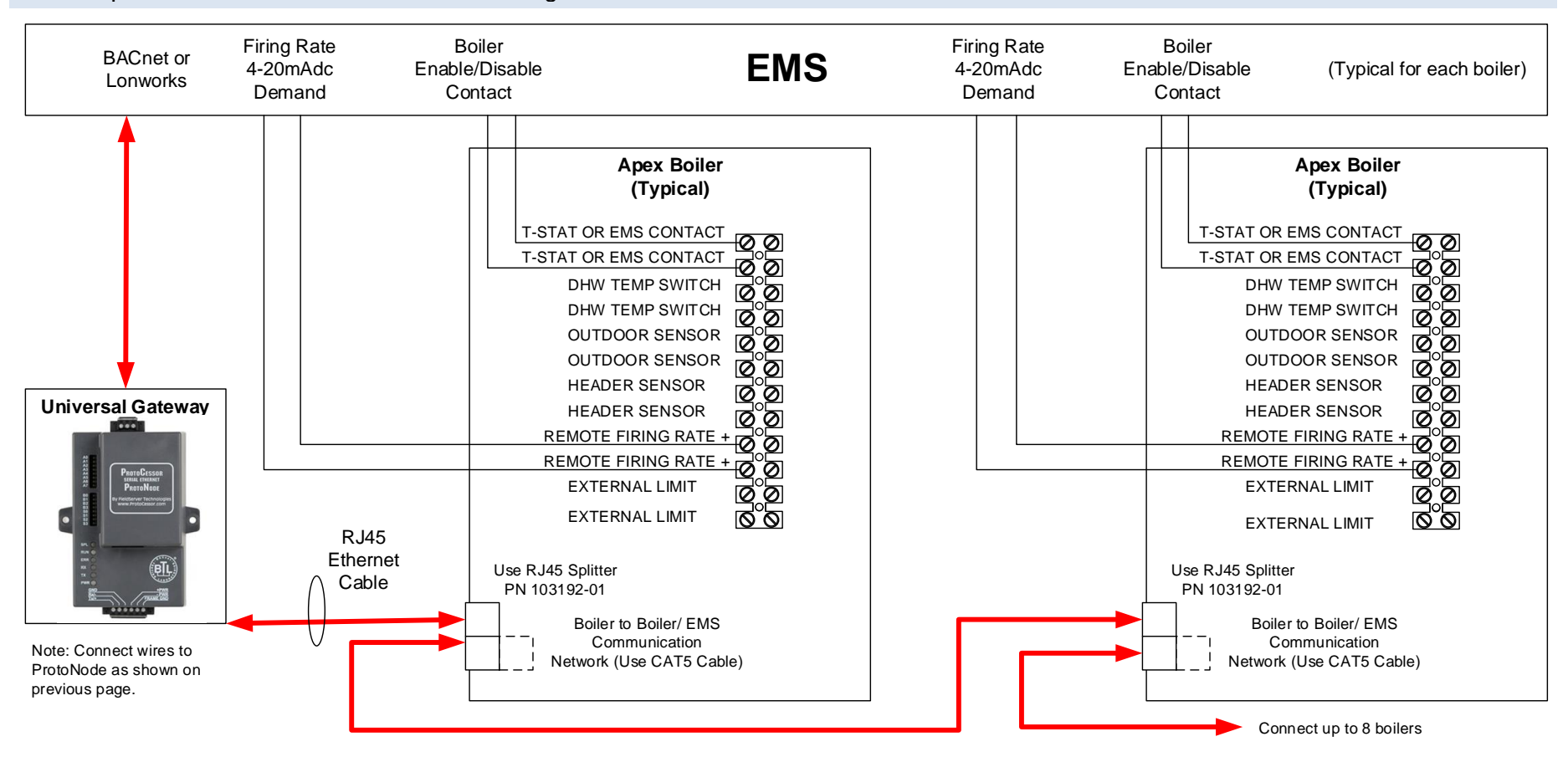

#### **IMPORTANT NOTES for Apex with Panasonic display Connections:**

- 1. When the Energy Management system is connected, boiler sequencing (multiple boiler lead/lag) must be done external to the boiler controls, by other means.
- 2. Both Enable/Disable and Remote Firing Rate must be wired to the boilers to provide boiler sequencing (multiple boiler lead/lag).
- 3. If only the burner on/off Modbus signal is used instead of the Enable / Disable contact input the boiler will be turned off but the system pump may remain running.
- 4. The Sequencer must be disabled while communicating with EMS (i.e. no Master Boilers).

3.7 Apex & AMP/BFIT 400-1000L with Concert Display: Boiler to ProtoNode Wiring

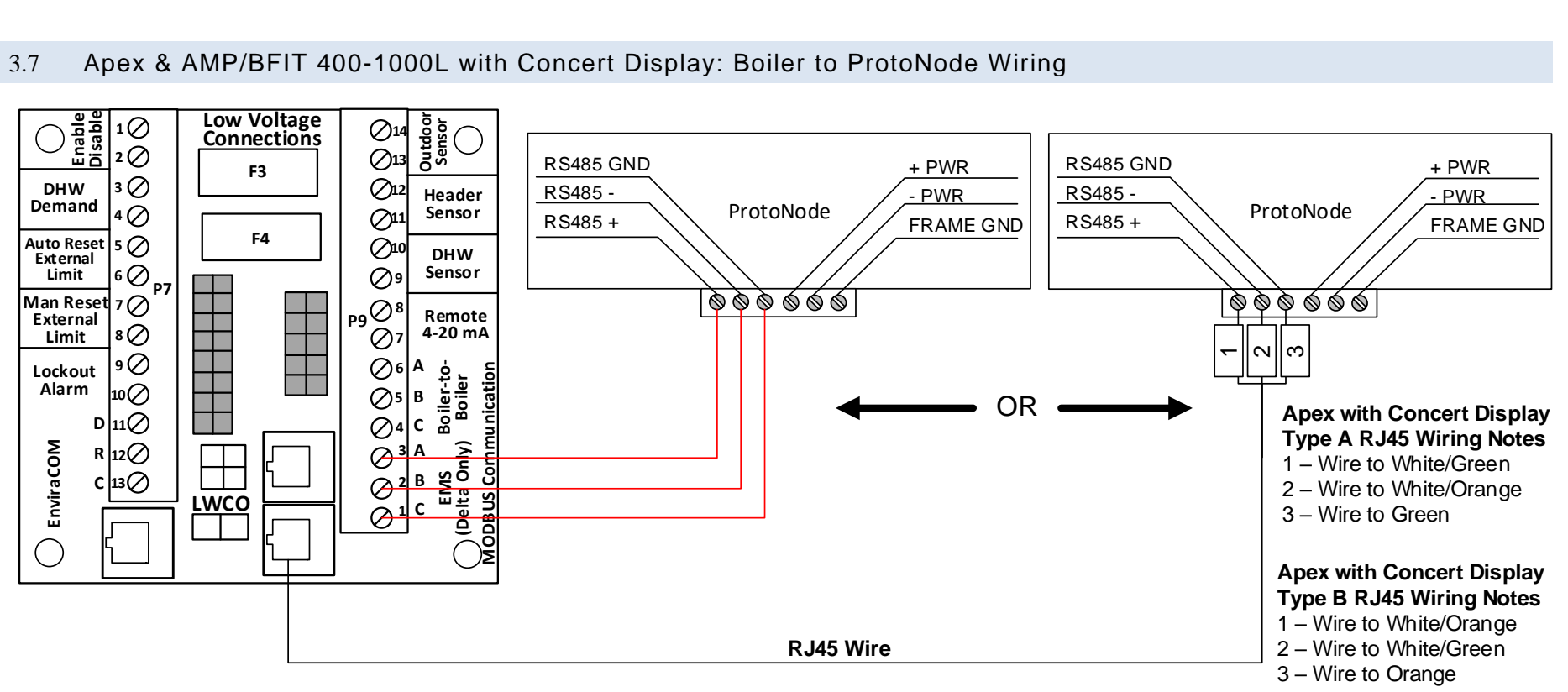

#### <span id="page-18-0"></span>**Wiring Apex and AMP/BFIT 400-1000L with Concert Modbus Communication to an Energy Management System (EMS)**

There are two options for wiring the ProtoNode to an Apex or AMP/BFIT 400-1000L with Concert Display.

- 1. Connect one end of an RJ45 cable to the boiler PCB and cut off the other end of the cable to access the individual wires of the RJ45 cable. Wire the RJ45 cable as shown above.
- 2. Wire the ProtoNode to the PCB using the EMS (Delta Only) terminals.

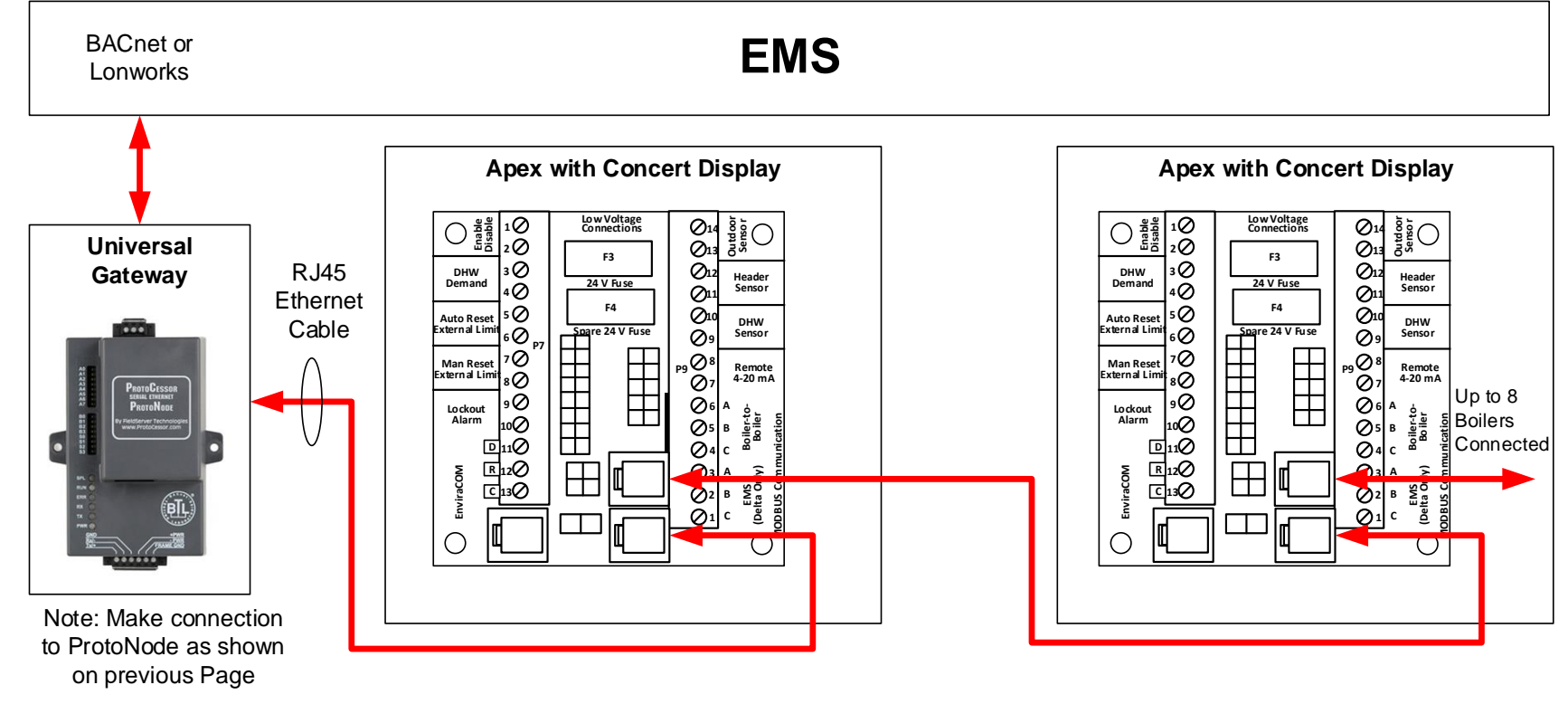

# 3.8 Apex & AMP/BFIT 400-1000L with Concert Display: Network Wiring

# <span id="page-19-0"></span>**IMPORTANT NOTES for Apex and AMP/BFIT 400-1000L with Concert Display Connections:**

- 1. All Apex and AMP/BFIT 400-1000L with Concert Display are equipped with a PCB to easily establish communication with an EMS.
- 2. Apex with Concert Displays are able to do both Lead Lag (Sequencer) and EMS communication at the same time.

<span id="page-20-0"></span>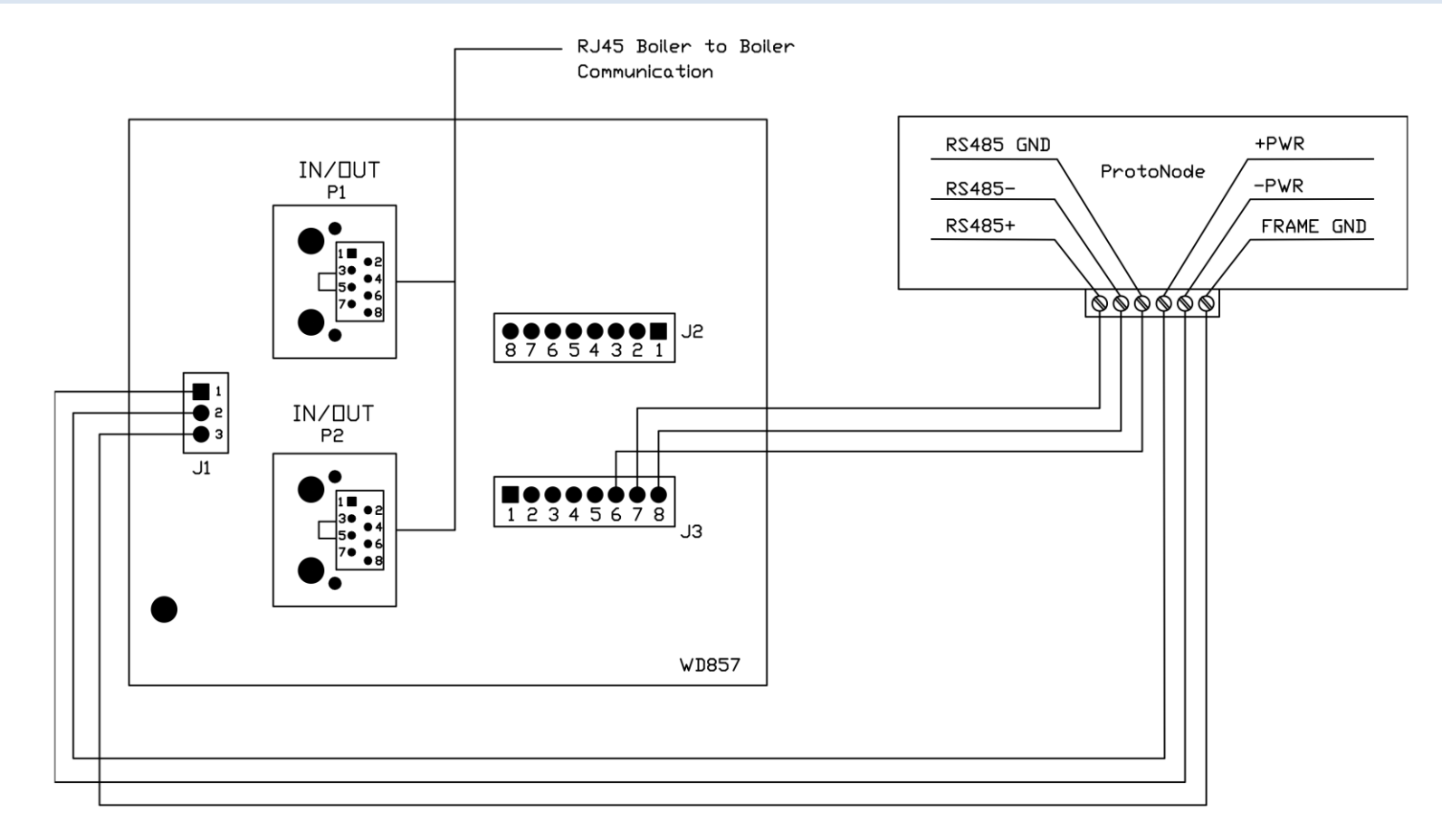

#### **IMPORTANT NOTES:**

- 1. Arctic/FreeFlex with Concert Display is able to do both Lead Lag (Sequencer) and EMS communication at the same time.
- 2. For Arctic/FreeFlex Boilers not equipped with PCBs refer to an earlier revision of this manual.
- 3. Older Arctic/FreeFlex 1500 3000 boilers equipped with this PCB may use this wiring.

#### <span id="page-21-0"></span>3.10 Arctic/FreeFlex 1500 – 6000 & AMP/BFIT 1000 – 4000 with Concert: Network Wiring

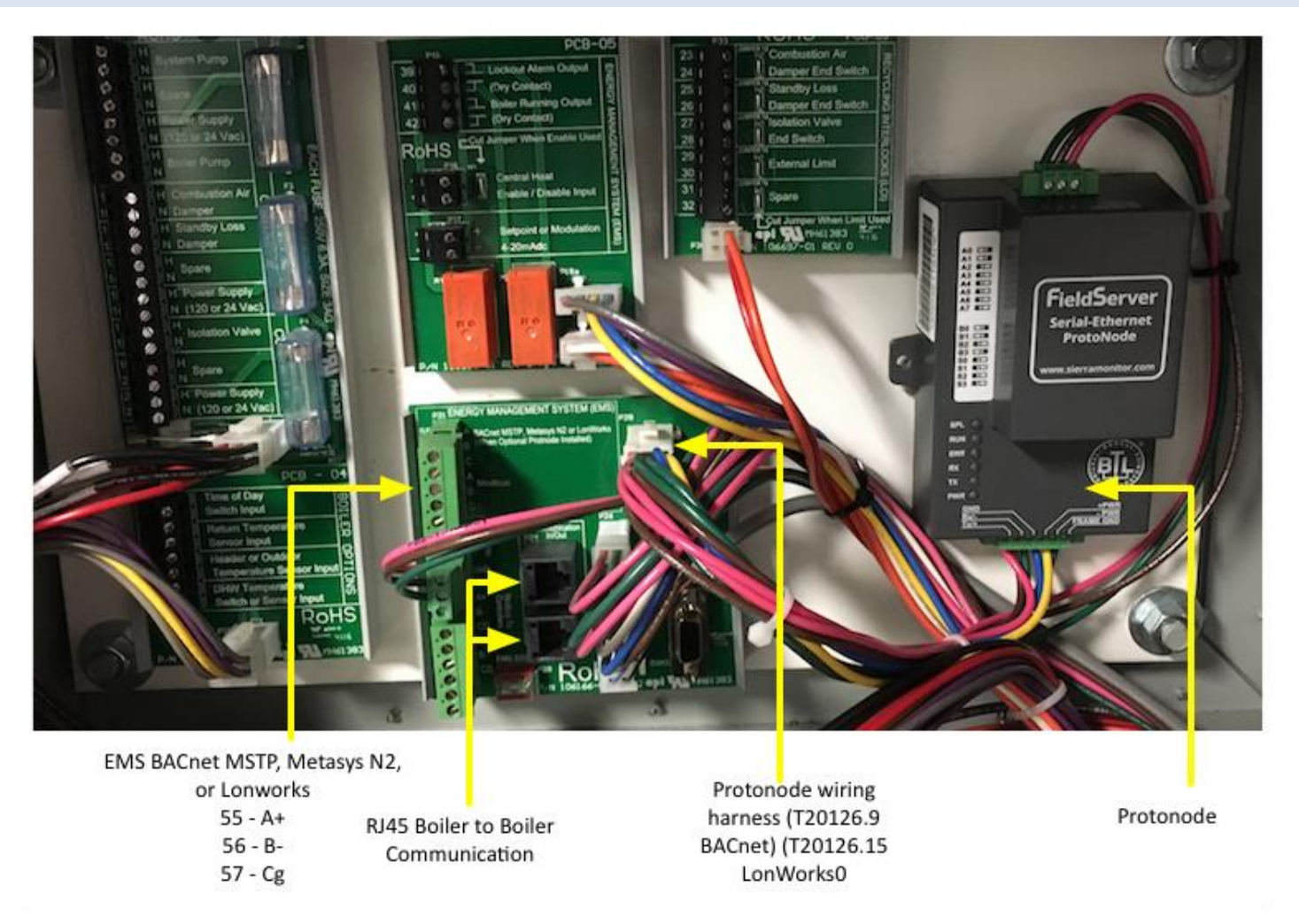

#### **IMPORTANT NOTES:**

- 1. Arctic/FreeFlex & AMP/BFIT 1000-4000 with Concert Displays are able to do both Lead Lag (Sequencer) and EMS communication at the same time.
- 2. For Arctic/FreeFlex Boilers not equipped with PCBs refer to an earlier revision of this manual.

# <span id="page-22-0"></span>3.11 ProtoNode BACnet Wiring

Wiring the BACnet ProtoNode to the Network (RS-485 Field Protocol)

- Connection from ProtoNode RER to **BACnet MS/TP**, and **Metasys N2** network.
- See Section 4.2 for information on connecting the BACnet ProtoNode to a **BACnet IP** network.
- The Field Protocol can be connected to the 3-pin connector on ProtoNode RER as shown.

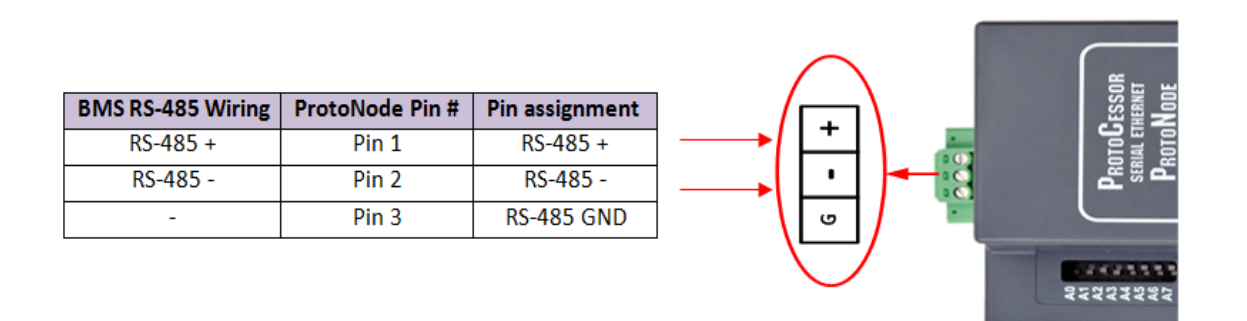

**Figure 6: Connection from ProtoNode to RS-485 Field Protocol –BACnet MS/TP or Metasys N2.**

• If the ProtoNode is the last device on the RS-485 trunk, then enable the End-of-line termination needs to be enabled. The default is off (switch position = right side).

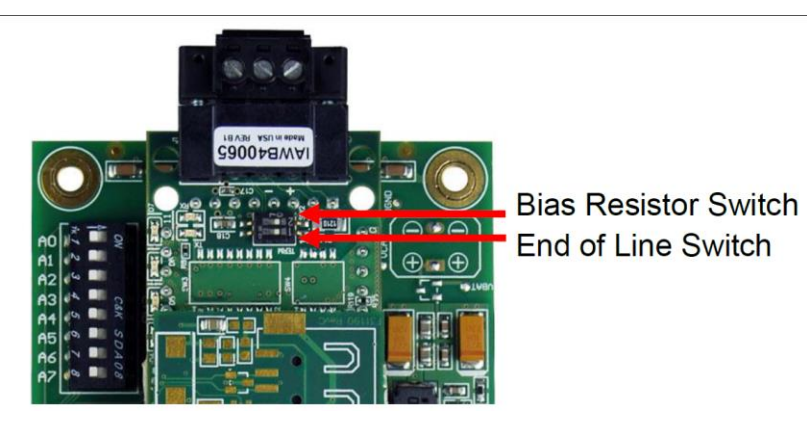

**Figure 7: End-of-line termination on from ProtoNode to RS-485 Field Protocol –BACnet MS/TP or Metasys N2.**

#### <span id="page-23-0"></span>3.12 ProtoNode LonWorks Wiring

• Connect the ProtoNode to the field network with the LonWorks terminal using a twisted pair nonshielded cable. LonWorks has no polarity.

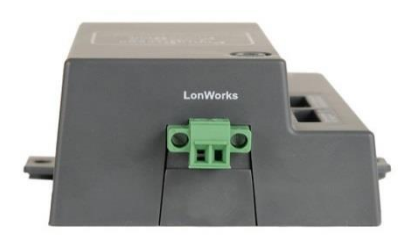

# <span id="page-23-1"></span>3.13 ProtoNobe IP Wiring

• Connect the ProtoNobe to the field IP Network at the Ethernet Port using a standard CAT5 Ethernet Cable.

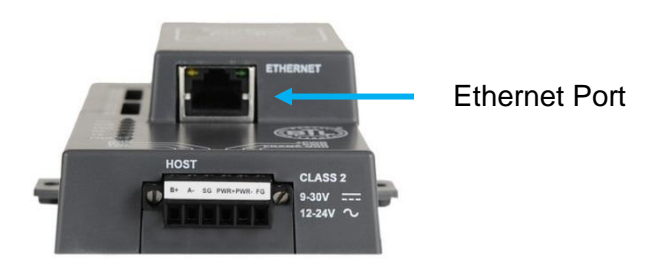

**Figure 9: Ethernet port location on the ProtoNode**

## <span id="page-24-0"></span>**4 COMMISSIONING**

#### <span id="page-24-1"></span>4.1 Use the ProtoNode Web Configurator to setup the Gateway

First, connect a standard CAT5 Ethernet cable (straight through or cross-over) between the local PC and ProtoNode.

**There are two methods to access the ProtoNode via Ethernet connection, either by changing the subnet of the connected PC (Section 4.1.1) or using the FieldServer Toolbox to change the IP Address of the ProtoNode (Section 4.1.2).**

#### <span id="page-24-2"></span>4.1.1 Changing the Subnet of the Connected PC

The default IP Address of the ProtoNode is **192.168.1.24**, subnet mask is **255.255.255.0**. If the PC and the ProtoNode are on different IP Networks, assign a static IP Address to the PC on the 192.168.1.xxx network.

• For Windows 10:

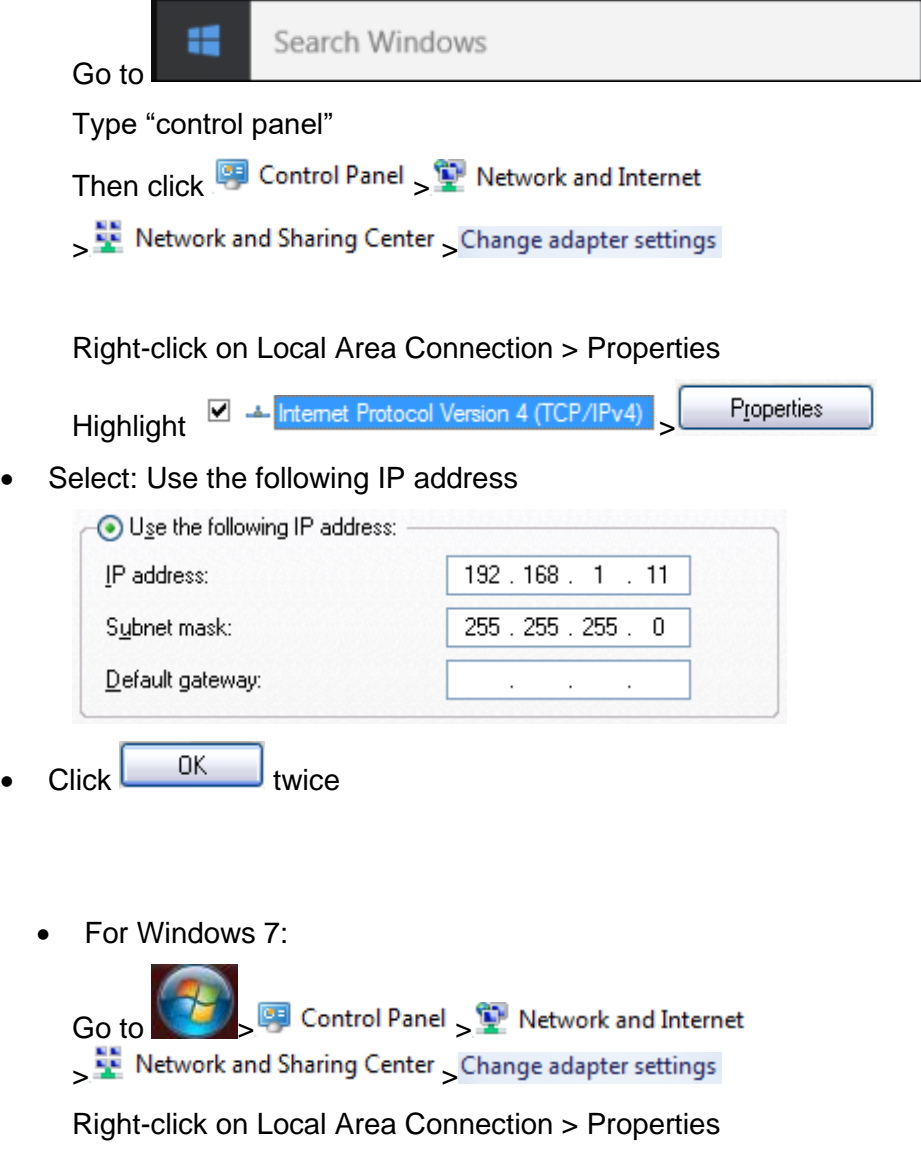

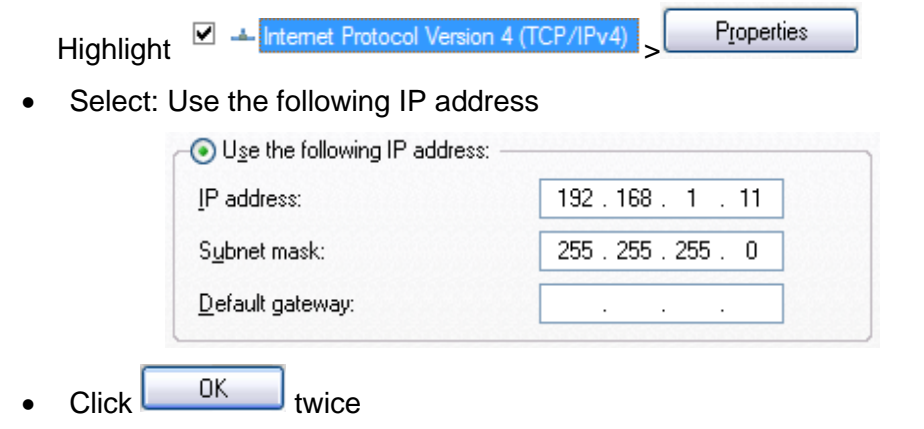

- <span id="page-25-0"></span>4.1.2 Changing the IP Address of the ProtoNode with FieldServer Toolbox
	- Ensure that FieldServer Toolbox is loaded onto the local PC. Otherwise, download the
	- FieldServer-Toolbox.zip via the Sierra Monitor website's **Software Downloads**.
	- Extract the executable file and complete the installation.
	- Double click on the FS Toolbox Utility and click Discover Now on the splash page.
	- Find the desired gateway and click the Configure Device button (gear icon) to the right of the gateway information.

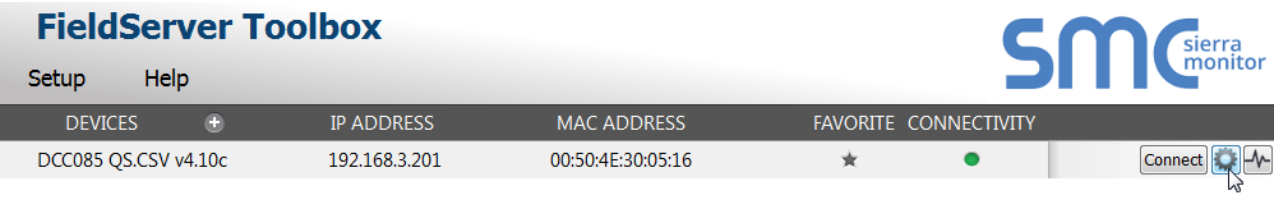

Select Network Settings in the Configure Device window.

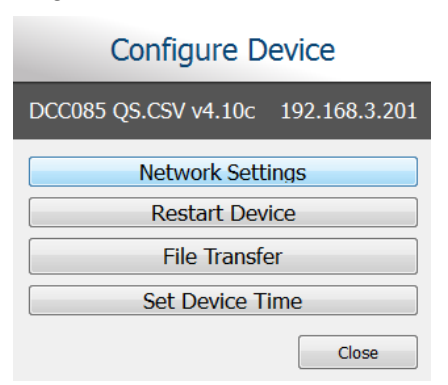

- Modify the IP Address (N1 IP Address field) of the gateway Ethernet port.
	- o The following fields may also be changed as needed: Netmask (N1 Netmask field), DHCP Client State (N1 DHCP Client State field), IP Gateway (Default Gateway field) and DNS 1 & 2 (Domain Name Server fields)

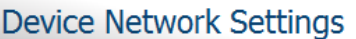

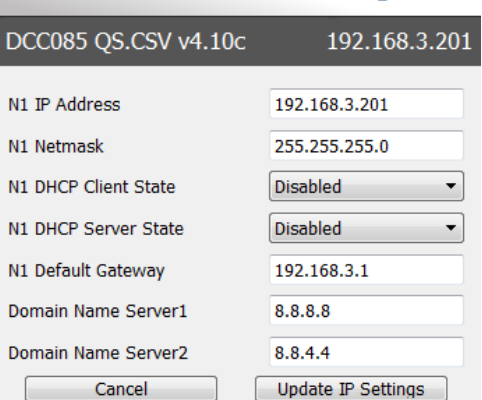

#### **NOTE: If the gateway is connected to a router, the Default Gateway field of the gateway should be set to the IP Address of the connected router.**

#### **NOTE: Do not change the DHCP Server State (N1 DHCP Server State field).**

#### **NOTE: If DNS settings are unknown, set DNS1 to "8.8.8.8" and DNS2 to "8.8.4.4".**

• Click Update IP Settings, then click on the Change and Restart to restart the Gateway and activate the new IP Address.

#### <span id="page-26-0"></span>4.2 Connecting to the ProtoNode Web Configurator

After setting a local PC on the same subnet as the ProtoNode (Section 4.1), open a PC web browser, and enter the IP address of the ProtoNode (default: 192.168.1.24)

#### **NOTE: If the IP Address of the ProtoNode was changed, the assigned IP Address can be discovered using the FS Toolbox utility.**

- User Name: admin
- Password is printed on label of ProtoNode should be under the cover by the Ethernet port. You will also be asked about security. Choose HTTP non secure unless you want to add security. Call factory for info setting up security.

#### <span id="page-27-0"></span>4.3 Configure Auto-Discovery Devices Connected to the Gateway with Discovery Mode

**If Auto-Discovery was performed through the S3 DIP switch on power up, skip this step.**

Click the Discovery Mode button at the bottom of the screen.

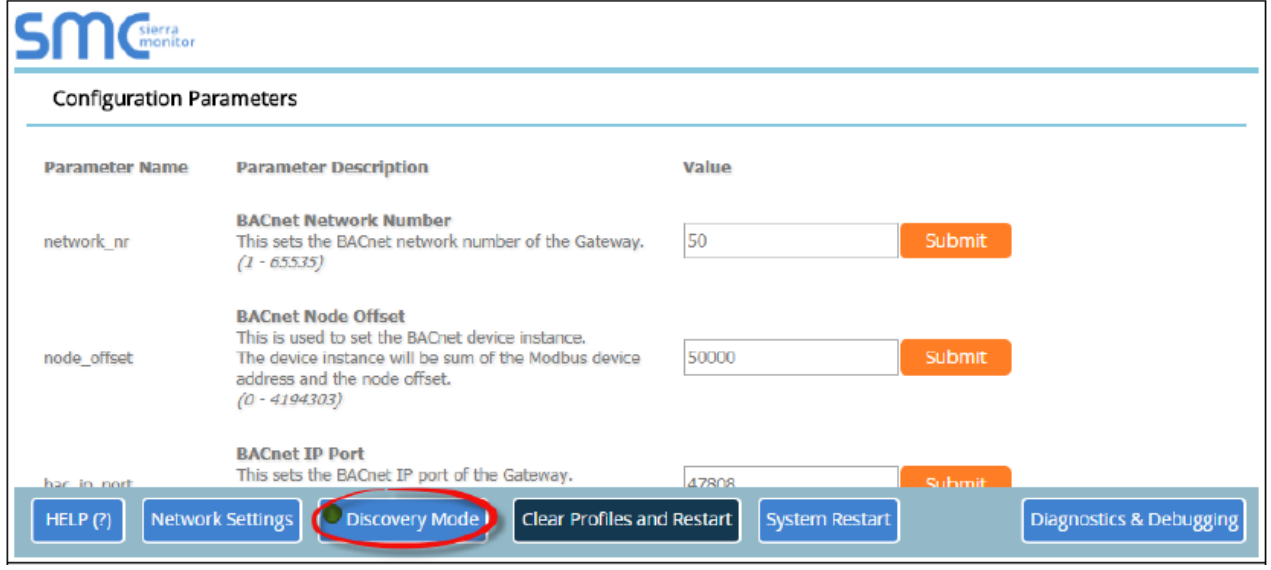

**Figure 10: Web Configurator Showing Discovery Mode Button**

- Click the OK button in the window that appears to discover devices and restart the device.
- Wait for the ProtoNode to restart and the Discovery in Progress window to disappear.

#### **NOTE: It may take about 3 minutes for all the devices to be discovered and the configuration file to be built.**

• If the discovery is successful the desired device profile should appear under the Active profiles title near the bottom of the screen.

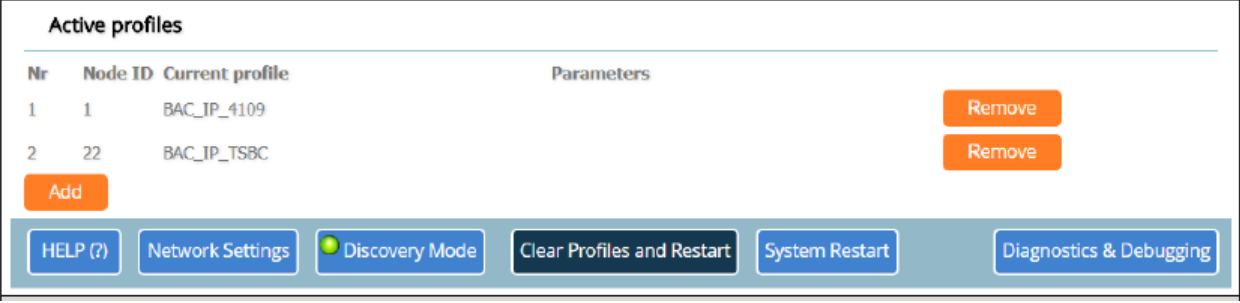

**Figure 11: Web Configurator Showing Discovered Profiles**

**NOTE: If using multiple node configuration, set the BACnet virtual server nodes field to "Yes" before starting Auto-Discovery; otherwise leave the field on the default "No" setting.**

#### <span id="page-28-0"></span>4.4 Selecting Profiles for Devices Connected to ProtoNode

#### **NOTE: If Modbus TCP/IP was selected in Section 3.4 for the Field/BMS protocol, skip this section. Device profiles are NOT used for Modbus TCP/IP.**

- In the Web Configurator, the Active Profiles are shown below the Configuration Parameters.
- The Active profiles section lists the currently active device profiles, including previous Web Configurator additions and any devices identified by Auto-Discovery configuration methods. This list is empty for new installations, or after clearing all configurations. (**Figure 12**)

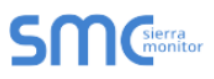

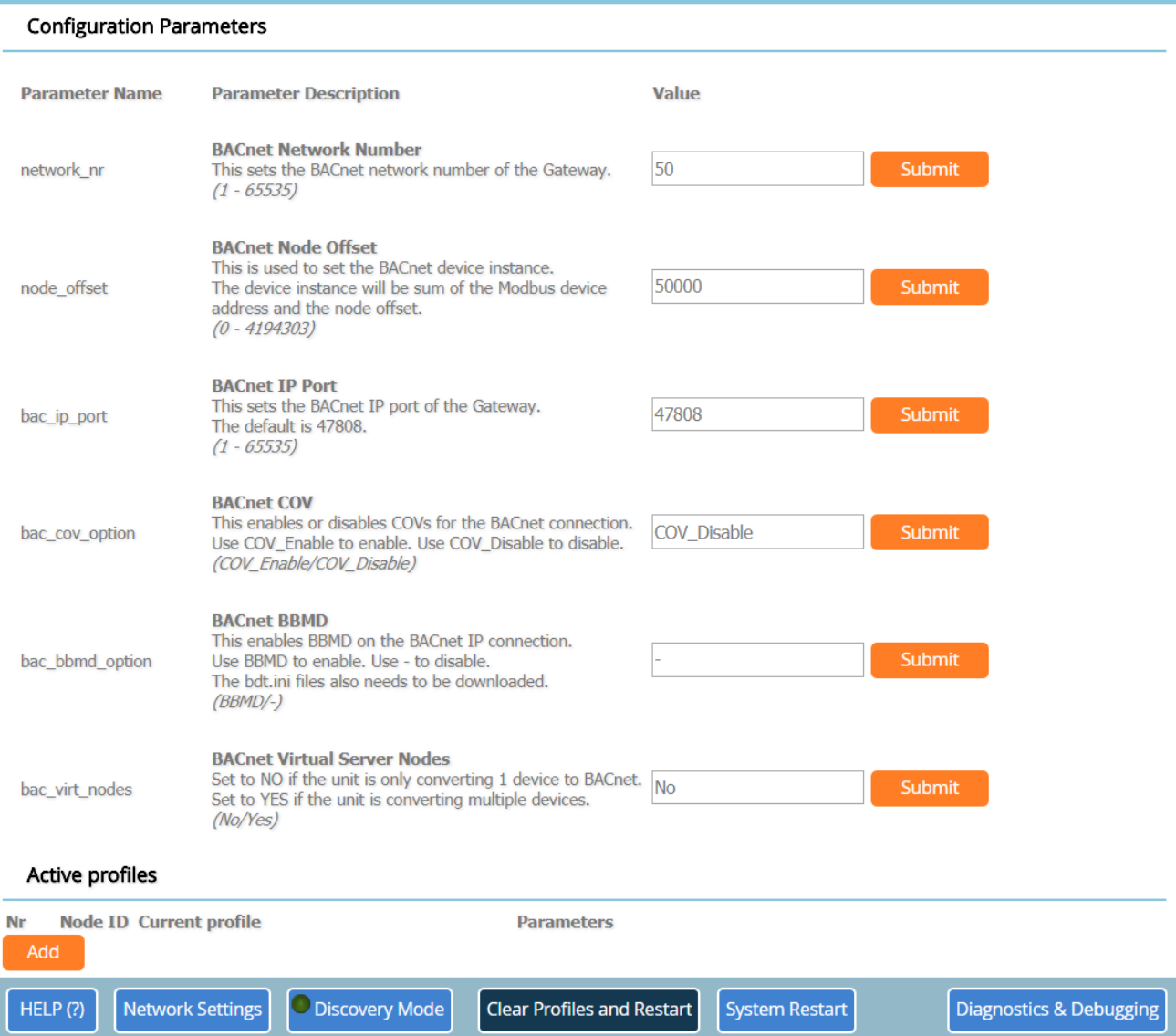

**Figure 12: Web Configurator Showing no Active Profiles**

- To add an active profile to support a device, click the Add button under the Active Profiles heading. This will present a drop-down box underneath the Current profile column that lists all the available profiles. (**Figure 13**)
- For every device that is added, assign a unique Node-ID. This specification must match the device's network settings.

#### **NOTE: If multiple devices are connected to the ProtoNode, set the BACnet Virtual Server Nodes field to "Yes"; otherwise leave the field on the default "No" setting.**

• Once the Profile for the device has been selected from the drop-down list, enter the value of the device's Node-ID (Modbus address).

| Active profiles |                                                                                                    |                                          |                                                  |
|-----------------|----------------------------------------------------------------------------------------------------|------------------------------------------|--------------------------------------------------|
| Nr              | <b>Node ID Current profile</b><br>BAC_IP_Conductor_EMS \><br><b>BAC_IP_4109</b><br><b>BAC IP 4716</b> | <b>Parameters</b>                        | Submit<br>Cancel                                 |
|                 | <b>BAC_IP_Conductor_EMS</b><br>HELP(?)<br><b>BAC IP TSBC</b>                                          | Clear Profiles and Restart<br>overy Mode | Diagnostics & Debugging<br><b>System Restart</b> |

**Figure 13: Web Configurator Showing Available Profiles for Selection**

- Then press the "Submit" button to add the Profile to the list of devices to be configured.
- Repeat this process until all the devices have been added.
- Completed additions are listed under "Active Profiles" as shown in **Figure 14.**

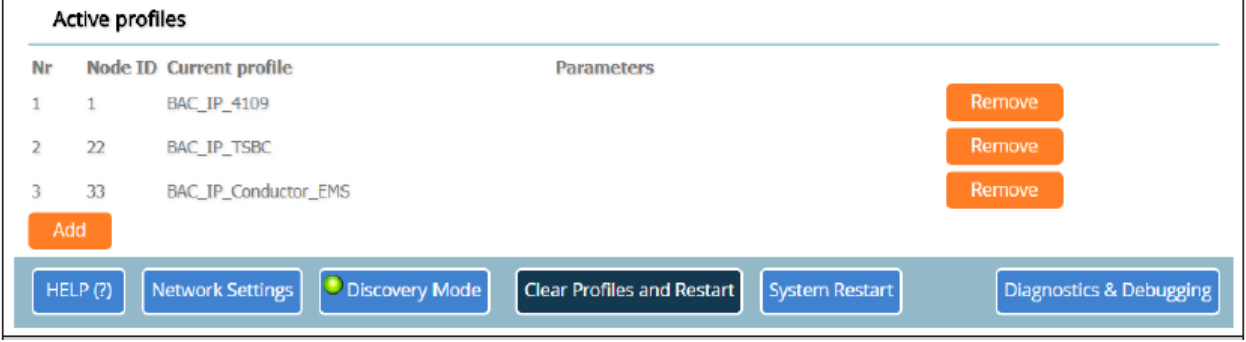

**Figure 14: Web Configurator Showing Active Profile Additions**

#### <span id="page-29-0"></span>4.5 Set ProtoNode IP Address

When it is necessary to set the BACnet/IP or Modbus TCP ID the following procedure could be followed. Note this is the responsibility of the Energy Management System Administrator.

- Open a PC web browser, enter the default IP address of the ProtoNode 192.168.1.24 and connect to the ProtoNode.
- From the Web GUI's home page, click the "Diagnostic & Debugging" button.

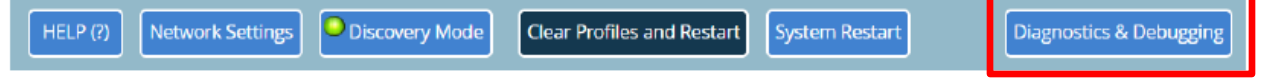

• After the screen changes, from the left hand side of the screen click on "Setup" and then select "Network Settings" to access the IP Address Settings menu. See image below.

# **SM** Sierra

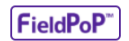

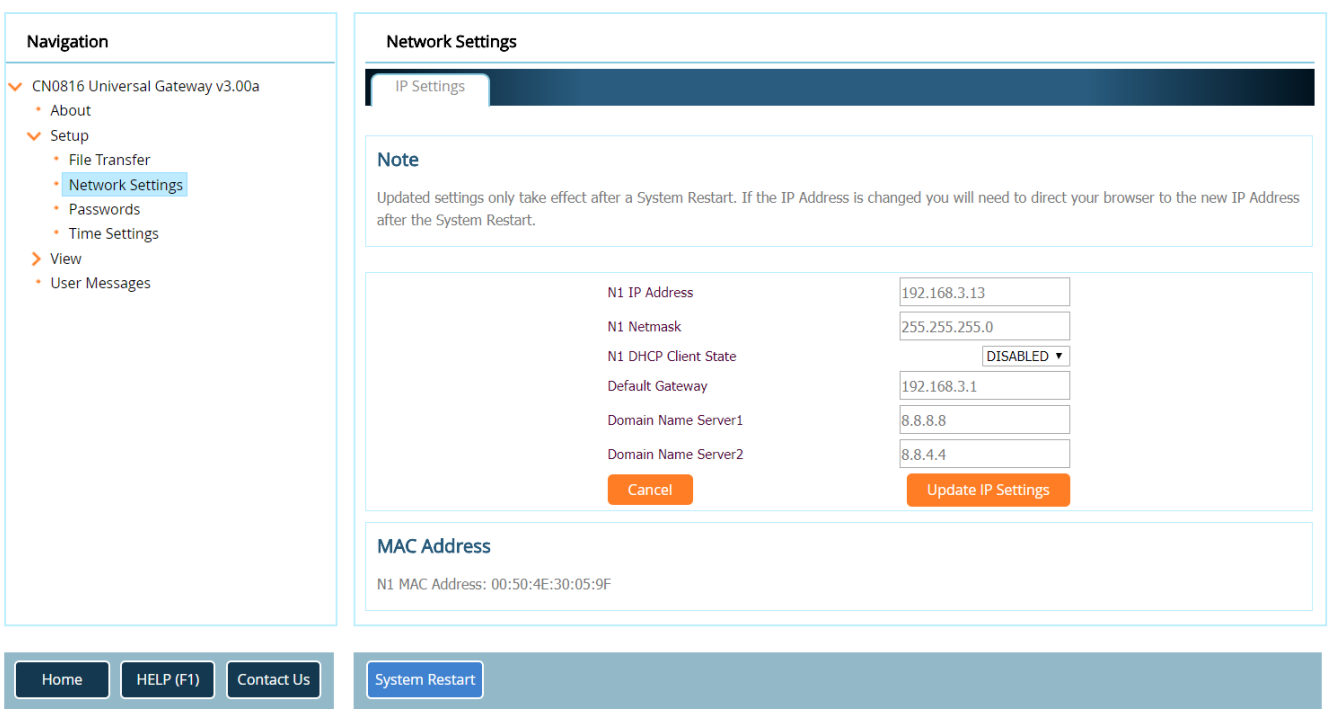

#### **Figure15: Changing IP Address via FS-GUI**

- Modify the IP address (N1 IP address field) of the ProtoNode Ethernet port to match EMS network.
- If necessary, change the Netmask (N1 Netmask field).
- If necessary, change the IP Gateway (Default Gateway field)

#### **NOTE: If the ProtoNode is connected to a managed switch/router, the IP Gateway of the ProtoNode should be set to the IP address of that managed switch/router.**

- Click the "System Restart" button at the bottom of the page to apply changes and restart the ProtoNode.
- **Record the IP address assigned to the ProtoNode for future reference.**
- **Unplug Ethernet cable from PC and connect it to the network hub or router.**
- **NOTE: The FieldPoP™ button (see Figure 15) allows users to connect to the SMC Cloud, Sierra Monitor's device cloud solution for IIoT. The SMC Cloud enables secure remote connection to field devices through a FieldServer and its local applications for configuration, management, maintenance. For more information about the SMC Cloud, refer to the [SMC Cloud Start-up Guide.](https://www.sierramonitor.com/sites/default/files/SMC/Documents/StartupGuides/SMC_Cloud_Start-up_Guide.pdf)**

## <span id="page-31-0"></span>4.6 BACnet: Setting Node\_Offset to Assign Specific Device Instances

- After setting a local PC to the same subnet as the ProtoNode (**Section 5.1**), open a web browser on the PC and enter the IP Address of the ProtoNode.
	- $\circ$  If the IP Address of the ProtoNode has been changed by previous configuration, the assigned IP Address must be gathered from the network administrator
	- o The Web Configurator is displayed as the landing page
- Node Offset field shows the current value (default  $= 50,000$ ).
	- $\circ$  The values allowed for a BACnet Device Instance can range from 1 to 4,194,303
- To assign a specific Device Instance (or range); change the Node\_Offset value as needed using the calculation below:

#### **Device Instance (desired) = Node\_Offset + Node\_ID**

For example, if the desired Device Instance for the device 1 is 50,001 and the following is true:

- Device 1 has a Node-ID of 1
- Device 2 has a Node-ID of 22
- Device 3 has a Node-ID of 33

Then plug the device 1's information into the formula to find the desired Node\_Offset:

 $50,001$  = Node Offset + 1

➢ **50,000 = Node\_Offset**

Once the Node\_Offset value is input, it will be applied to all devices as shown below:

- Device 1 Instance =  $50,000 + Node \quad ID = 50,000 + 1 = 50,001$
- $-$  Device 2 Instance = 50,000 + Node\_ID = 50,000 + 22 = 50,022
- Device 3 Instance =  $50,000 + \text{Node}$  ID =  $50,000 + 33 = 50,033$
- Click "Submit" once the desired value is entered.

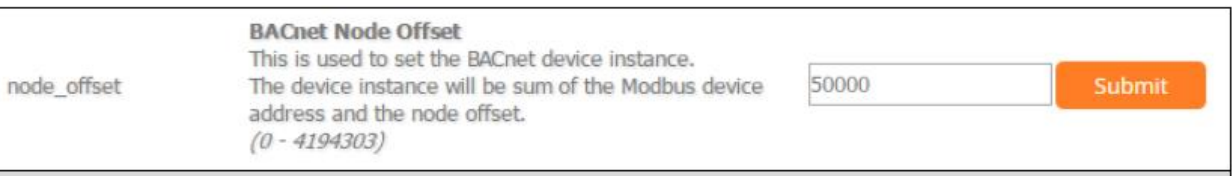

#### **Figure 16: Web Configurator Node Offset Field**

#### <span id="page-31-1"></span>4.7 How to Start the Installation Over: Clearing Profiles

- After setting a local PC to the same subnet as the ProtoNode (**Section 5.1**), open a web browser on the PC and enter the IP Address of the ProtoNode; the default address is 192.168.1.24.
- If the IP Address of the ProtoNode has been changed by previous configuration, the assigned IP Address must be gathered from the network administrator.
- The Web Configurator is displayed as the landing page.
- At the bottom-left of the page, click the "Clear Profiles and Restart" button.
- Once restart is complete, all past profiles discovered and/or added via Web configurator are deleted. The unit can now be reinstalled.

#### <span id="page-32-0"></span>4.8 Commissioning Lonworks ProtoNode

Commissioning may only be performed by the LonWorks administrator. To commission the ProtoNode LER LonWorks port, insert a small screwdriver in the commissioning hole on the face of the LER's enclosure to access the Service Pin. See the illustration on the ProtoNode LER as to which way to toggle the screw driver during commissioning.

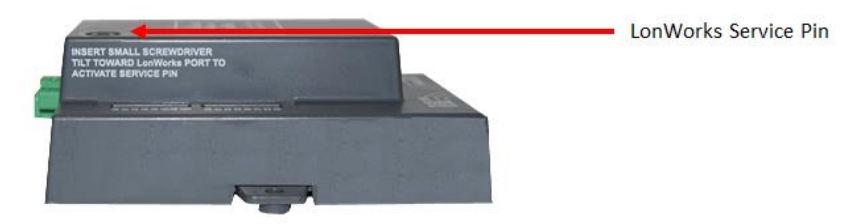

• **If an XIF file is required, see steps Section 4.1.1 to generate XIF**

<span id="page-32-1"></span>4.8.1 Instructions to Upload XIF File From the ProtoNode LER Using FS GUI Web Server

- Connect a standard cat5 Ethernet cable between the PC and ProtoNode
- The Default IP Address of the ProtoNode is **192.168.1.24**, Subnet Mask is **255.255.255.0**. If the PC and the ProtoNode are on different IP Networks, assign a static IP Address to the PC on the 192.168.1.xxx network
- For Windows 10:

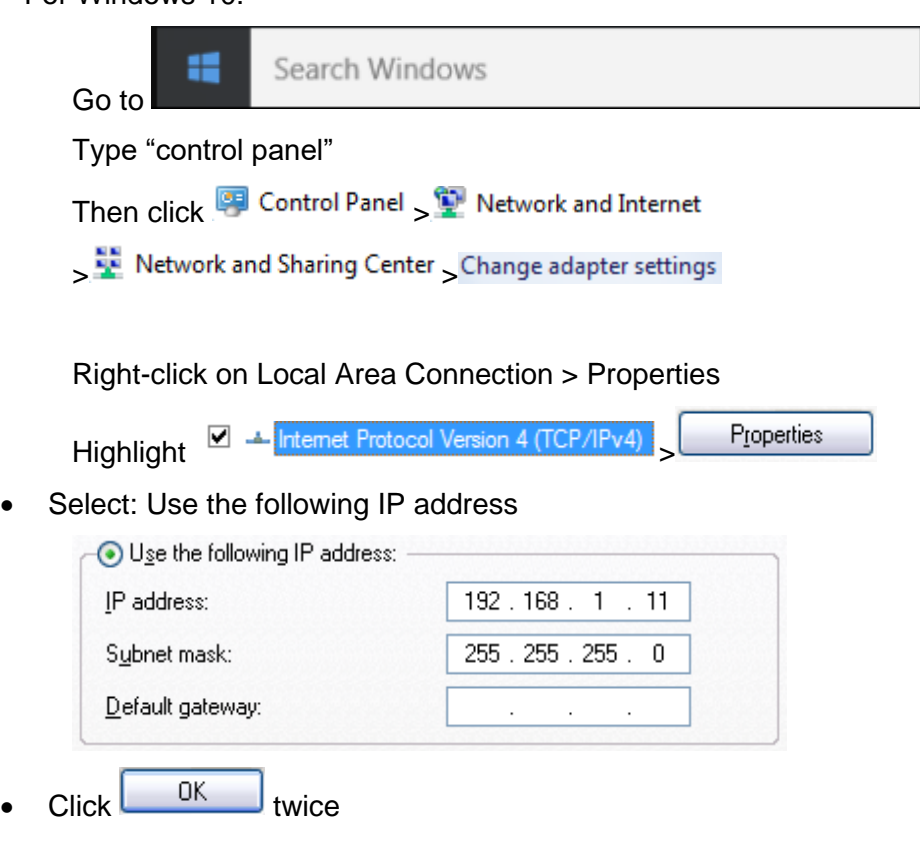

• For Windows 7:

Go to **Control Panel** > P Network and Internet

> Network and Sharing Center > Change adapter settings

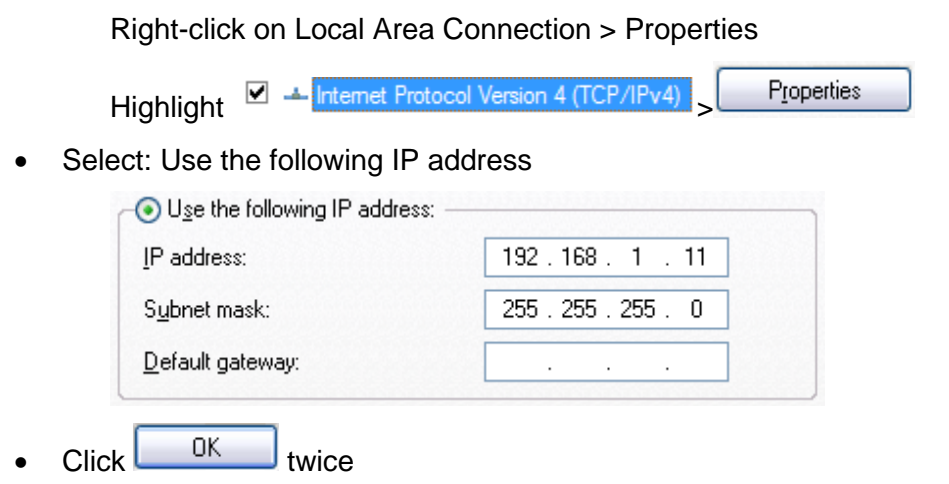

- Open a web browser and go to the following address: **IP address of ProtoCessor/fserver.xif**
- Example: **192.168.1.24/fserver.xif**
- Download and save the file onto the PC.

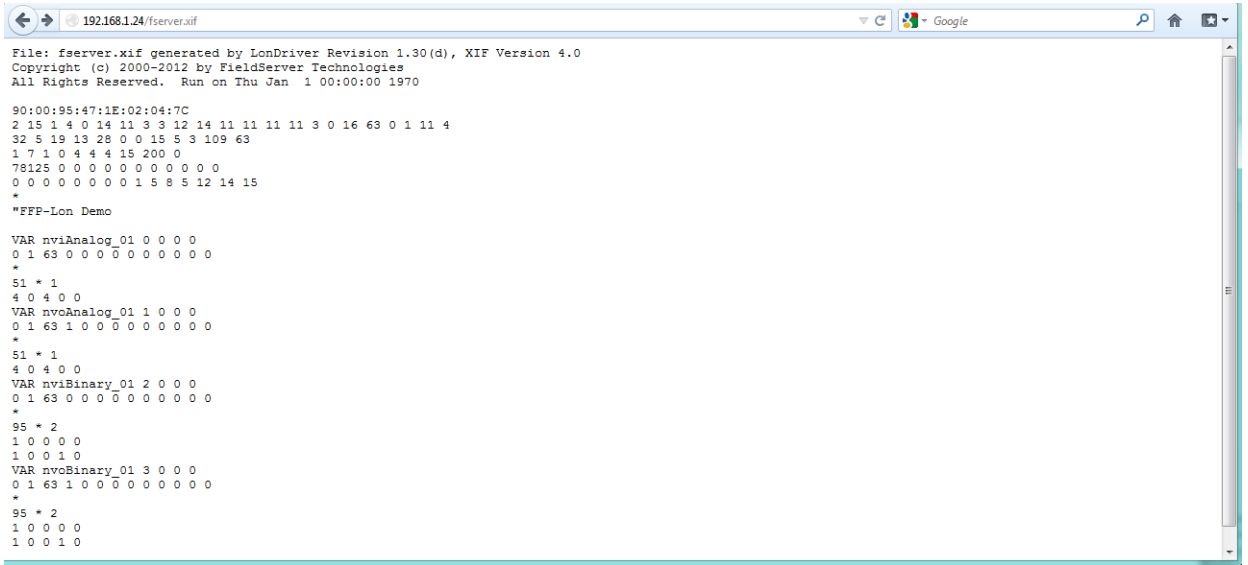

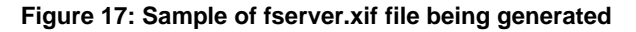

# <span id="page-34-0"></span>**5 FIELD VALIDATING**

Chipkin Automation offers a free complementary 2 week fully functional copy of CAS BACnet Explorer that can be used to validate BACnet MS/TP and/or BACnet/IP communications of the ProtoNode in the field without having to have the EMS Integrator on site. A Serial or USB to RS-485 converter is needed to test BACnet MS/TP.

- <span id="page-34-1"></span>5.1 Downloading Chipkin Automation's CAS Explorer and Requesting an Activation Key
	- To request a 2 week complementary BACnet CAS key, go to [http://app.chipkin.com/activation/twoweek/a](http://app.chipkin.com/activation/twoweek/)nd fill in all the information. Enter Vendor Code "Burnham012". Once completed, the key will be sent to the email address that was submitted. From this email from Chipkin Automation, the long key will need to be copied and pasted into the CAS key activation page.

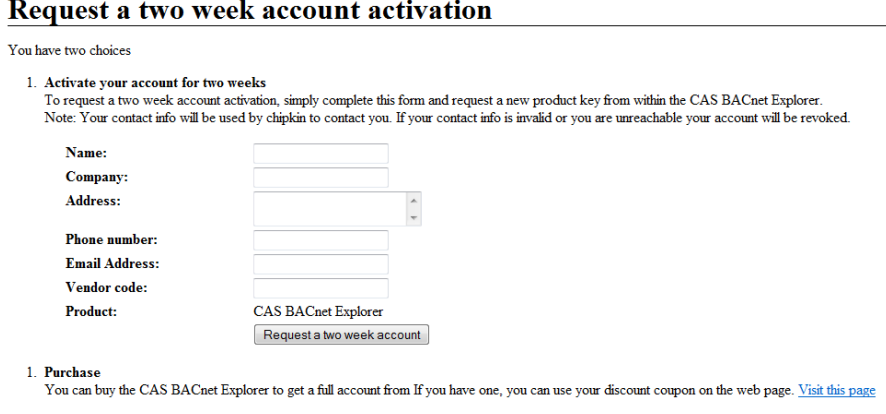

- Go to Chipkin Automation's web site, download, and install the CAS BACnet Explorer to your PC [http://www.chipkin.com/technical-resources/cas-bacnet-explorer/.](http://www.chipkin.com/technical-resources/cas-bacnet-explorer/)
- In the CAS Activation form, enter the email address and paste the CAS key that was sent from Chipkin Automation. Once completed, select Activation.

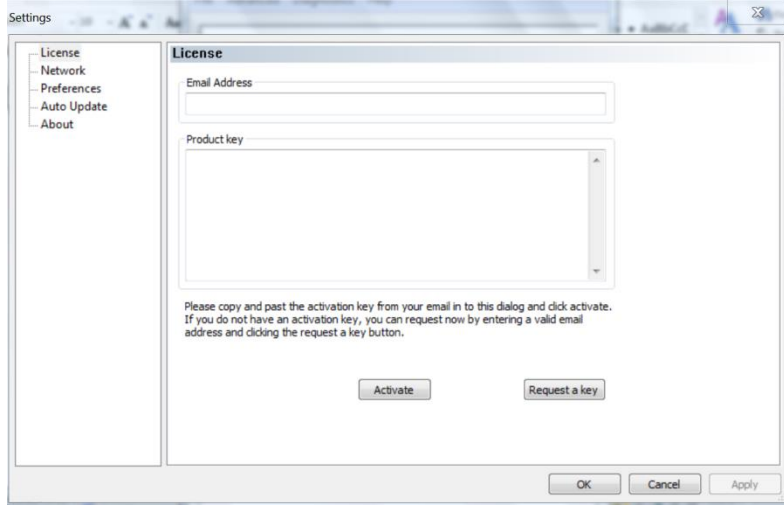

Feel free to contact us with any questions you may have.

## <span id="page-35-0"></span>5.2 CAS BACnet Setup

These are the instructions to set CAS Explorer up for the first time on BACnet MS/ST and BACnet/IP.

#### <span id="page-35-1"></span>5.2.1 CAS BACnet MS/TP Setup

- Using the Serial or USB to RS-485 converter, connect it to your PC and the 3 Pin BACnet MS/TP connector on the ProtoNode RER.
- In CAS Explorer, do the following:
	- o Click on settings
	- o Check the BACnet MSTP box and uncheck the BACnet IP and BACnet Ethernet boxes.
	- o Set the BACnet MSTP MAC address to 0.
	- o Set the BACnet MSTP Baud Rate to 38400.
	- o Click Ok.
	- o On the bottom right-hand corner, make sure that the BACnet MSTP box is green.
	- o Click on discover.
	- o Check all 4 boxes.
	- o Click Send.

# <span id="page-35-2"></span>5.2.2 CAS BACnet IP Setup

- See Section 5.1 to set the IP address and subnet of the PC that will be running the CAS Explorer.
- Connect a straight through or cross Ethernet cable from the PC to the ProtoNode.
- In CAS Explorer, do the following:
	- o Click on "Settings"
- $\circ$  Check the BACnet IP box and uncheck the BACnet MSTP and BACnet Ethernet boxes.
- $\circ$  In the "Select a Network Device" box, select the network card of the PC by clicking on it.
- o Click "Ok".
- $\circ$  On the bottom right-hand corner, make sure that the BACnet IP box is green.
- o Click on "Discover".
- o Click a "Check" into all 4 boxes.
- o Click "Send".

Data is now available to view and edit. Select the "+" signs to open the branches and view data from all connected boilers.

# <span id="page-36-0"></span>**6 TROUBLESHOOTING**

# <span id="page-36-1"></span>6.1 LED Diagnostics

Please see the diagram below for ProtoNode RER BACnet and LER LonWorks LED Locations.

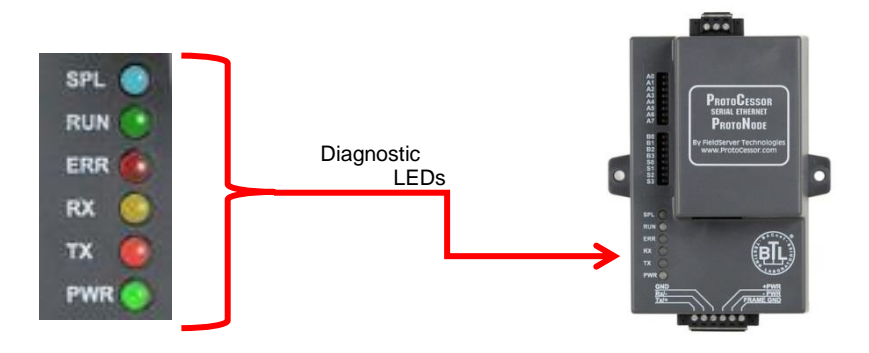

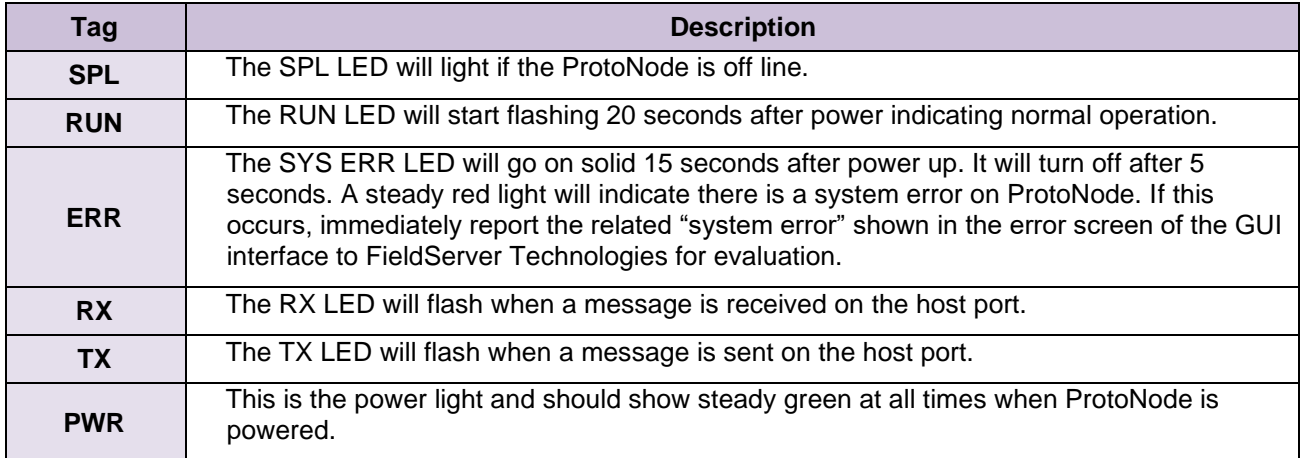

## <span id="page-37-0"></span>6.2 "No Communication" Troubleshooting Trees

#### <span id="page-37-1"></span>6.2.1 General Troubleshooting

Whenever a setting is changed (i.e. dipswitches or communication) power should be cycled to the ProtoNode to allow for settings to take effect.

- 1. Is power connected to boilers and ProtoNode?
	- Green PWR LED solid on ProtoNode
	- Green LED solid on control
- 2. Is the ERR LED red? (see Section 6.1)
- 3. Is the wiring from the ProtoNode to the Boilers correct? (See sections 3.2 3.9)
- 4. Does each boiler have a unique address? (see section 2.1)
- 5. For TSBC boilers, are the Parity and Baud rate set correctly? (see section 2.1.3)
- 6. Does the ProtoNode Discover boilers but give zero for values?
	- The ProtoNode has remembered older profiles and must be cleared.
	- Connect a PC using an Ethernet cable.
	- Go to 192.168.1.24 ProtoNode profile internet explorer page
	- Select "Clear Profiles And Restart"

#### **For further "No Communication" Troubleshooting, go to the Network Protocol of the EMS Network and follow the Troubleshooting tree under it.**

#### <span id="page-37-2"></span>6.2.2 BACnet IP Troubleshooting

- 1. Are the "S Bank" Dipswitches set to BACnet IP? (See section 2.2.1)
- 2. Is the wiring to the EMS Network Correct? (See section 4.2 4.4)
- 3. Does the Baud Rate of the ProtoNode match the Baud Rate of the network (see section 2.2.4)
- 4. Has an Auto-Discovery been performed? (See section 2.2.2)

#### <span id="page-37-3"></span>6.2.3 BACnet MS/TP Troubleshooting

- 1. Are the "S Bank" Dipswitches set to BACnet MS/TP? (See section 2.2.1)
- 2. Is the wiring to the EMS Network Correct? (See section 3.11)
- 3. Is the MAC address between 1 127 AND unique on the EMS network? (Section 2.2.3)
- 4. Does the Baud Rate of the ProtoNode match the Baud Rate of the network (see section 2.2.4)
- 5. Has an Auto-Discovery been performed? (See section 2.2.2)
- <span id="page-38-0"></span>6.2.4 Metasys N2 Troubleshooting
	- 1. Are the "S Bank" Dipswitches set to Metasys N2? (See section 2.2.1)
	- 2. Is the wiring to the EMS Network Correct? (See section 3.11)
- <span id="page-38-1"></span>6.2.5 Lonworks troubleshooting
	- 1. Is the wiring to the EMS Network Correct? (See section 4.1)
	- 2. Has an Auto-Discovery been performed? (See section 2.2.2)

# <span id="page-38-2"></span>6.3 Take Diagnostic Capture with FieldServer Utilities

- Once the log is complete, email it to [support@protocessor.com.](mailto:support@protocessor.com) The log will allow us to rapidly diagnose the issue.
- Make sure the FieldServer Toolbox is loaded on the PC that the ProtoNode is connected to.
- Toolbox is found at: <http://www.sierramonitor.com/customer-care/resource-center> > Software Downloads > FieldServer Toolbox

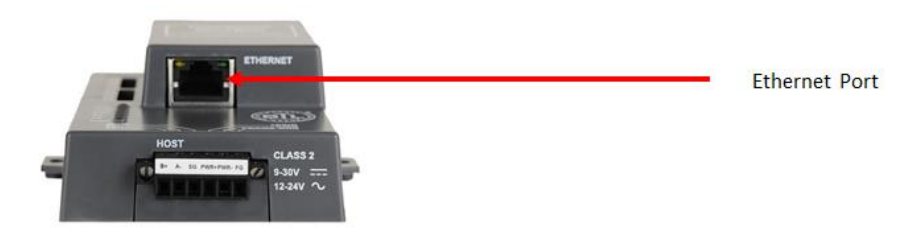

**Figure 18: Ethernet port location of the ProtoNode**

- After FieldServer Toolbox has been installed, disable any Wireless Network Connection adapters on the PC/Laptop.
- Disable firewall and virus protection software.
- Connect a standard Cat5 Ethernet cable between the PC and the ProtoNode.

#### 6.3 Take Diagnostic Capture with FieldServer Utilities (continued)

- The Default IP Address of the ProtoNode is **192.168.1.24**, Subnet Mask is **255.255.255.0**. If the PC and the ProtoNode are on different IP Networks, assign a static IP Address to the PC on the 192.168.1.xxx network.
- For Windows 10:

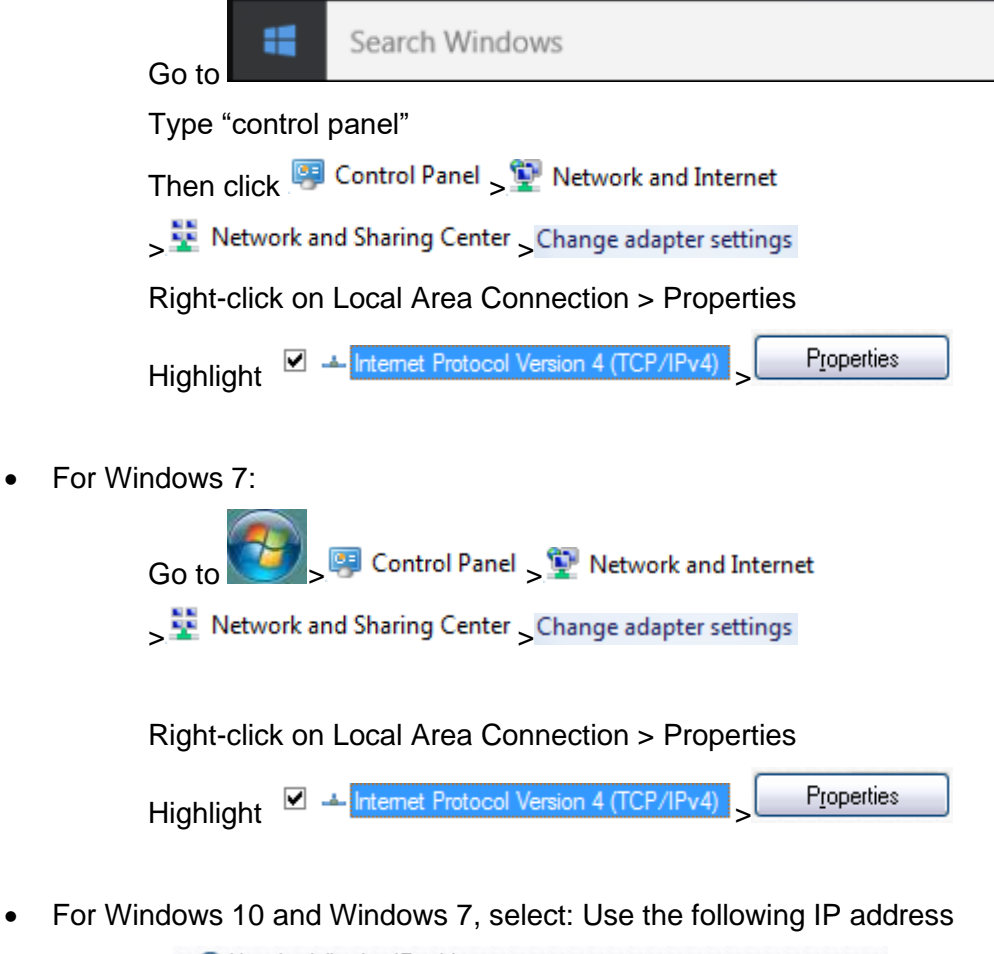

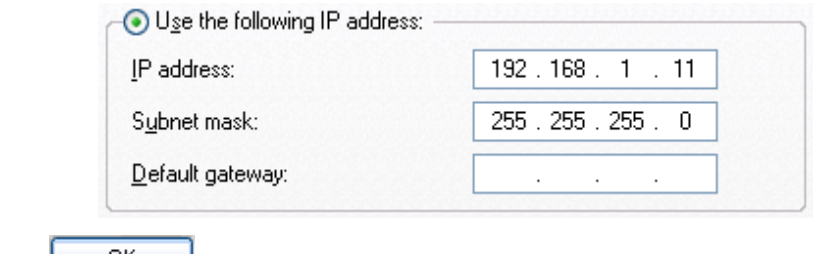

• Click  $\begin{array}{c} 0 & \times \end{array}$  twice

• Double click on the FieldServer Toolbox.

# 6.3 Take Diagnostic Capture with FieldServer Utilities (continued)

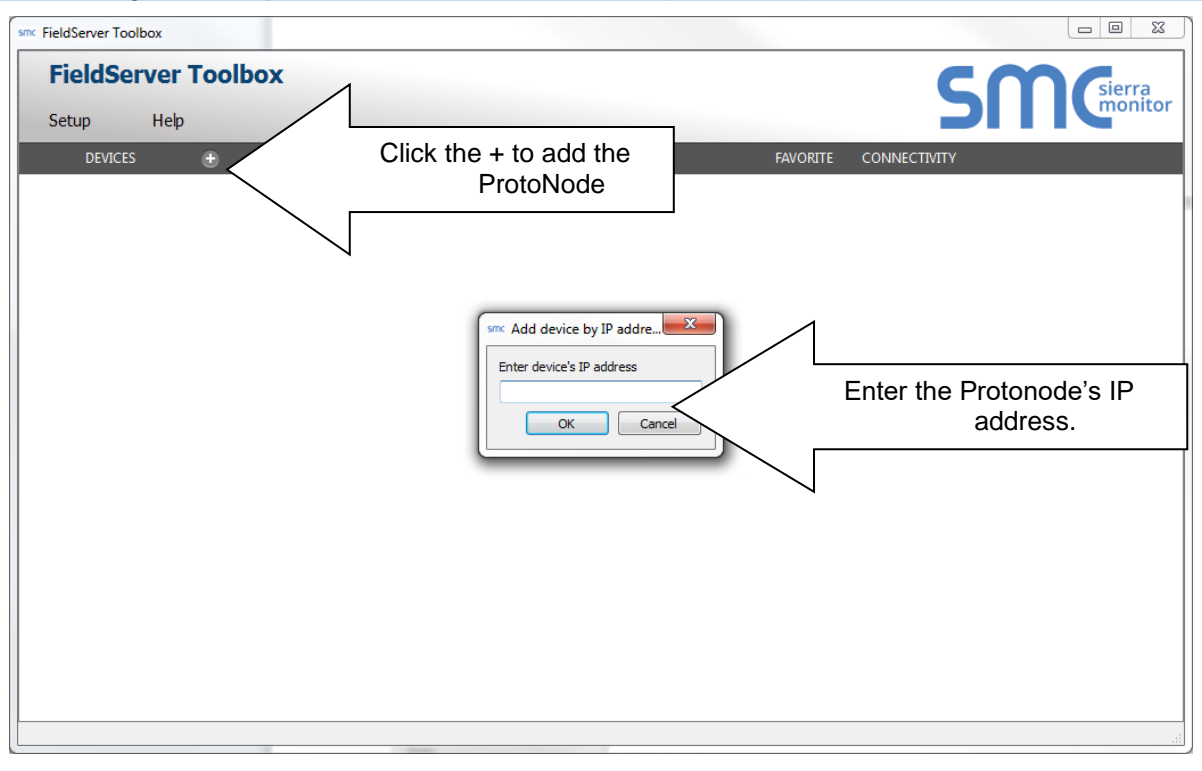

- **Step 1:** Take a Log
	- o Click on the diagnose icon  $\begin{bmatrix} -\mathbf{w} \end{bmatrix}$  of the desired device.

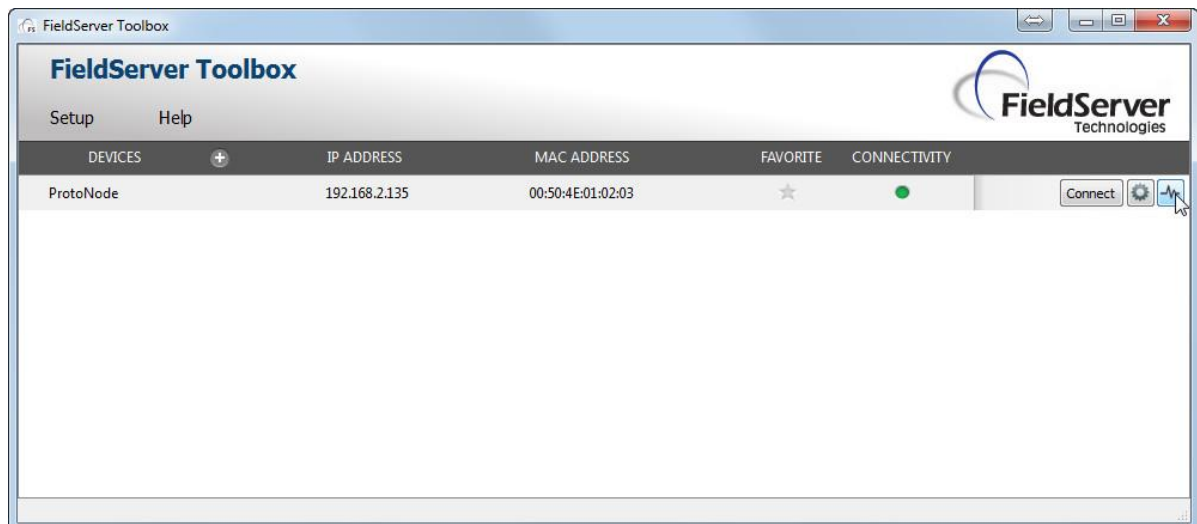

o Select full Diagnostic

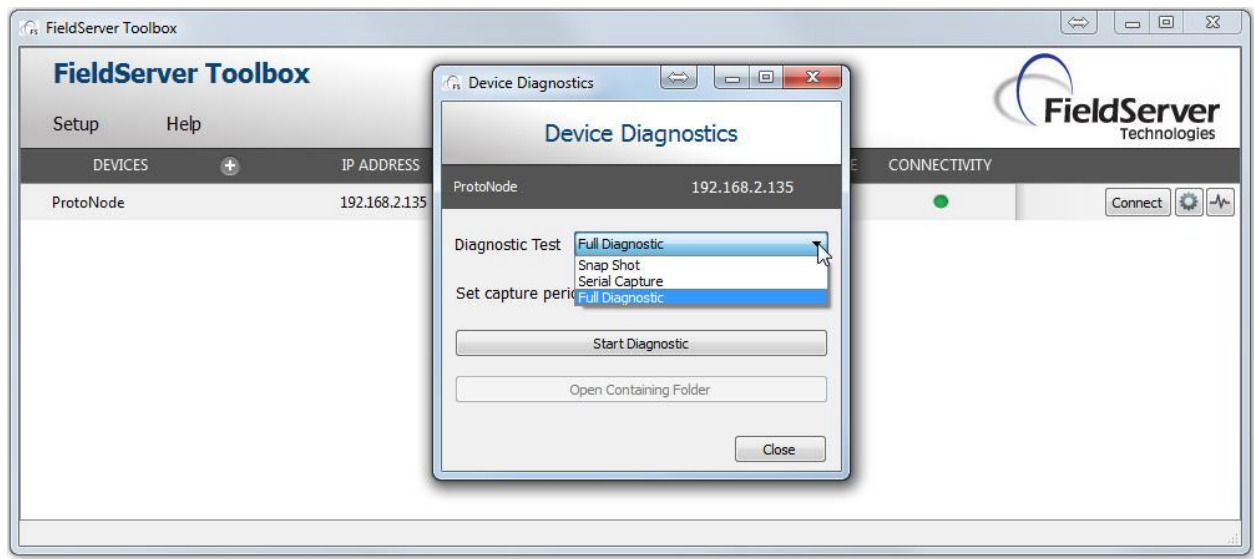

- o If desired, the default capture period can be changed.
- o Click on Start Diagnostic

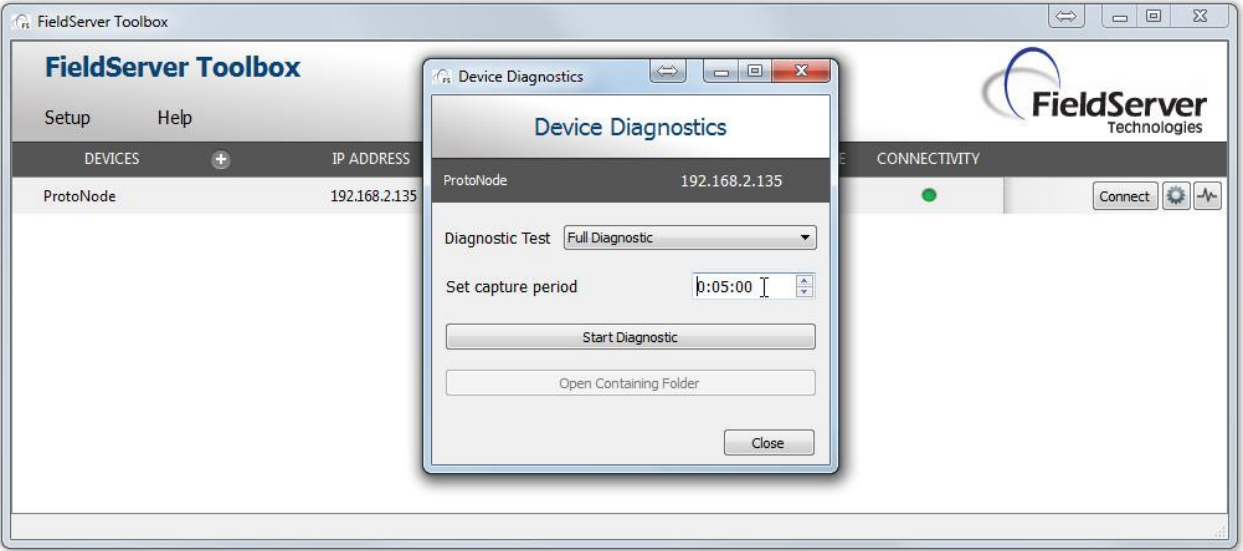

- o Wait for Capture period to finish. Diagnostic Test Complete window will appear.
- o If Diagnostic Test Complete window does not appear after "Set Capture Period" is over, the diagnostic log may be found in the FieldServer directory (likely on the computer's C Drive or under Program Files) :
	- C: Drive > FieldServer > FieldServer Toolbox > Config > Diagnostic\_XXXX-XX- $XX_XX-XX$  (The X's will be the date and time the log was taken)
- **Step 2**: Send Log
	- o Once the Diagnostic test is complete, a .zip file will be saved on the PC.

#### 6.3 Take Diagnostic Capture with FieldServer Utilities (continued)

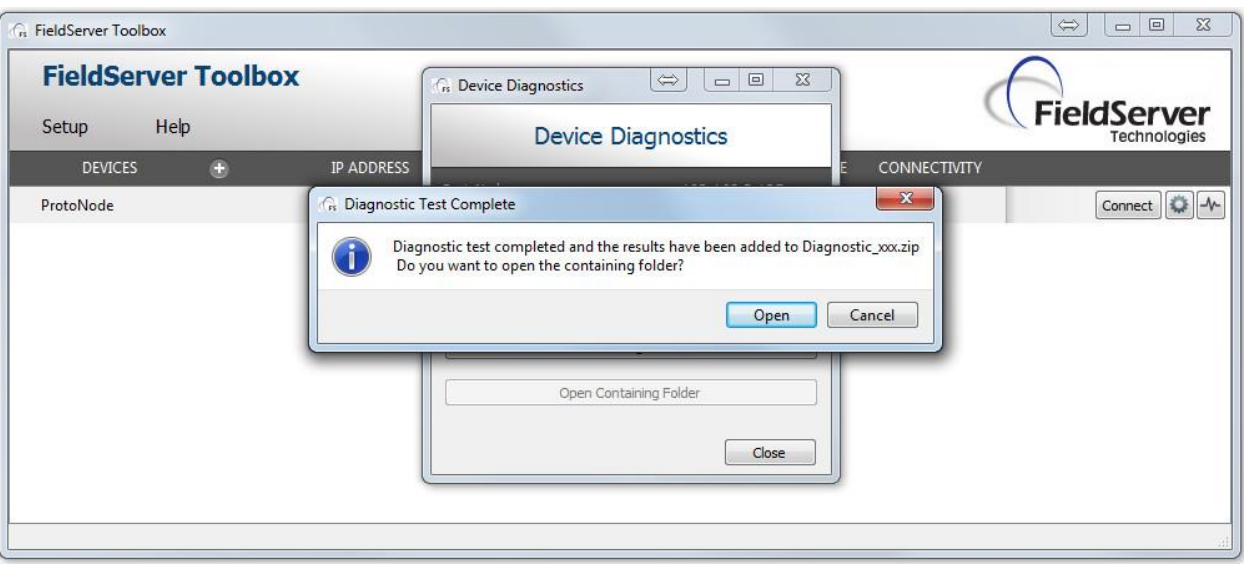

o Choose open to launch explorer and have it point directly at the correct folder. Send the Diagnostic zip file to support@fieldserver.com

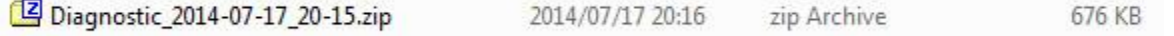

- o If Diagnostic Test Complete window does not appear after "Set Capture Period" is over, the diagnostic log may be found in the FieldServer directory (likely on the computer's C Drive or under Program Files) :
	- C: Drive > FieldServer > FieldServer Toolbox > Config > Diagnostic\_XXXX-XX- $XX_XX-XX$  (The X's will be the date and time the log was taken)
	- Send this folder instead of the .zip file

# <span id="page-43-0"></span>**7 PROTONODE INFORMATION**

# <span id="page-43-1"></span>7.1 Specifications and Ordering Information

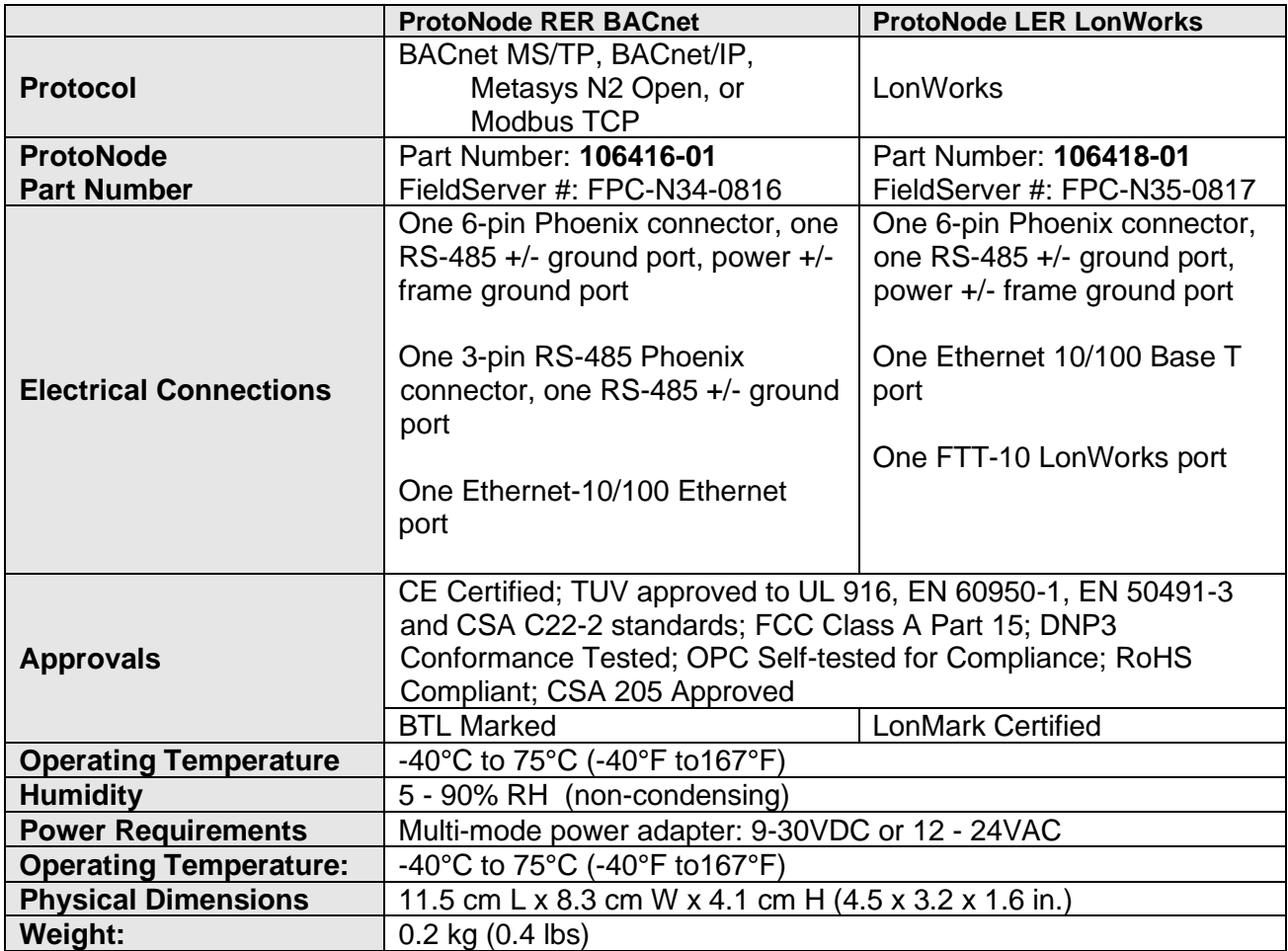

## **Boiler Communication Statistics**

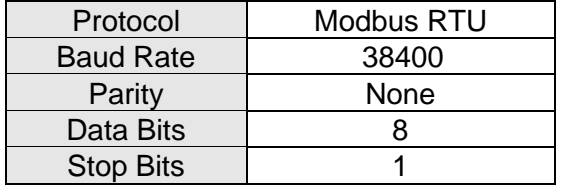

# **Ordering information**

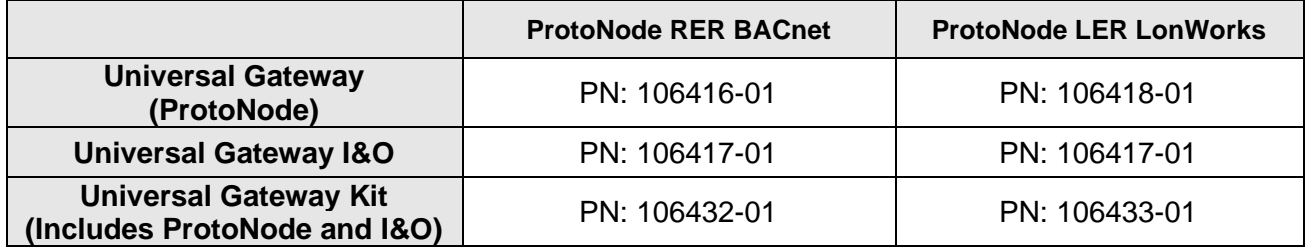

### <span id="page-44-0"></span>7.2 ProtoNode Detailed View

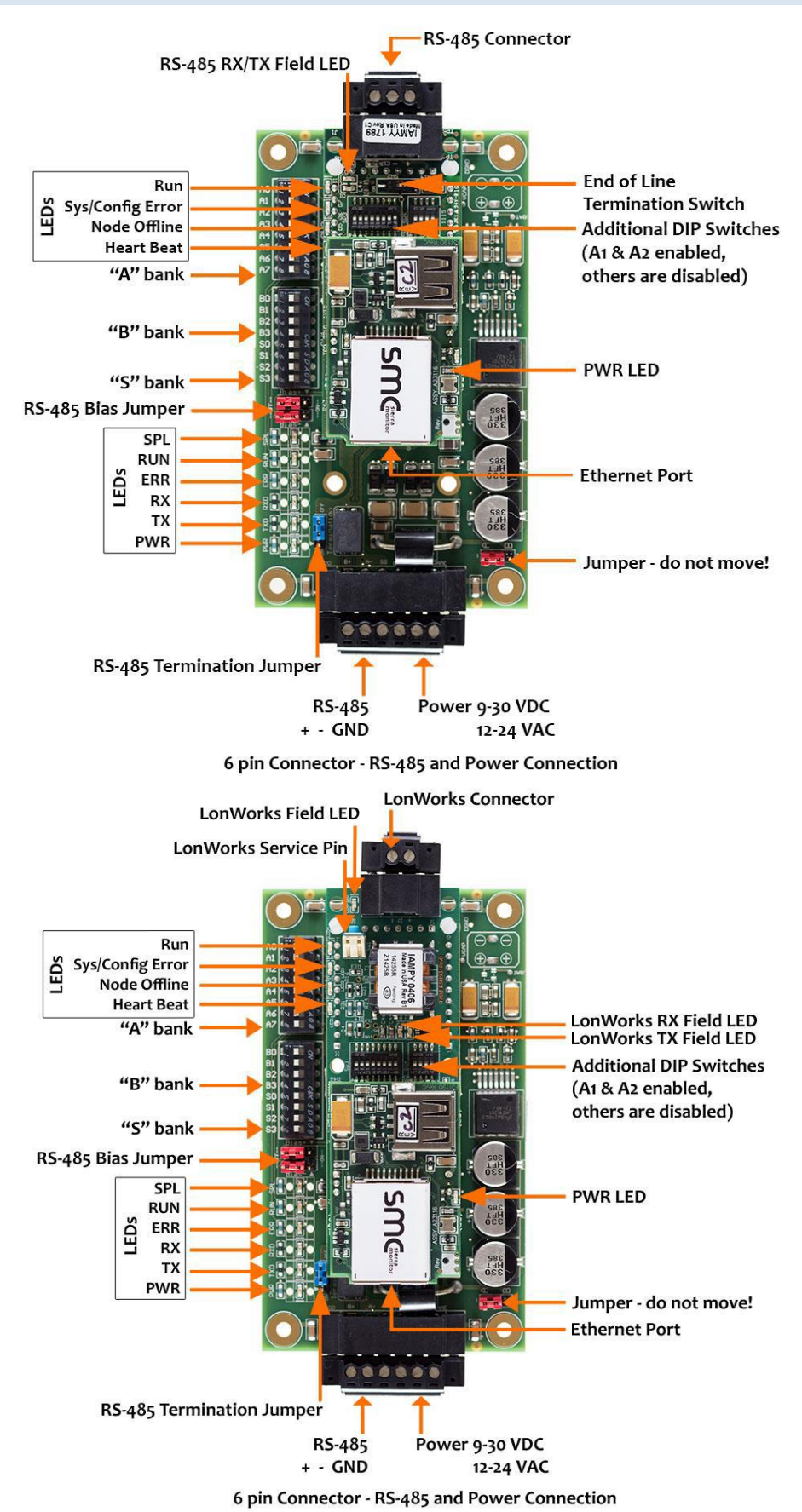

# <span id="page-45-0"></span>**BACnet, N2 and LonWorks Points**

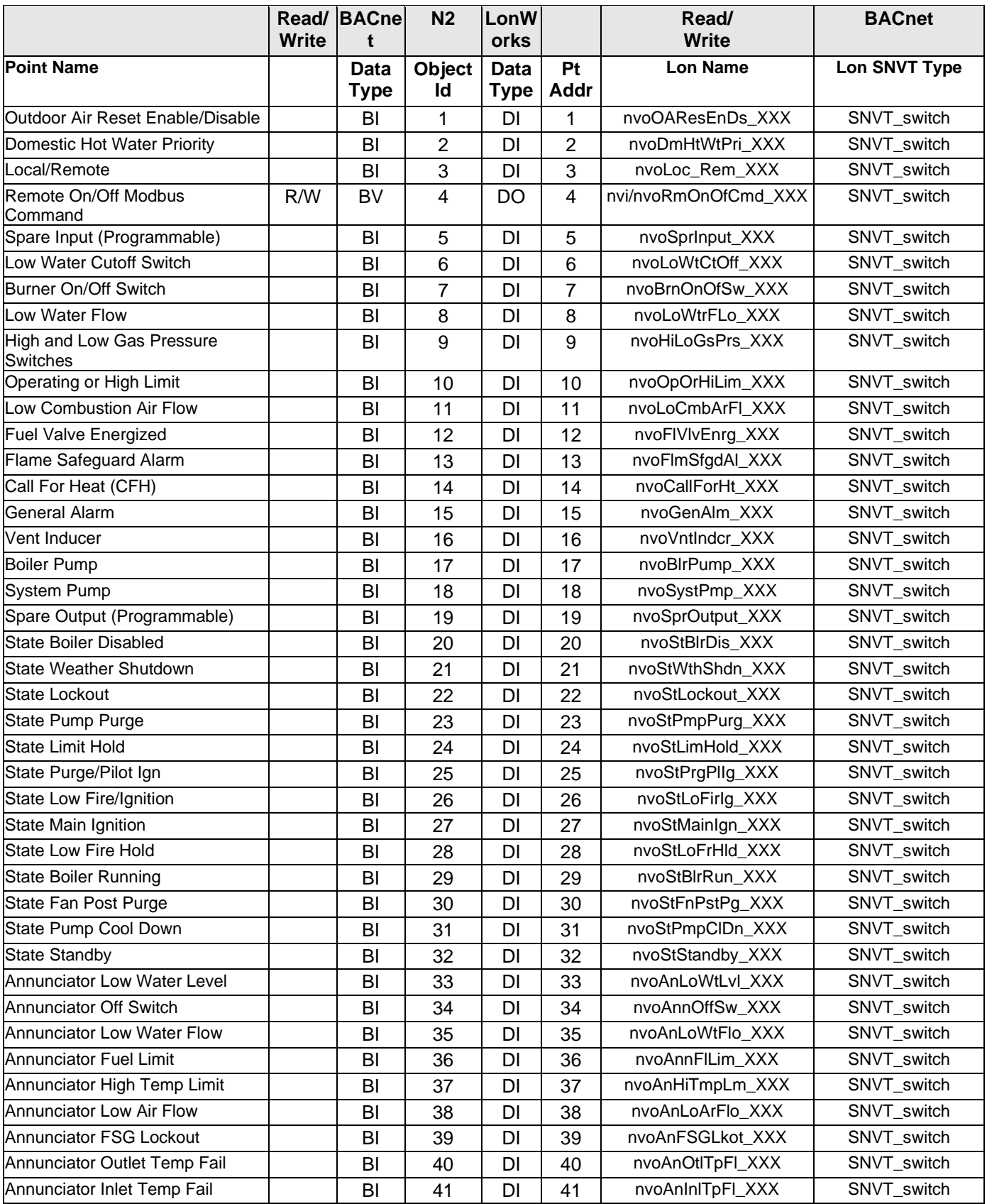

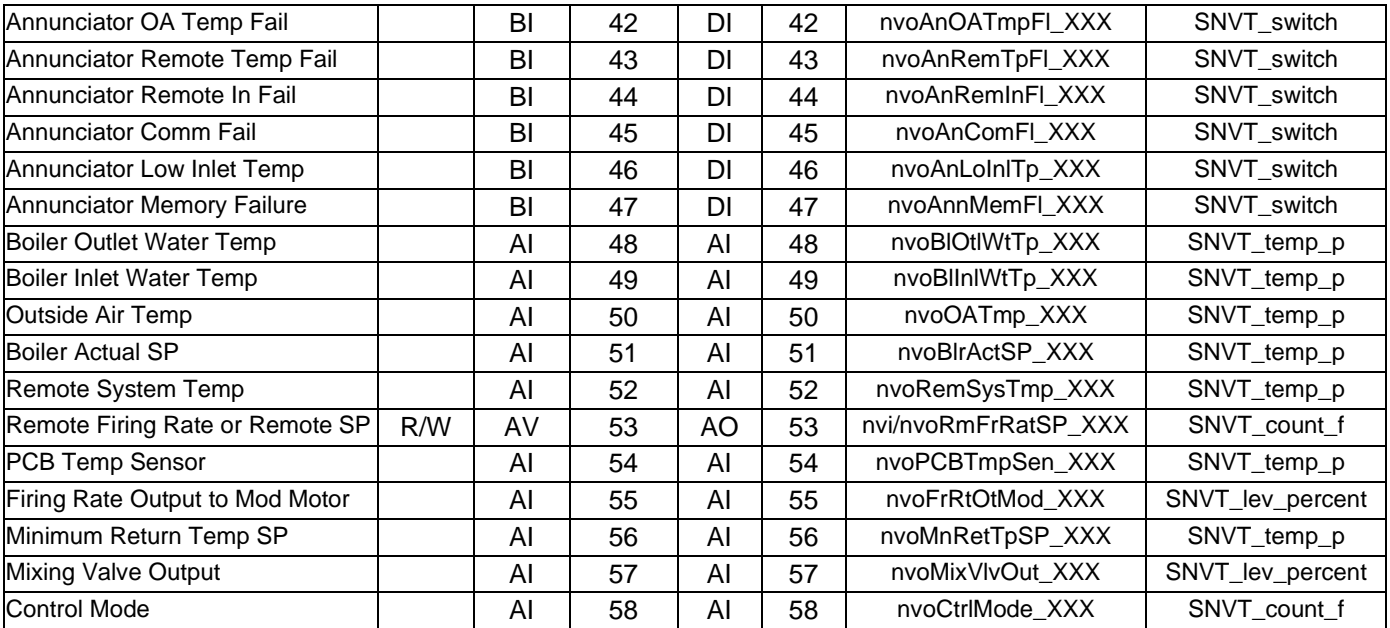

# **Modbus Points**

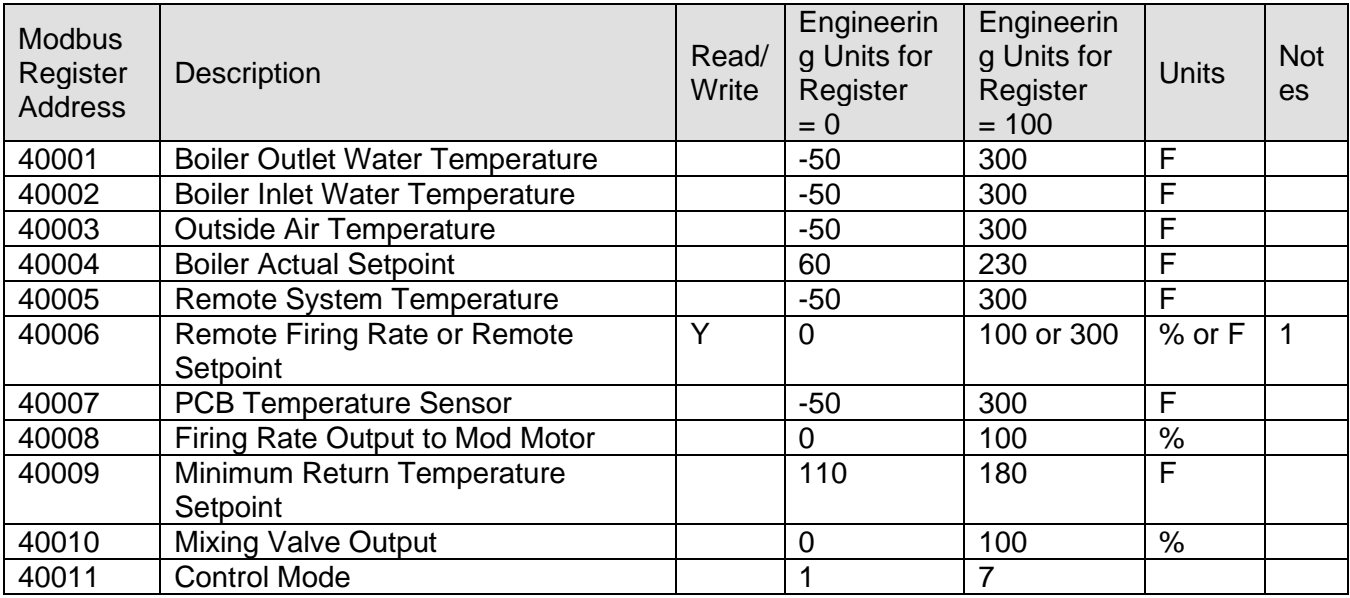

# **Coil Address**

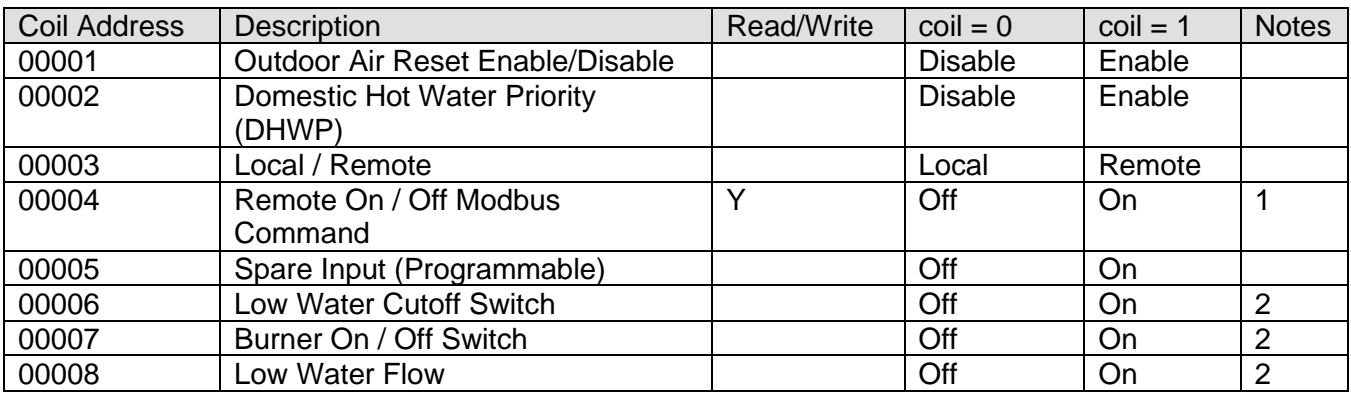

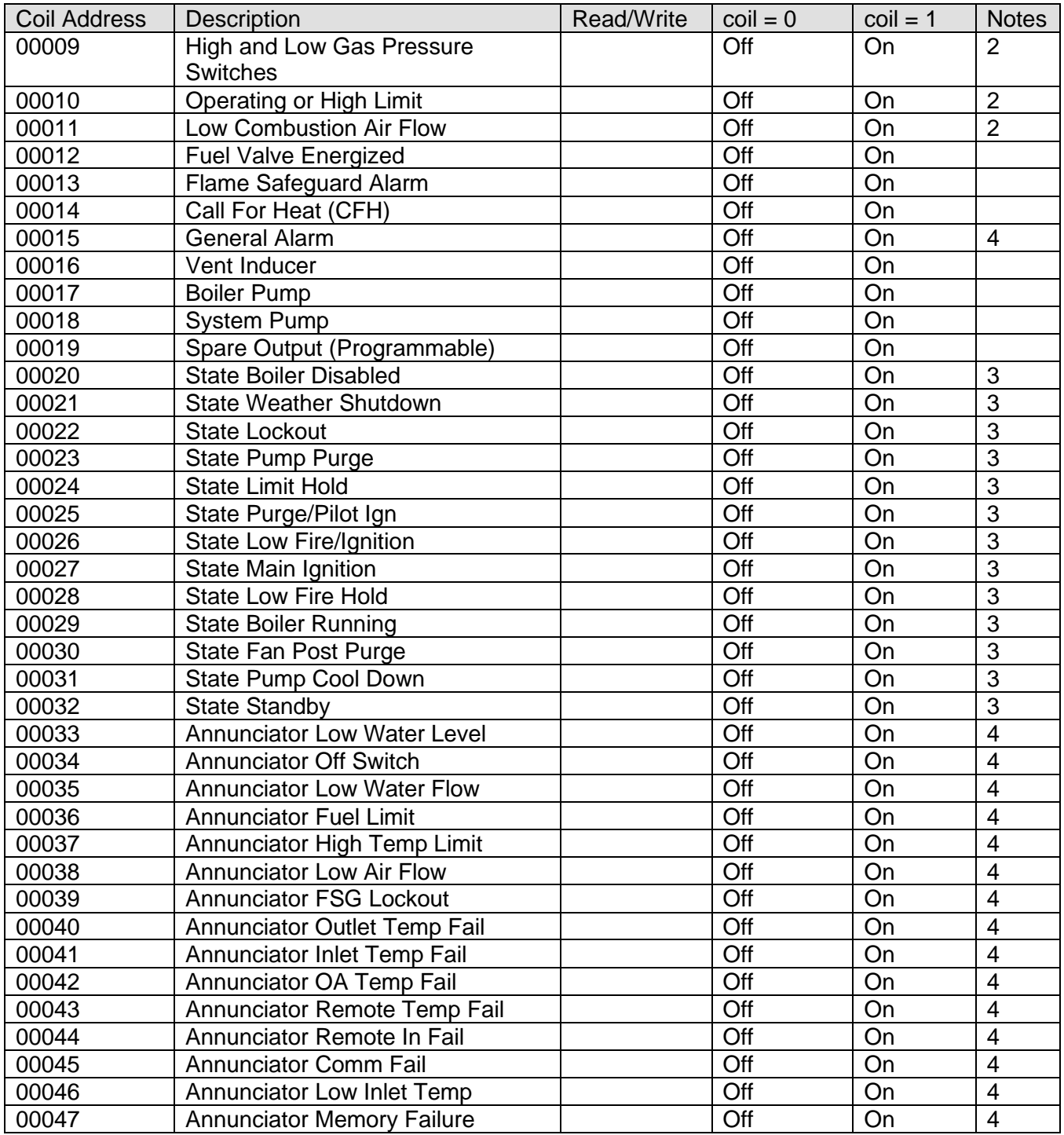

# <span id="page-48-0"></span>**Appendix B. Apex with Panasonic (4109) Points List**

**WARNING:** All parameters are stored in EEPROM. Only perform writes when it is **absolutely necessary** to change the value of a register. Care must be taken to avoid excessive writing to parameters stored in EEPROM memory.

#### **BACnet, N2 and LonWorks Points**

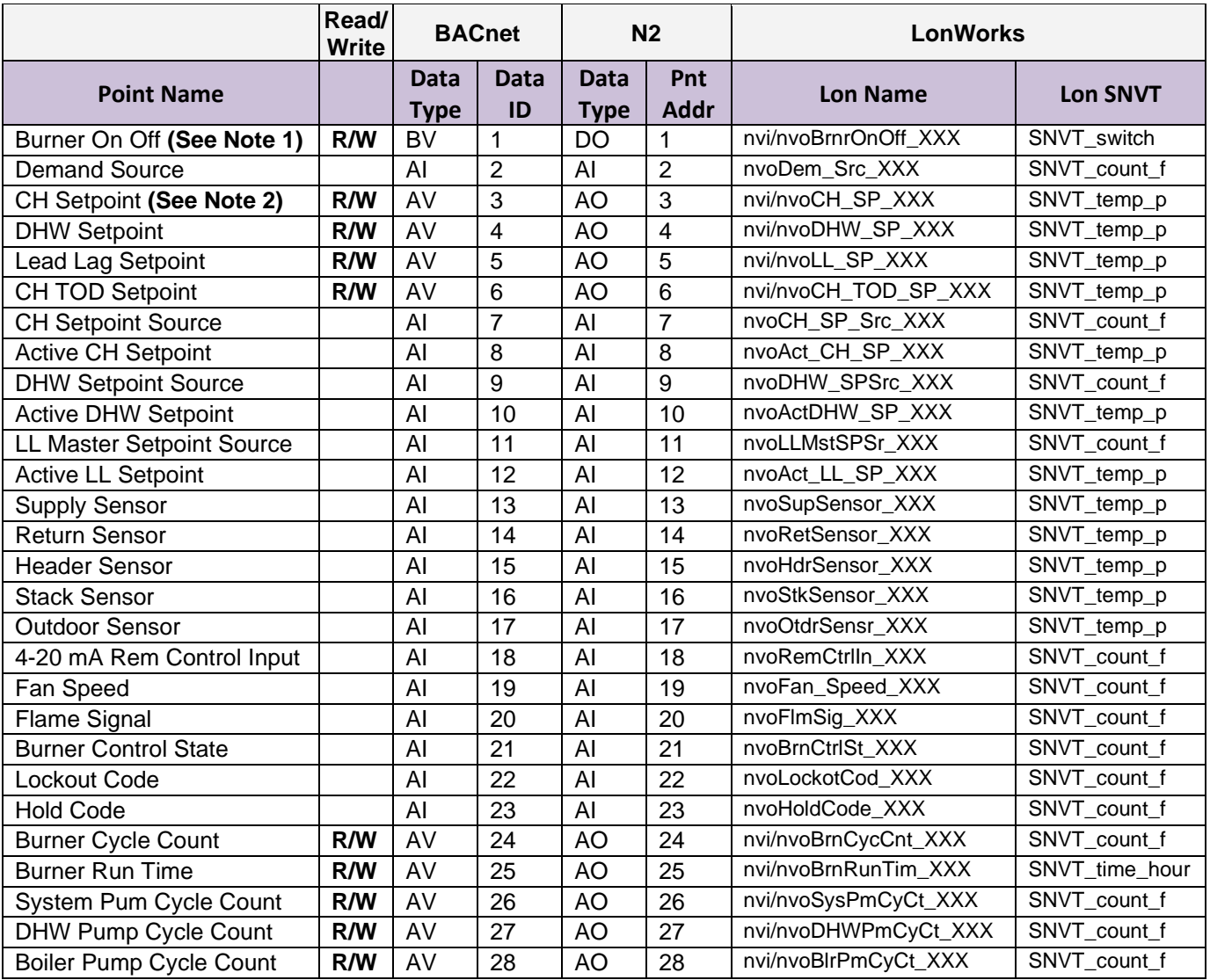

**Note 1**, If only the burner on/off Modbus signal is used instead of the Enable / Disable contact input the boiler will be turned off but the system pump may remain running.

**Note 2**, when writing CH Setpoint the Energy Management System is responsible for the boiler's setpoint for central heating. Disable the boiler's Outdoor Air Reset function. **WARNING:** All parameters are stored in EEPROM. Only perform writes when it is **absolutely necessary** to change the value of a register. Care must be taken to avoid excessive writing to parameters stored in EEPROM memory.

# **Modbus Points**

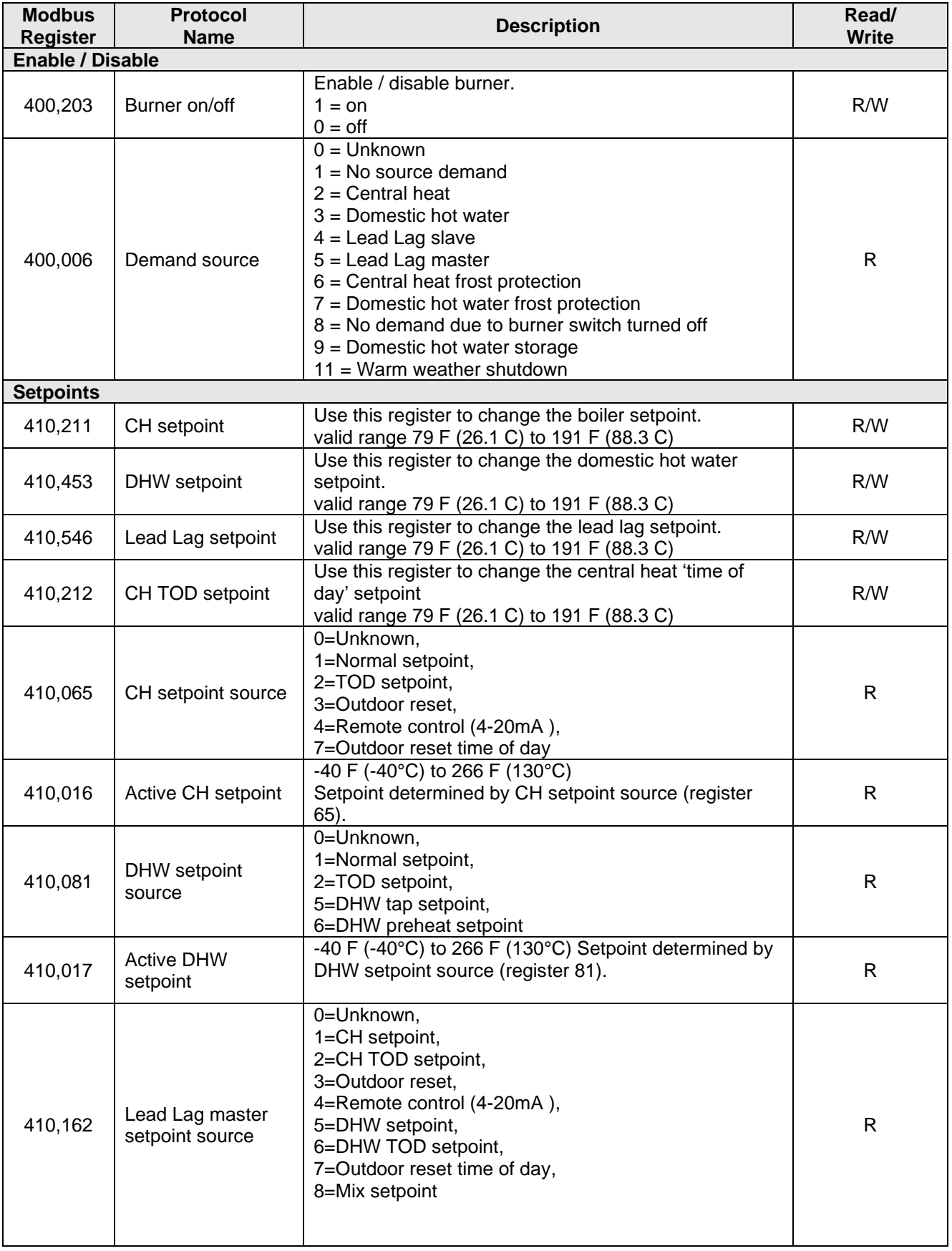

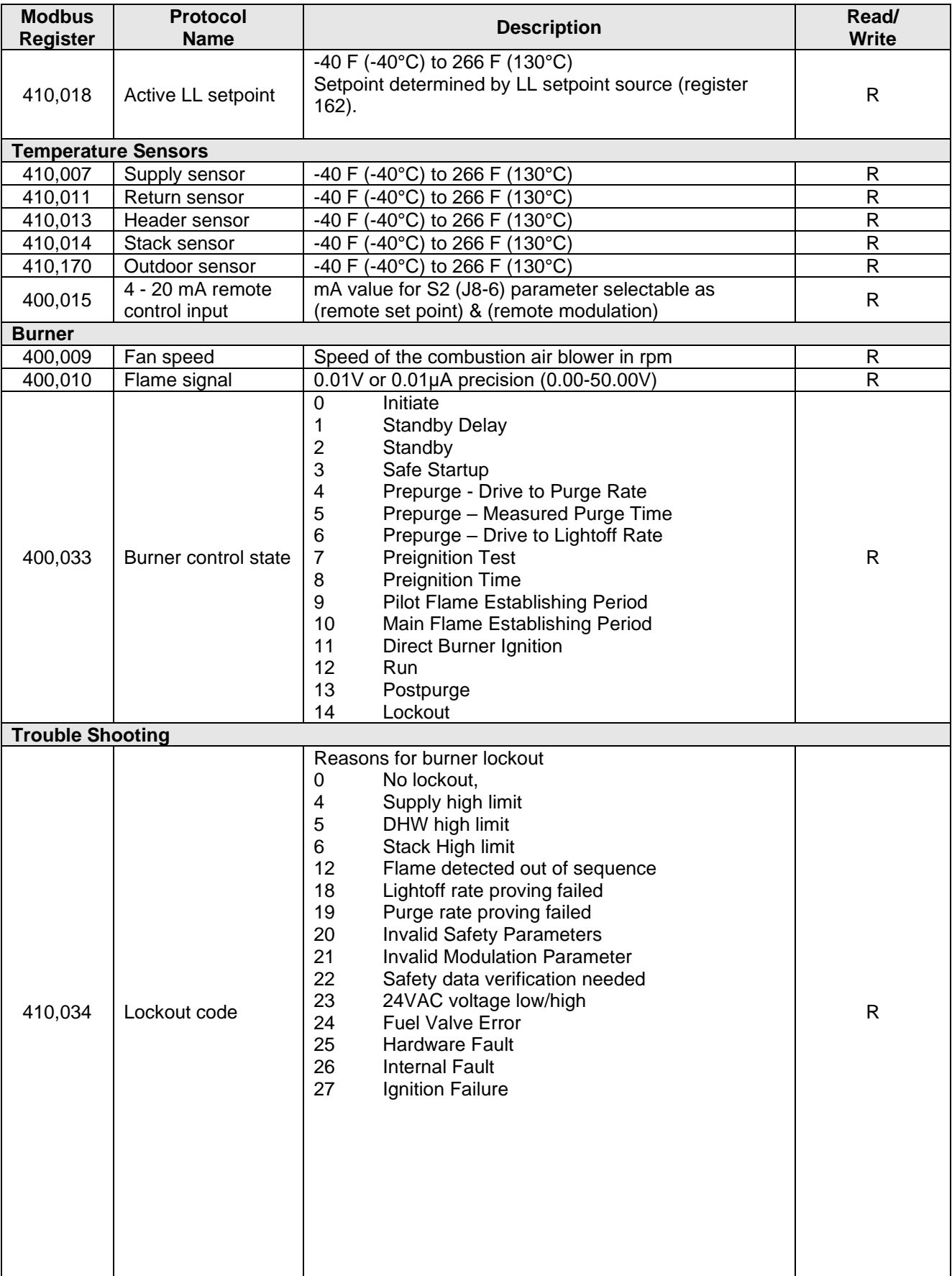

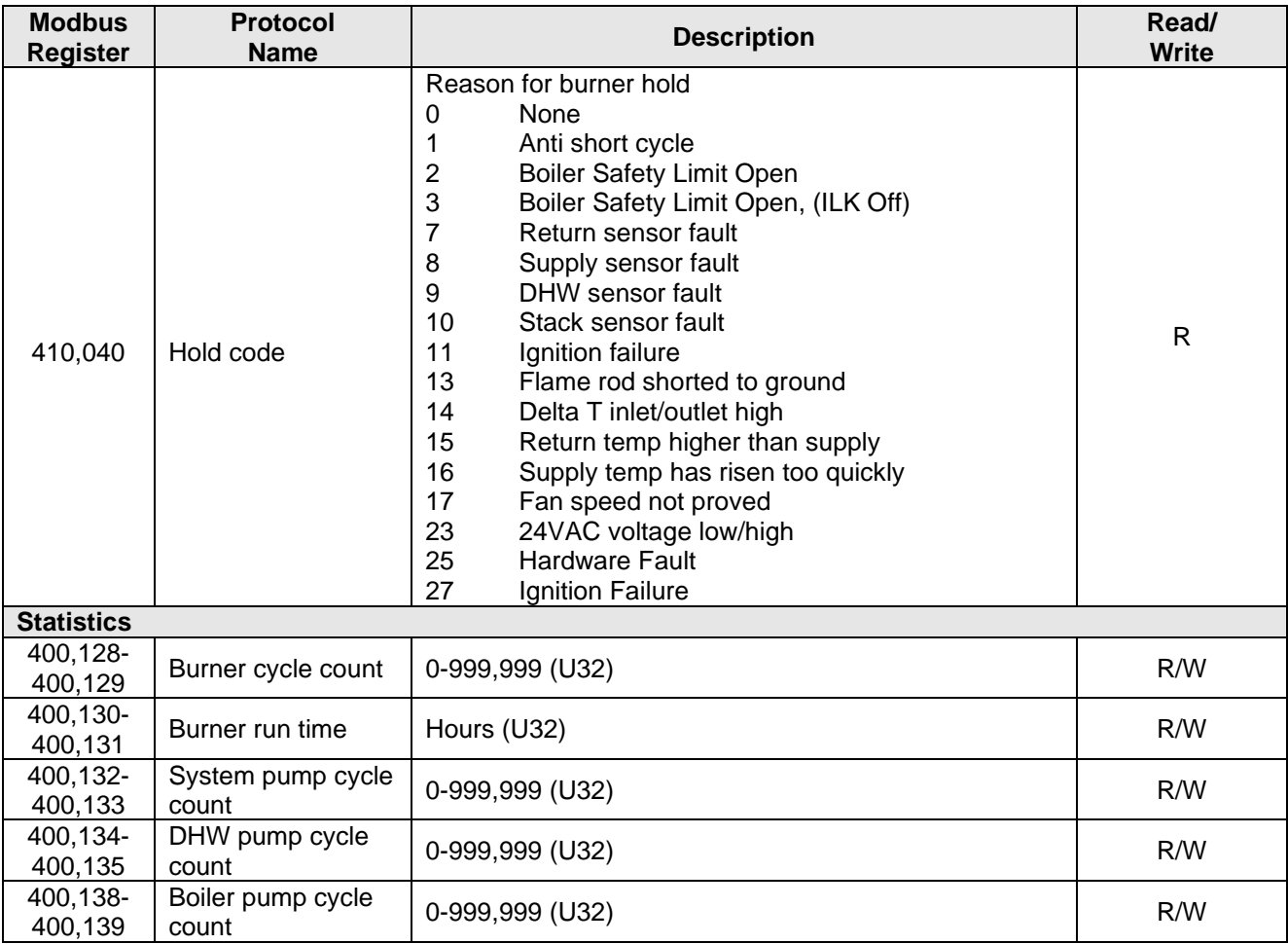

# <span id="page-52-0"></span>**Appendix C. Concert Control or Apex with Panasonic (4716) Points List**

# **BACnet, N2 and LonWorks Points**

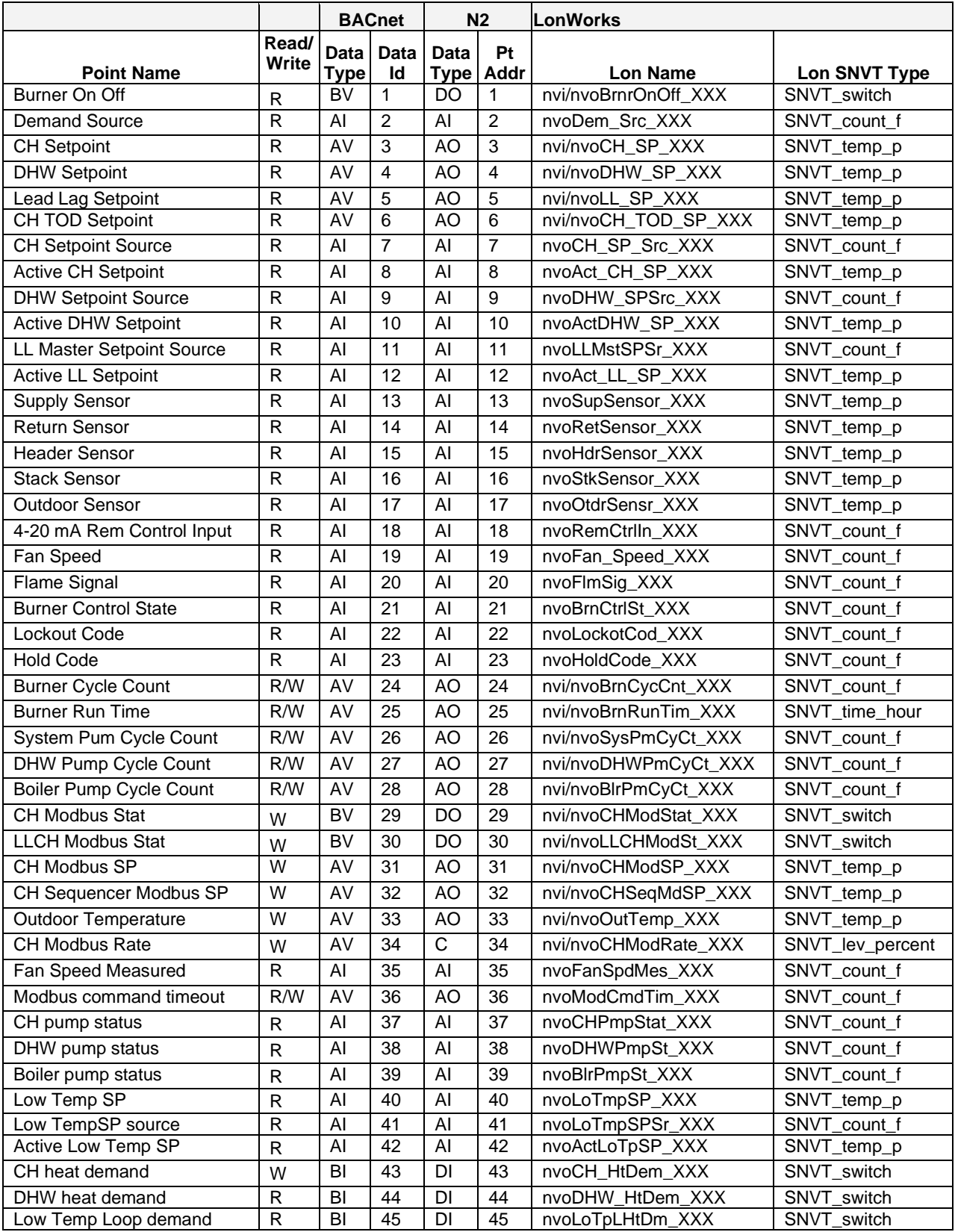

# **Modbus Points**

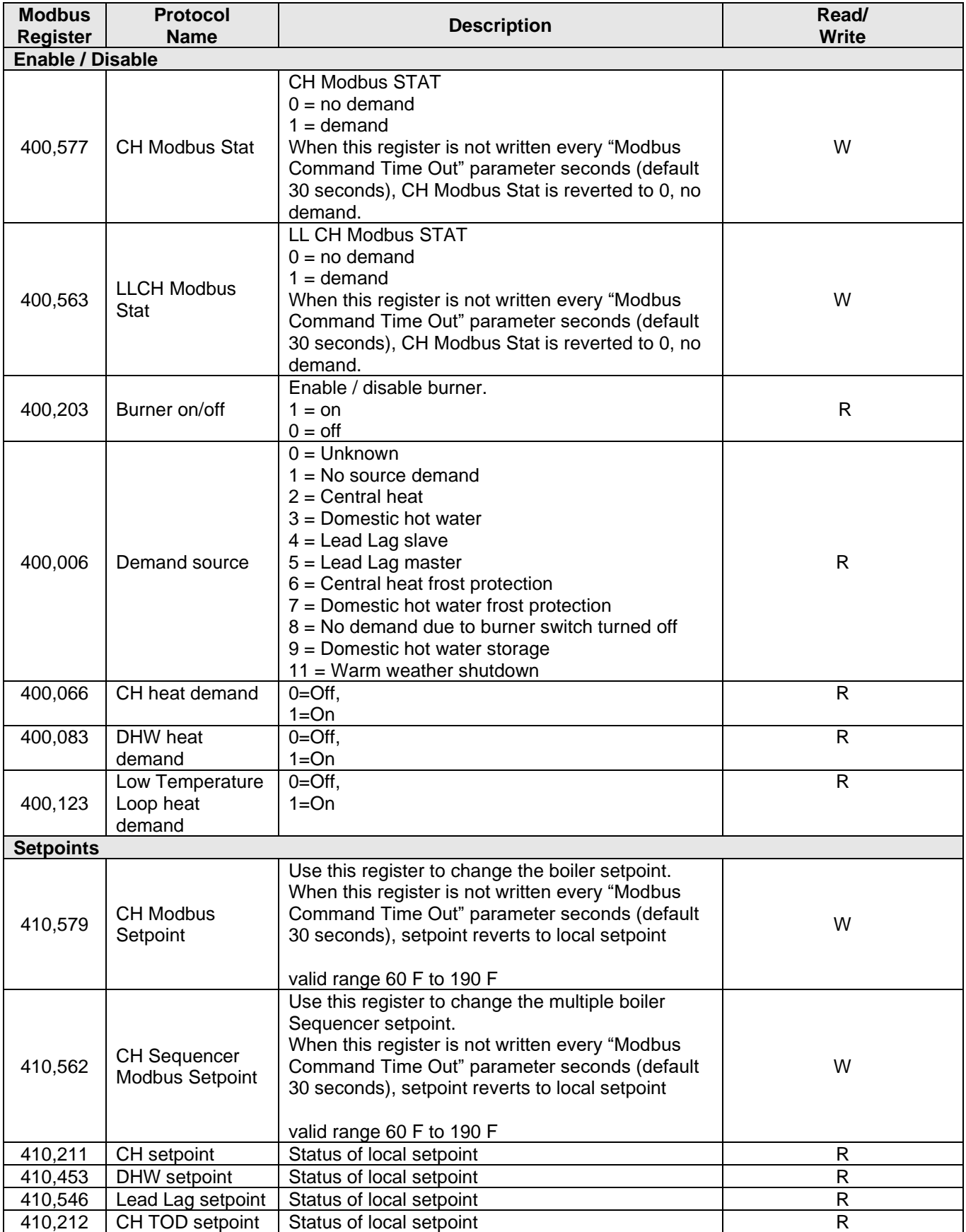

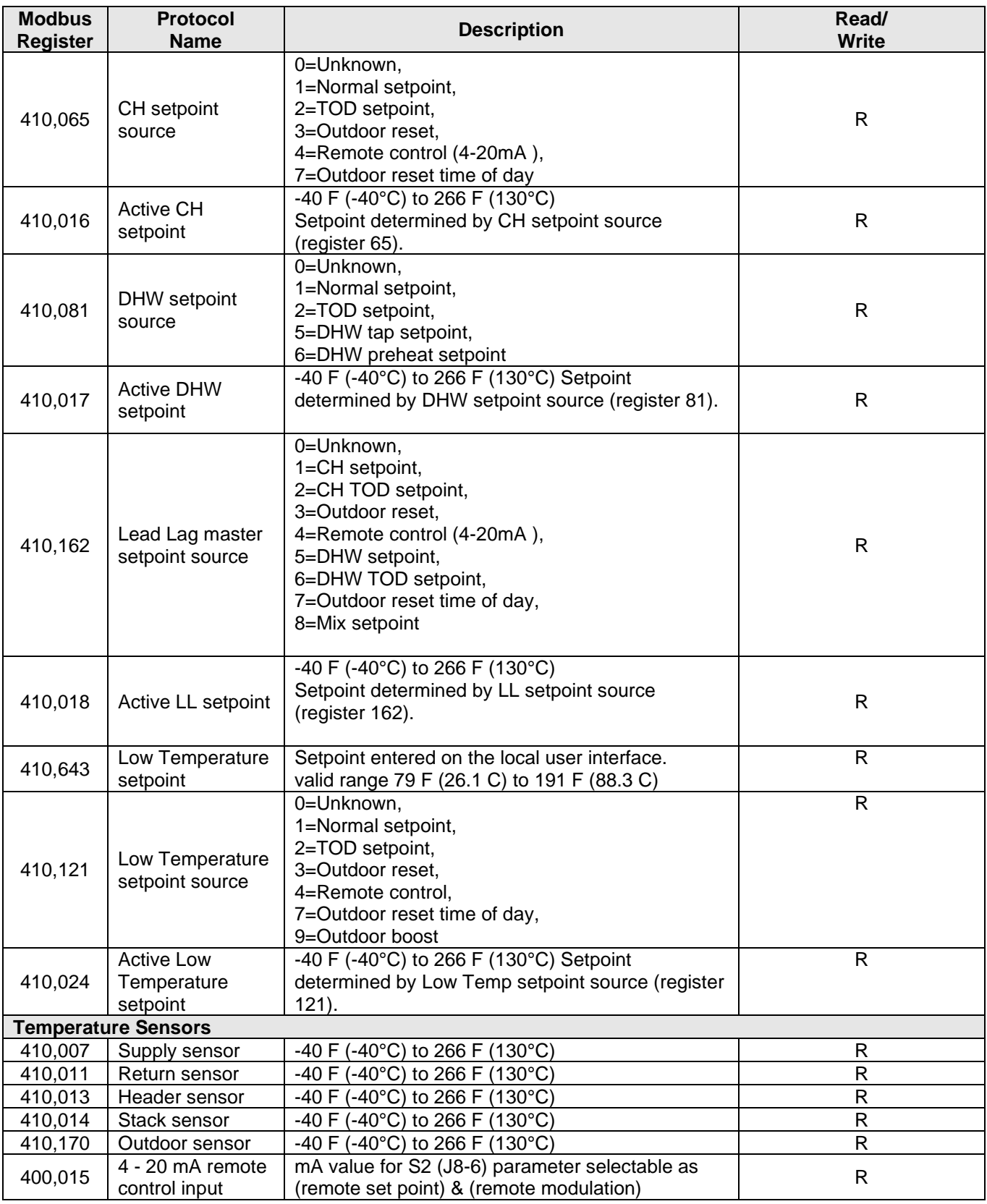

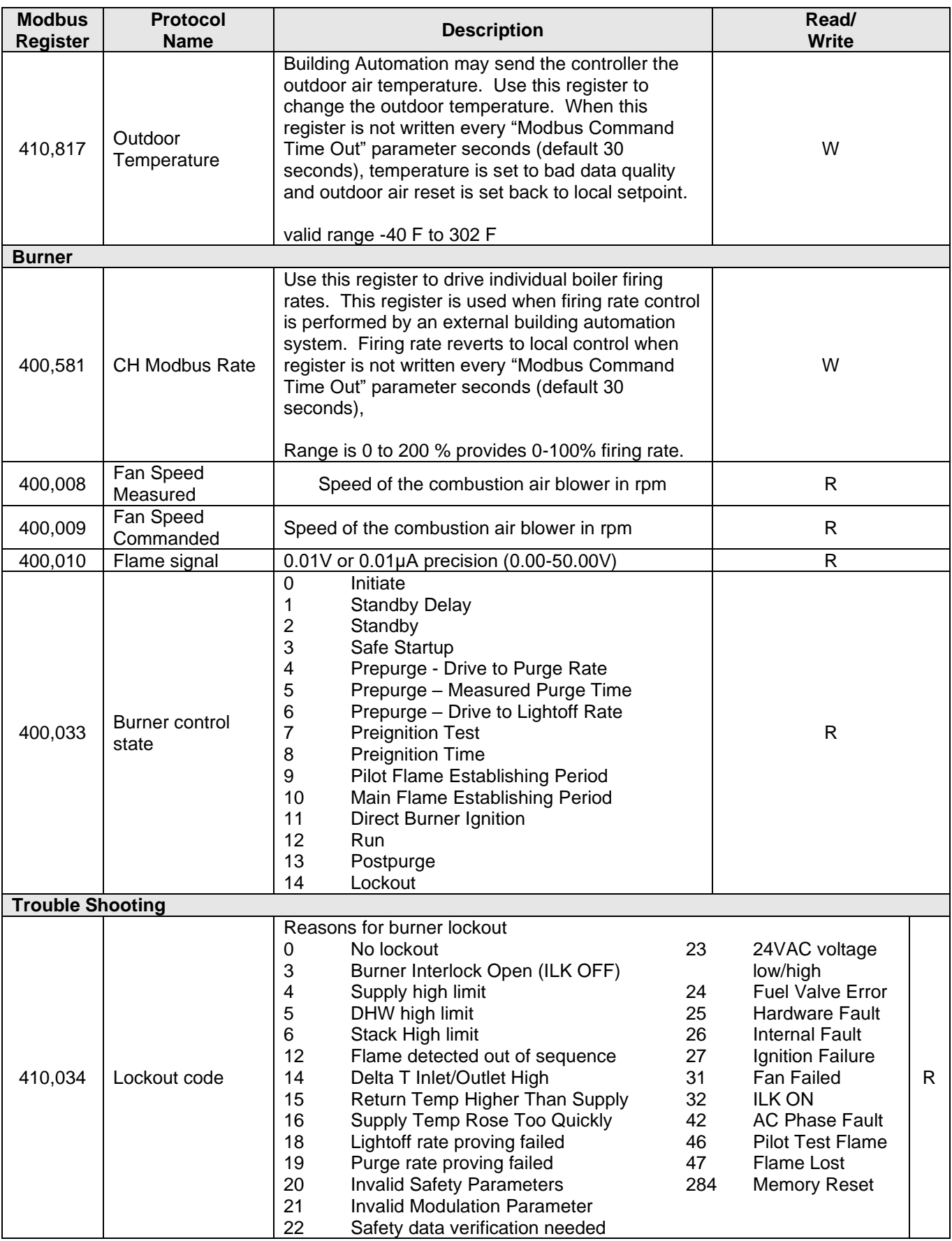

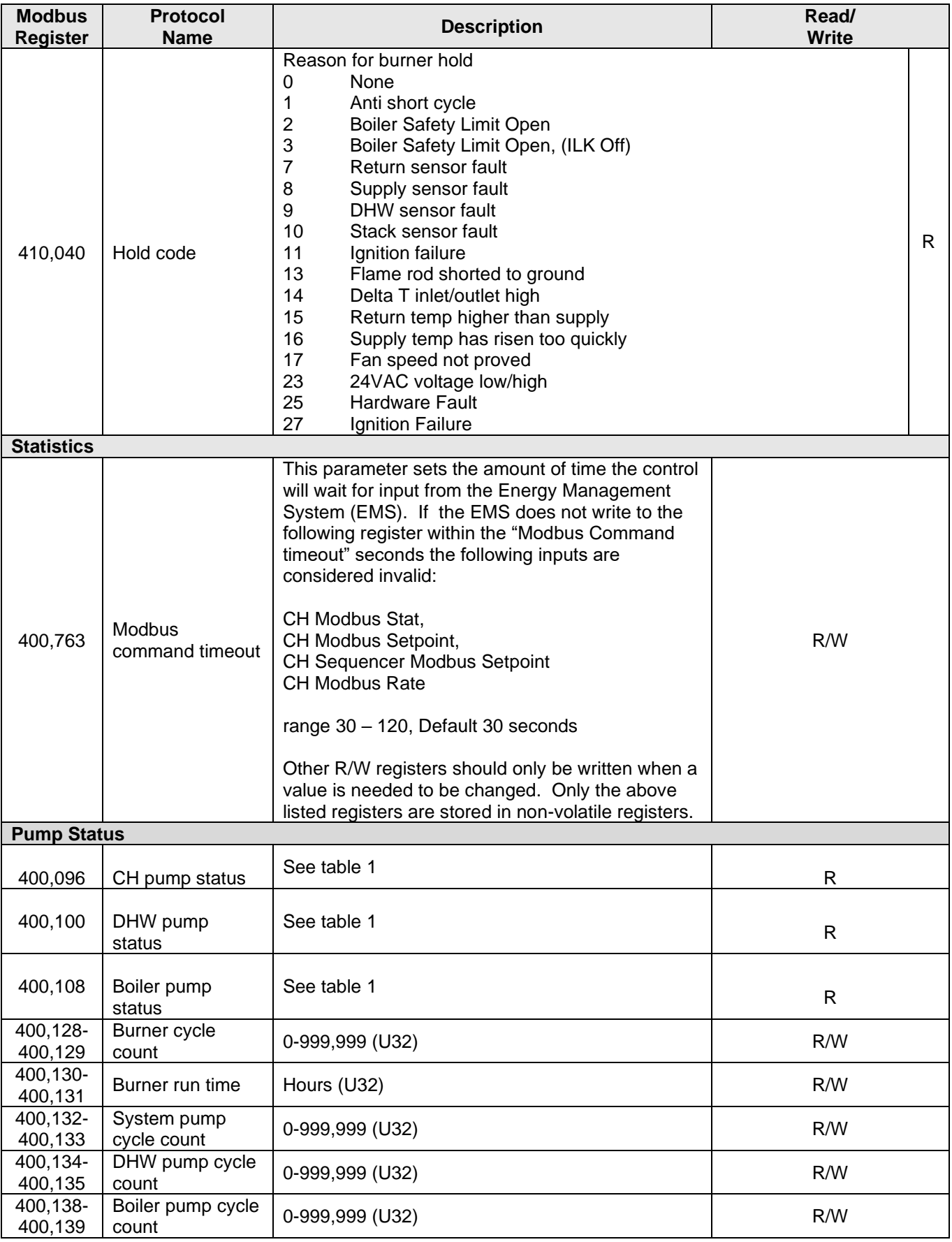

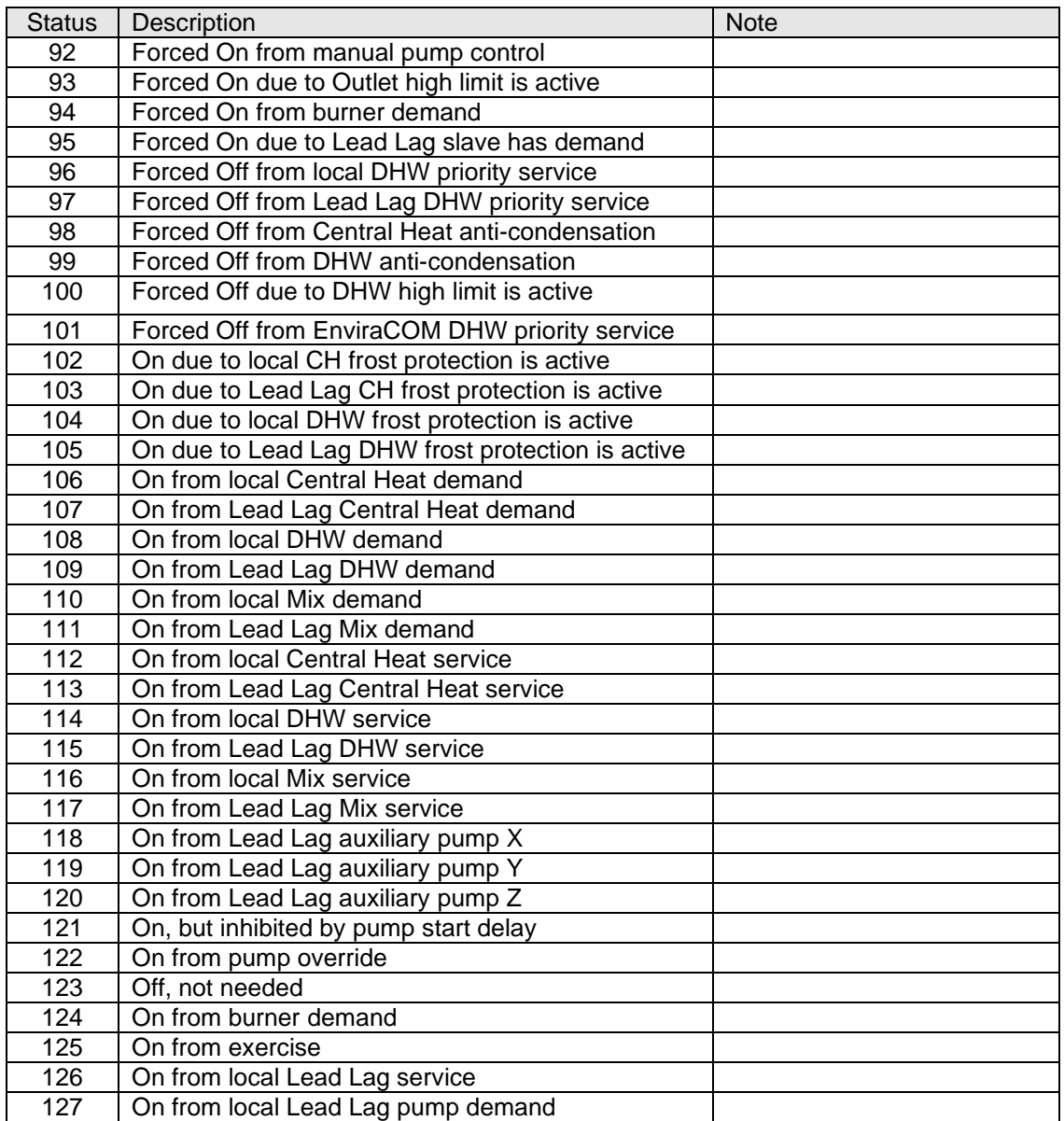

# **Pump Status Codes**

# **Appendix D. "A" Bank DIP Switch Settings**

<span id="page-58-0"></span>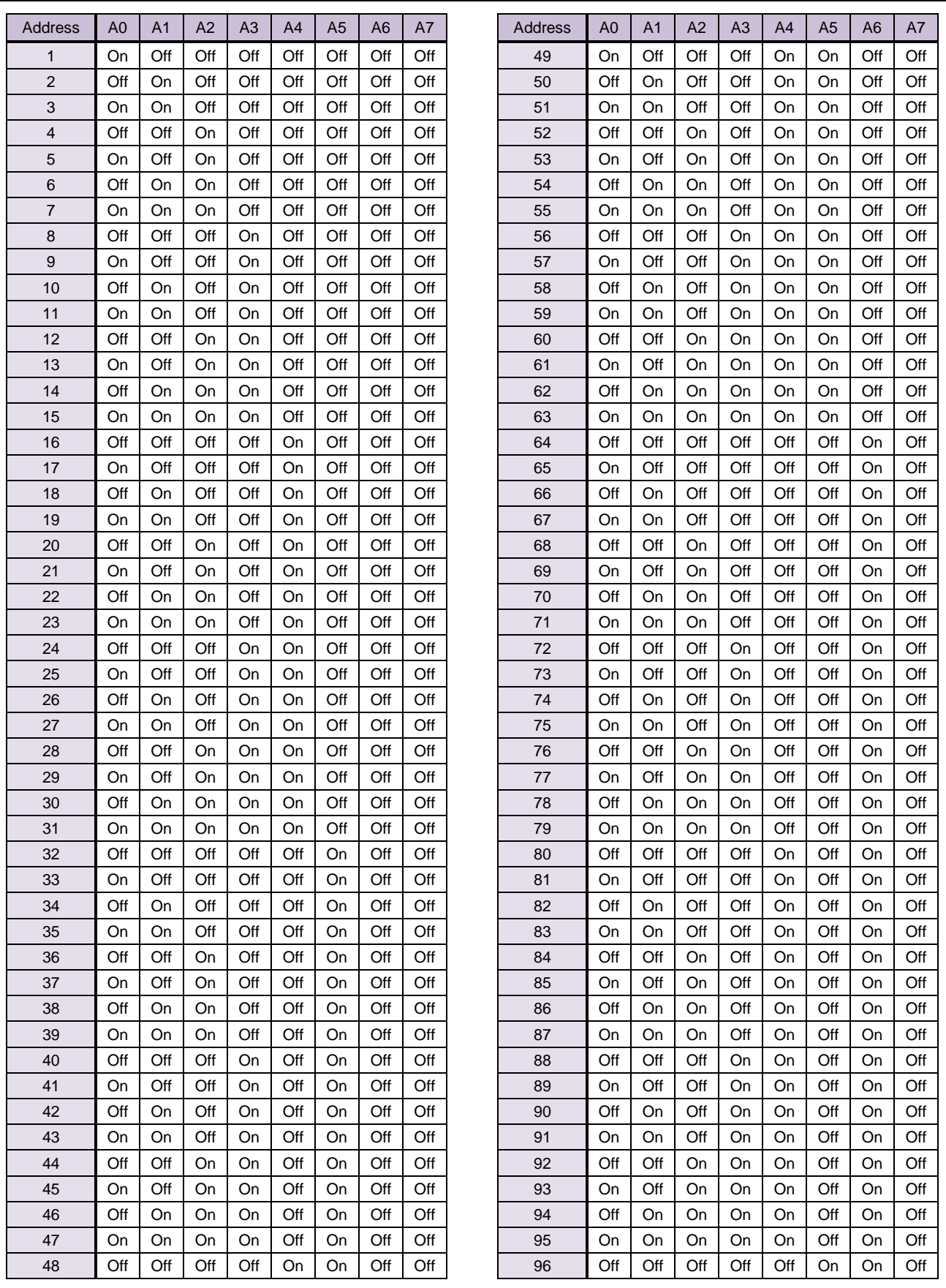

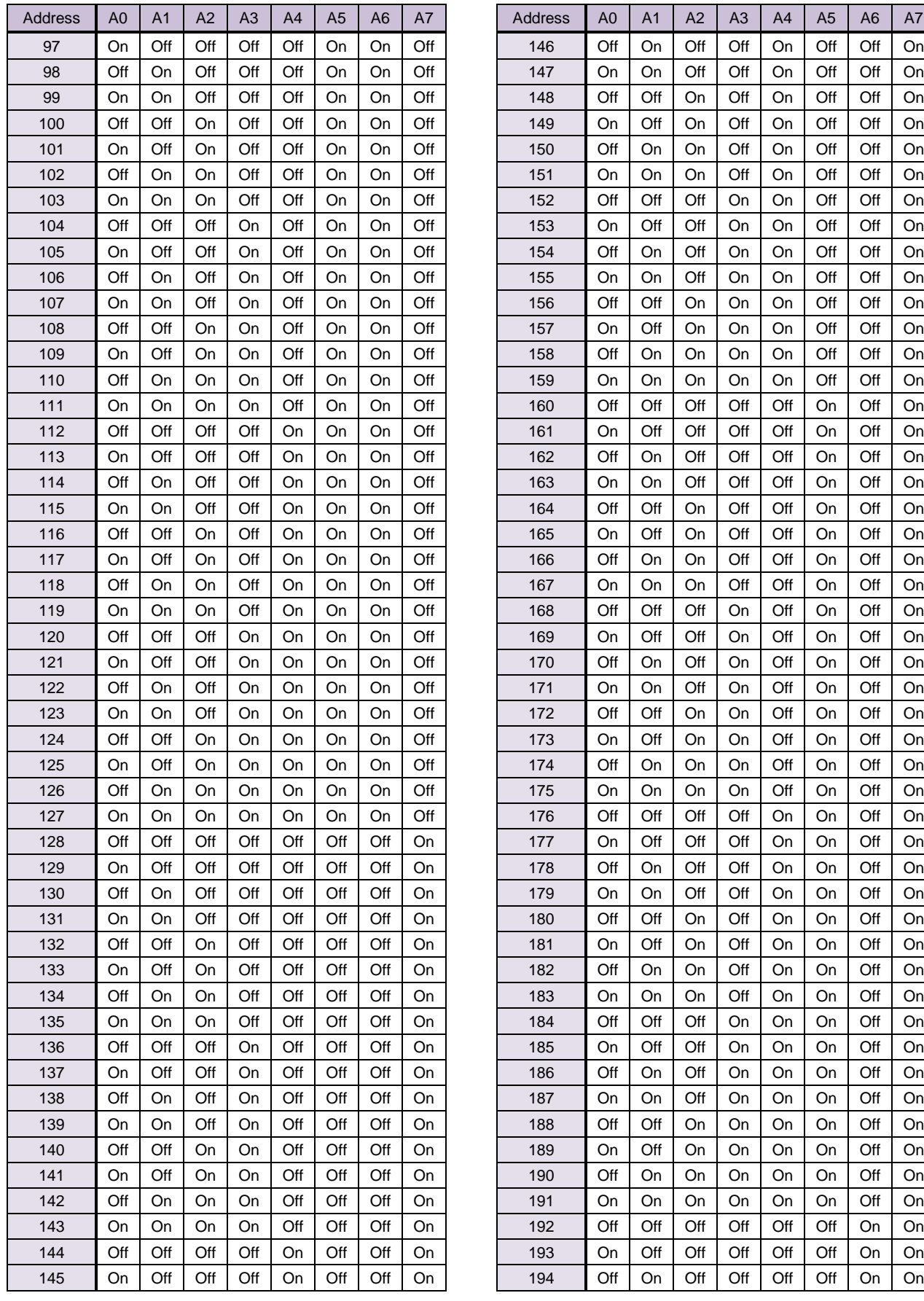

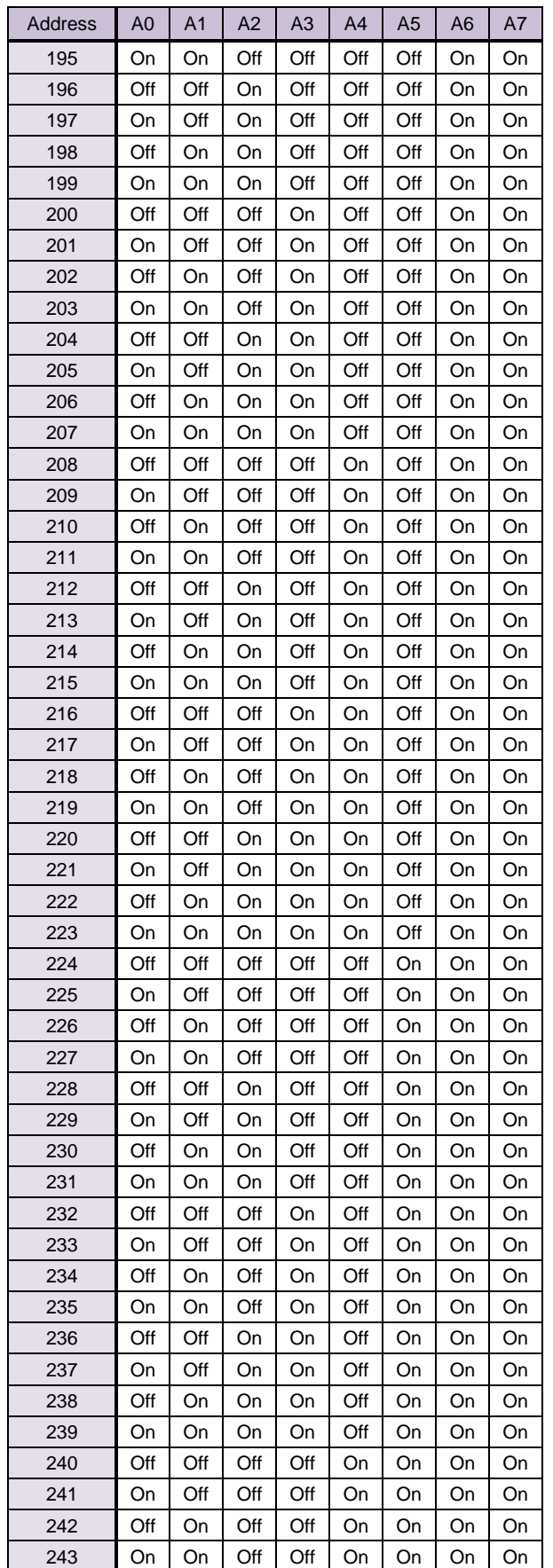

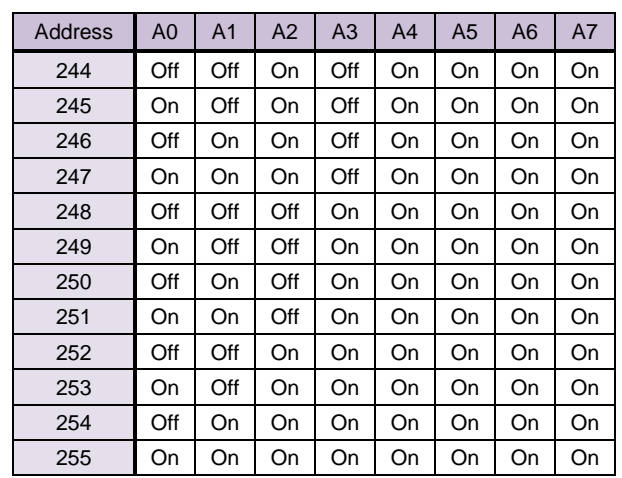